# How To Use Google Classroom

#### bit.ly/howtousegoogleclassroom

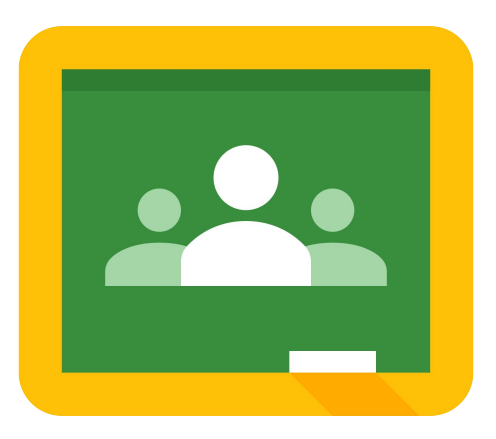

\*\*A resource for teachers (not students)

Updated as of Sunday, March 29, 2020

### Initiate Google Classroom

- Open Google Classroom
- Continue with the correct account
- Select Teacher
- $C$ lick +
- You should have two options
	- Join class
	- Create class

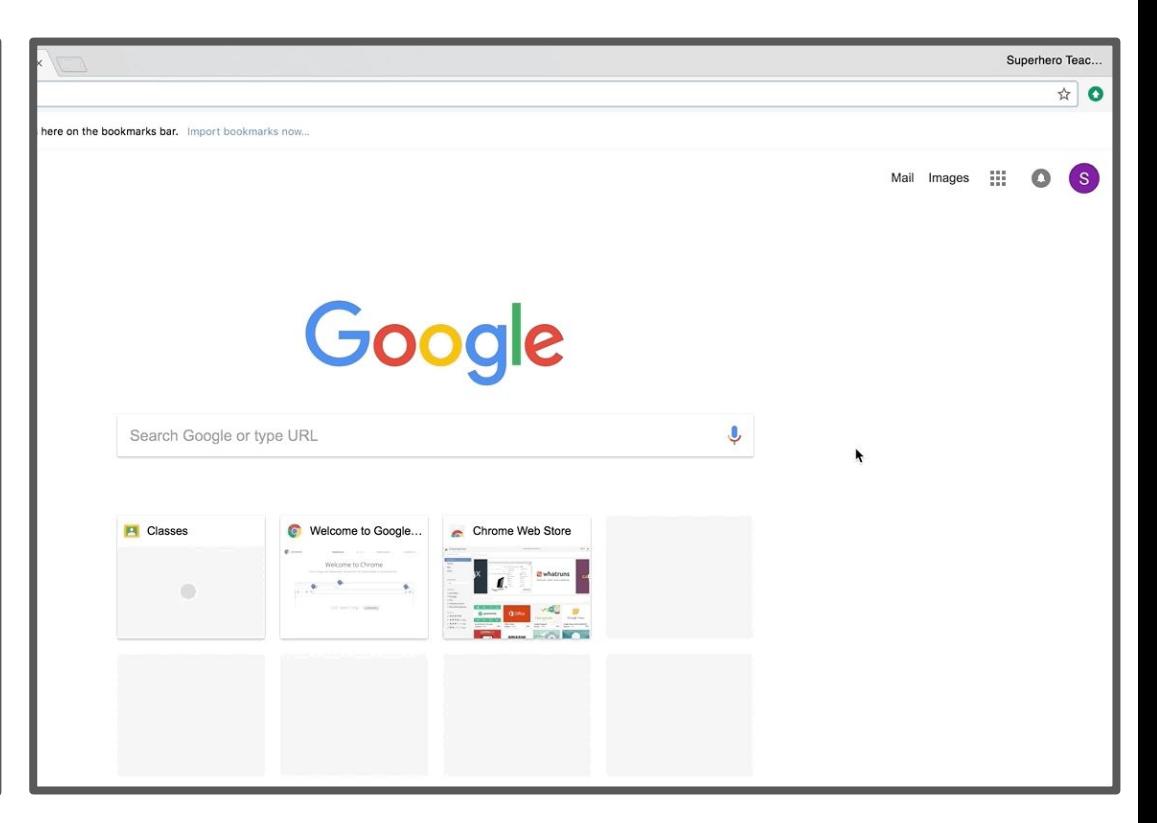

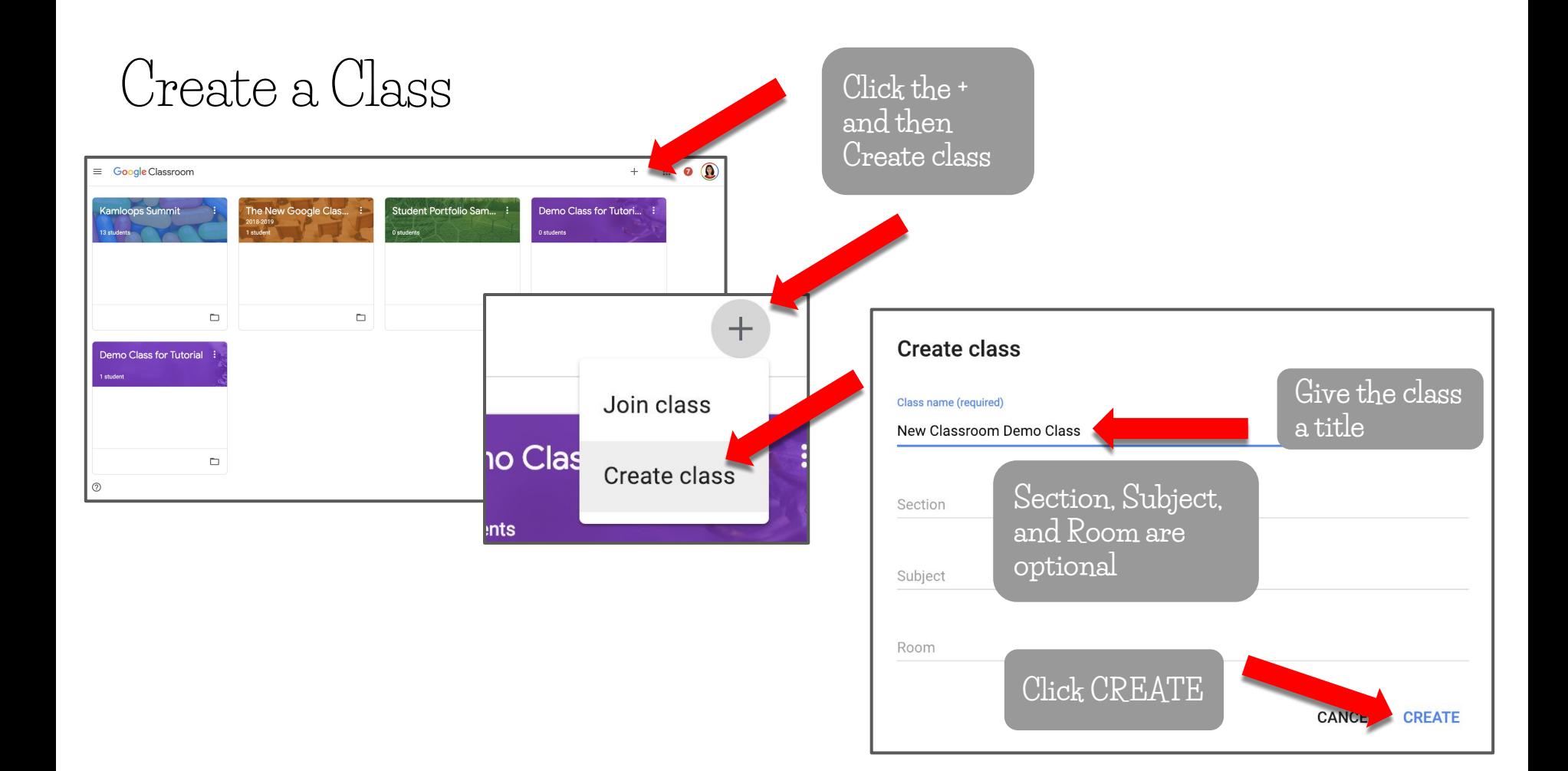

#### Three Tabs

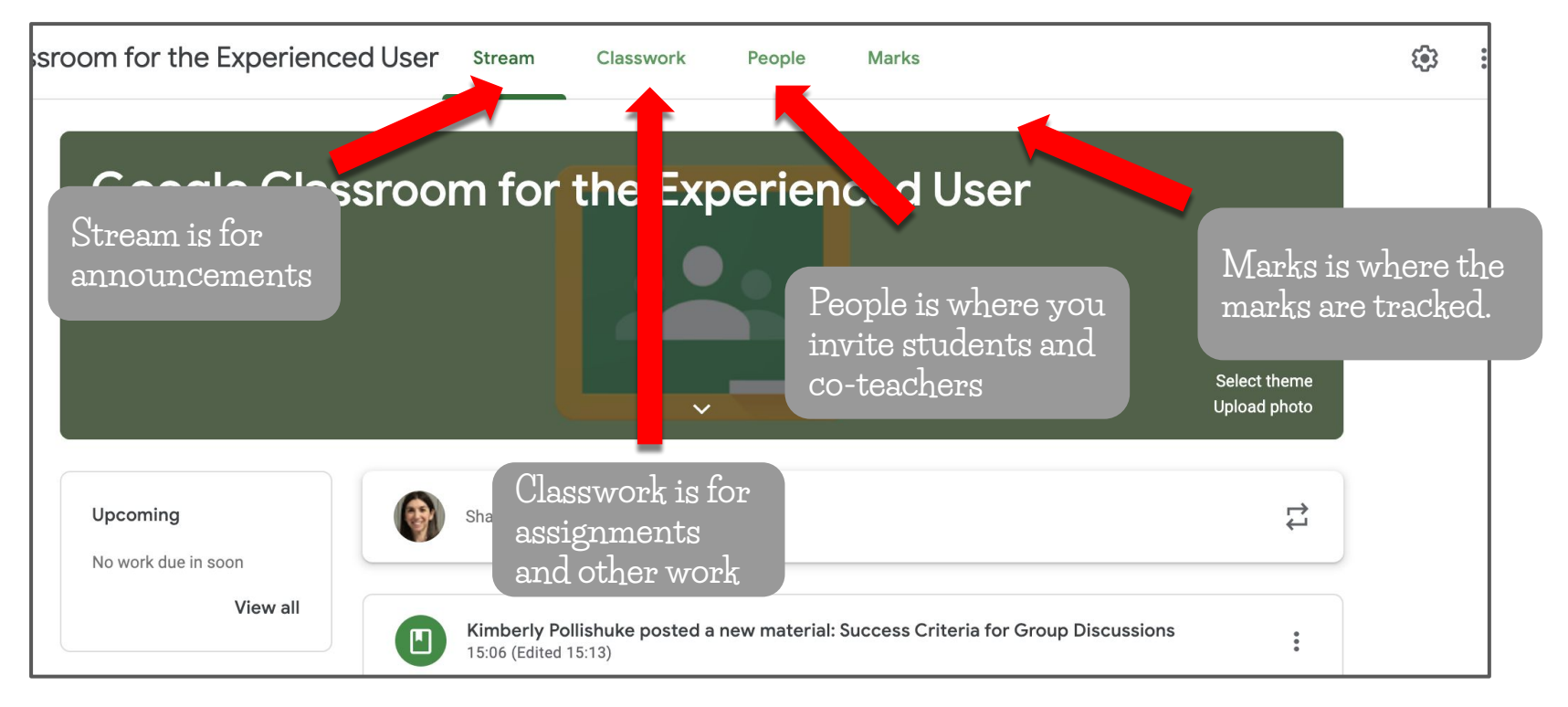

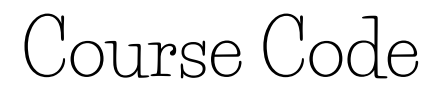

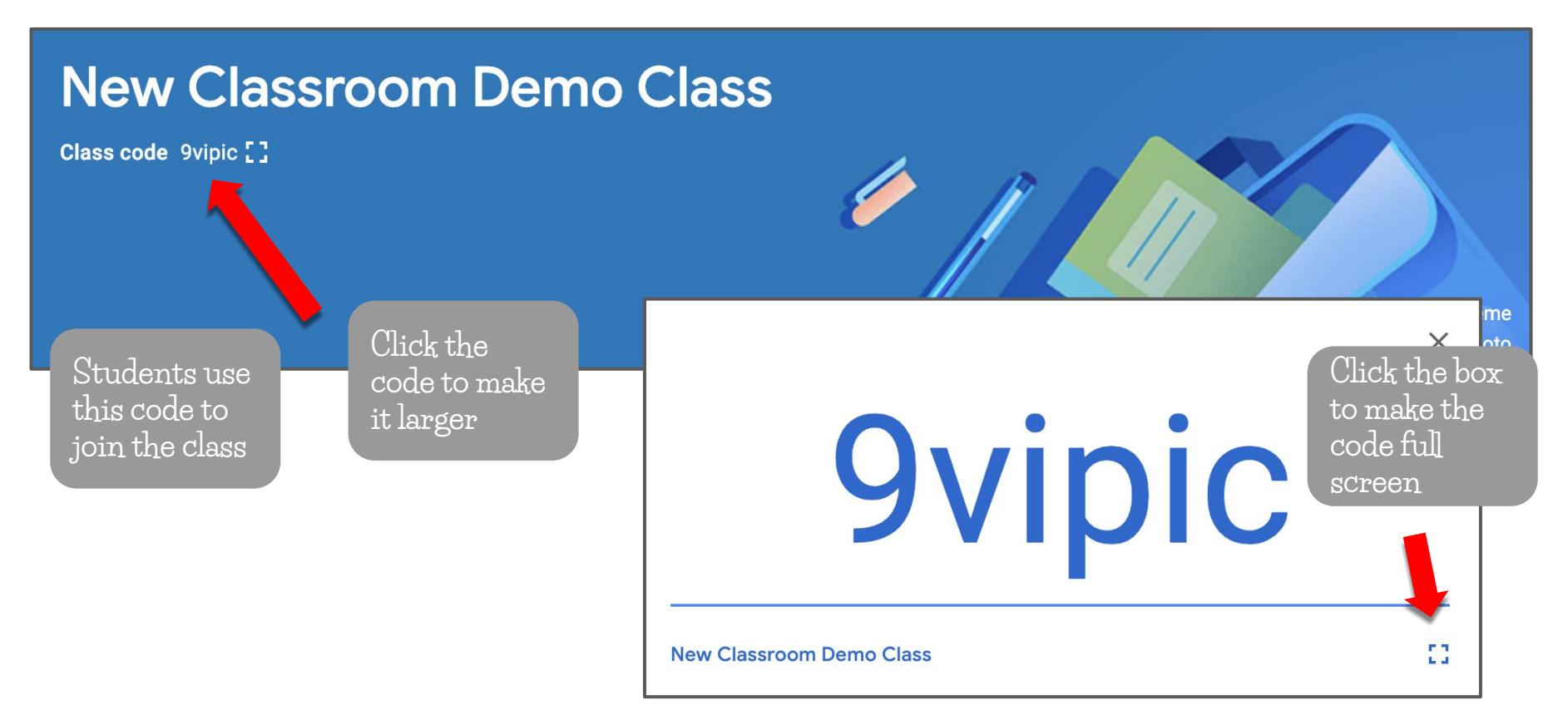

#### Class Theme

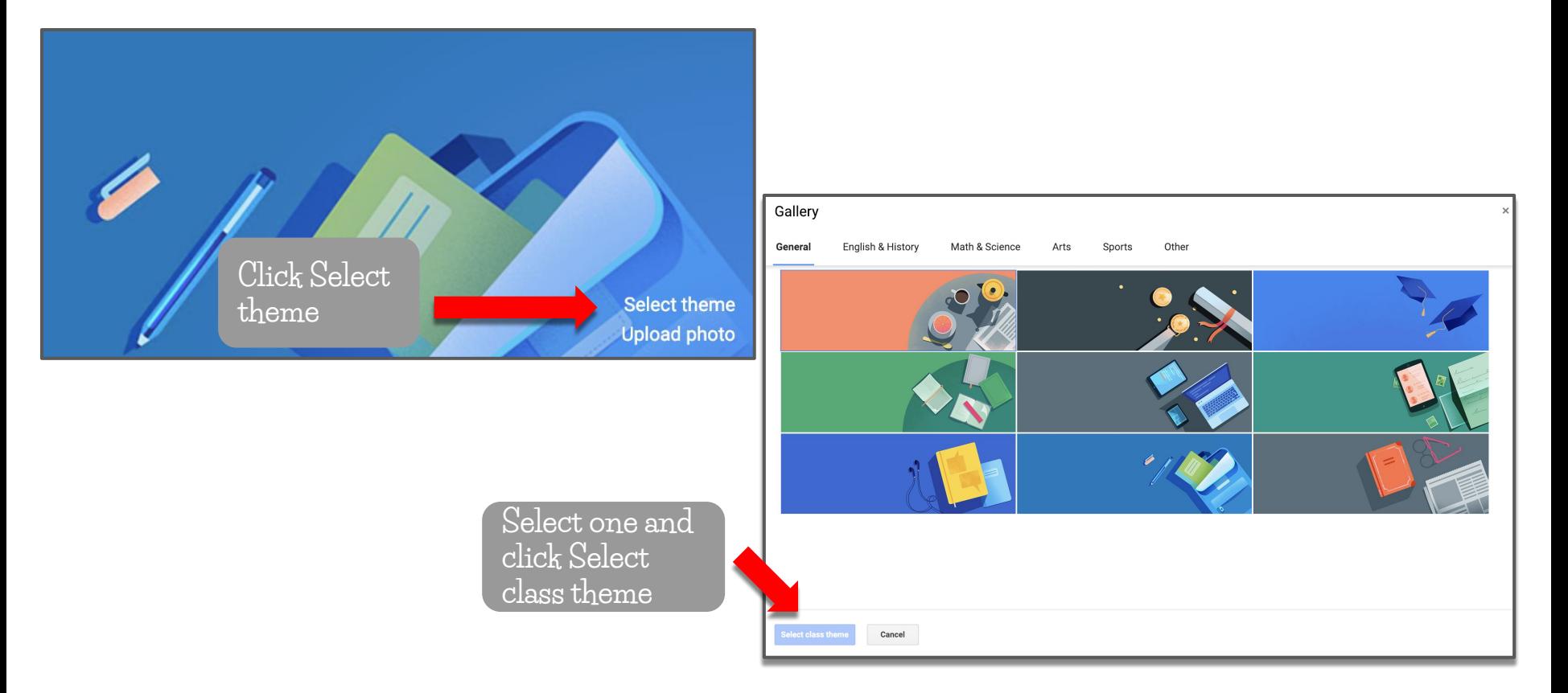

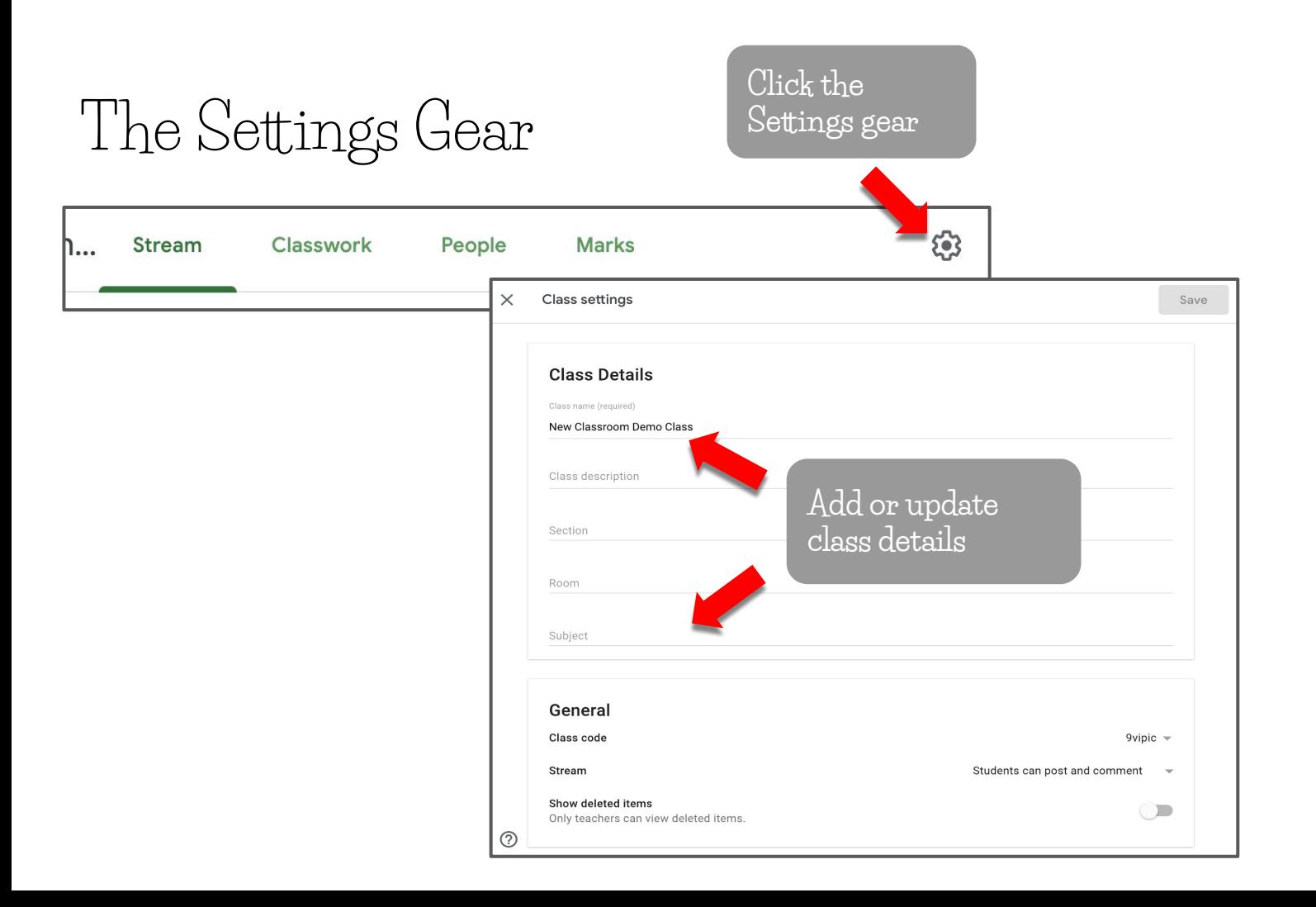

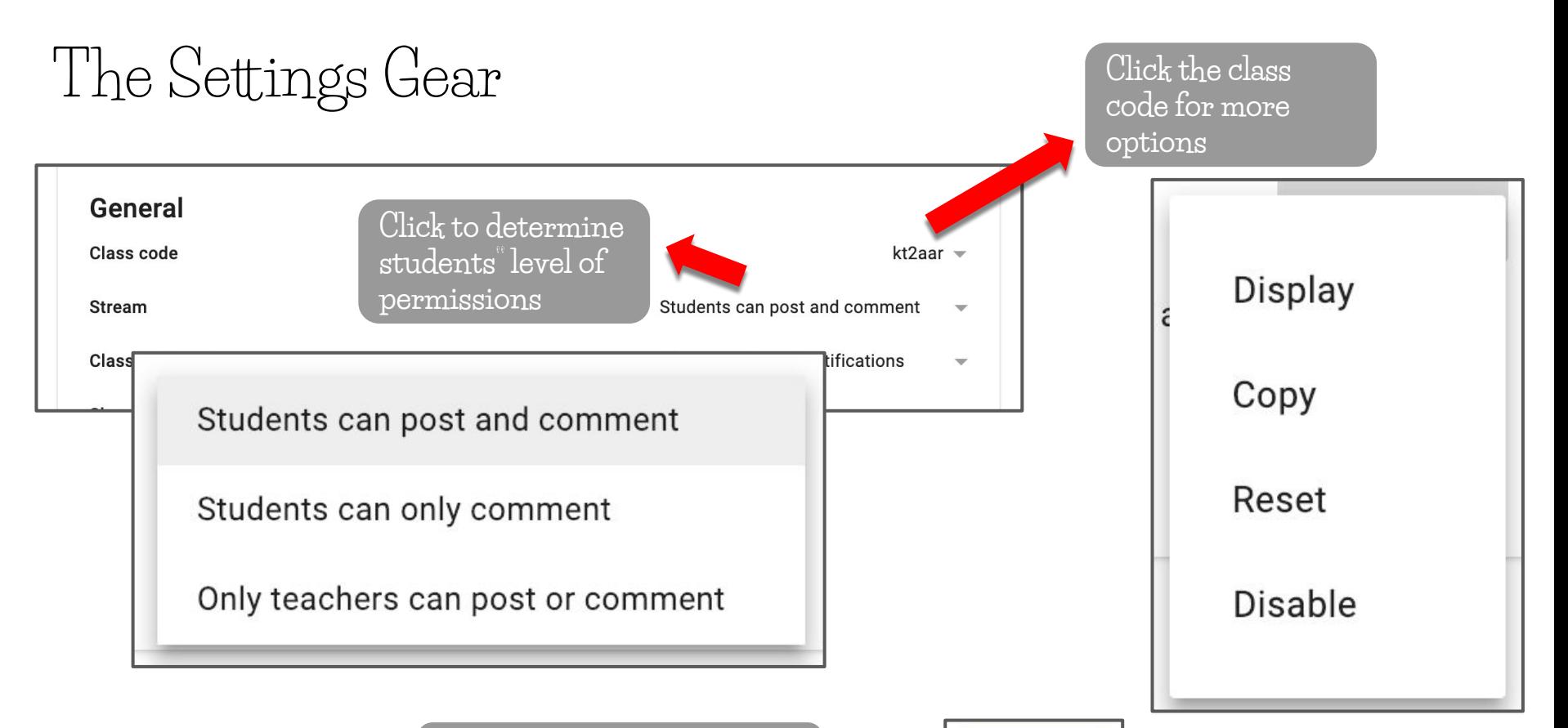

**Click Save in the top right corner before you close**

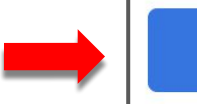

**Save** 

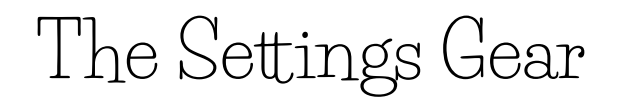

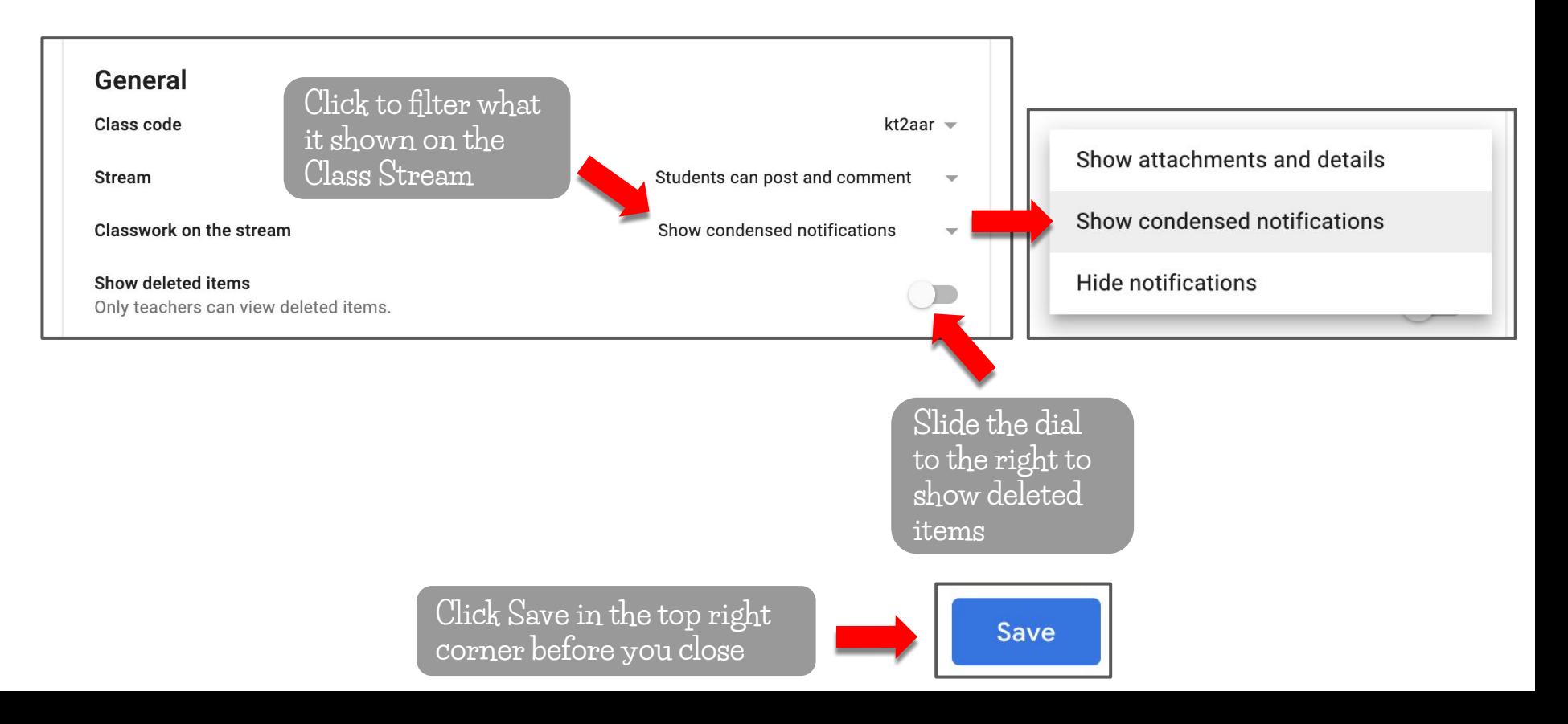

#### NOTE: Guardian summaries OTE: Guarqian For<br>may not be turned on for The Settings Gear may not be turned your IT<br>your district. Contact your IT Admin to inquire about Guardian summaries.General Class code kt2aar  $\sim$ Students can post and comment **Stream**  $\mathbf{v}$ **Classwork on the stream** Show condensed notifications  $\overline{\mathbf{v}}$ Add class to quardian email summaries? Show deleted items Only teachers can view deleted items. Guardians receive a summary of their students' work and class announcements. See example **Guardian summaries** Add all the classes you teach to guardian email summaries See example **Slide the dial to the right to NO THANKS ADD CLASS allow Guardian summaries Click Save in the top right Save corner before you close**

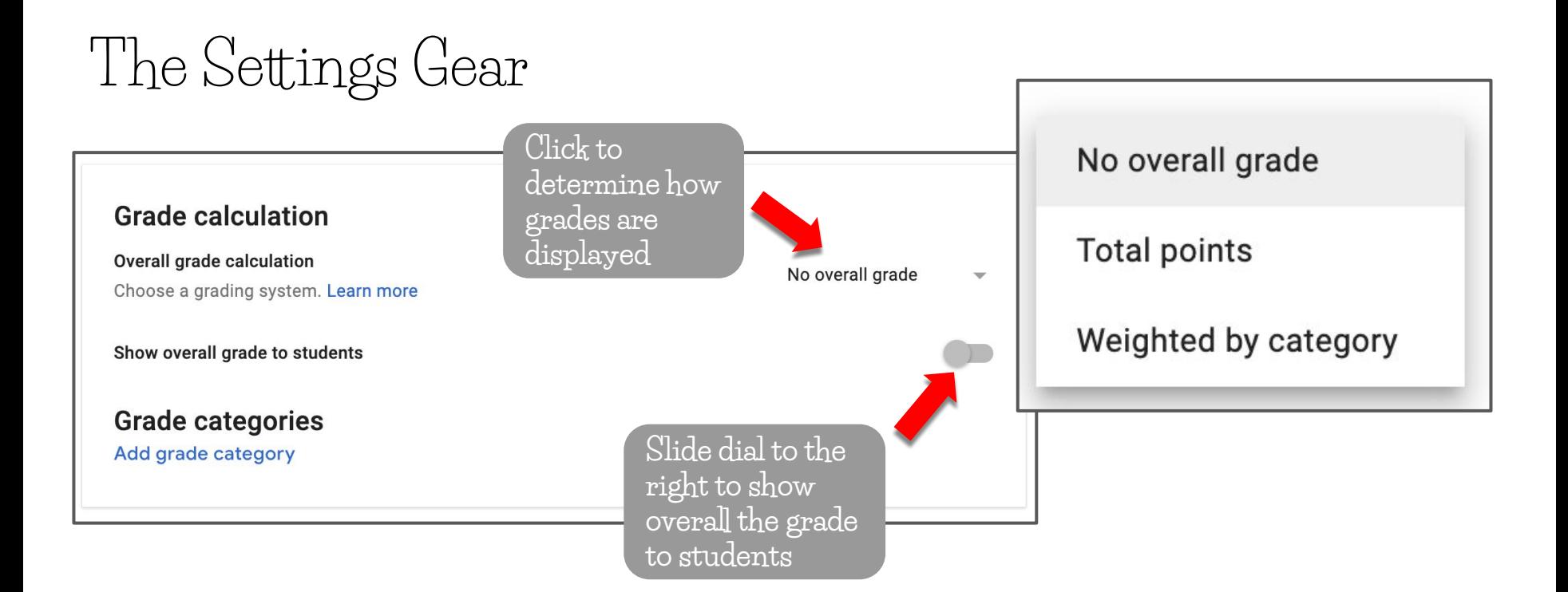

**Click Save in the top right corner before you close**

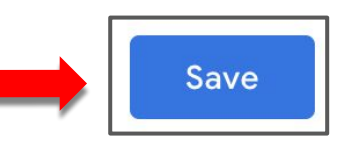

The Settings Gear

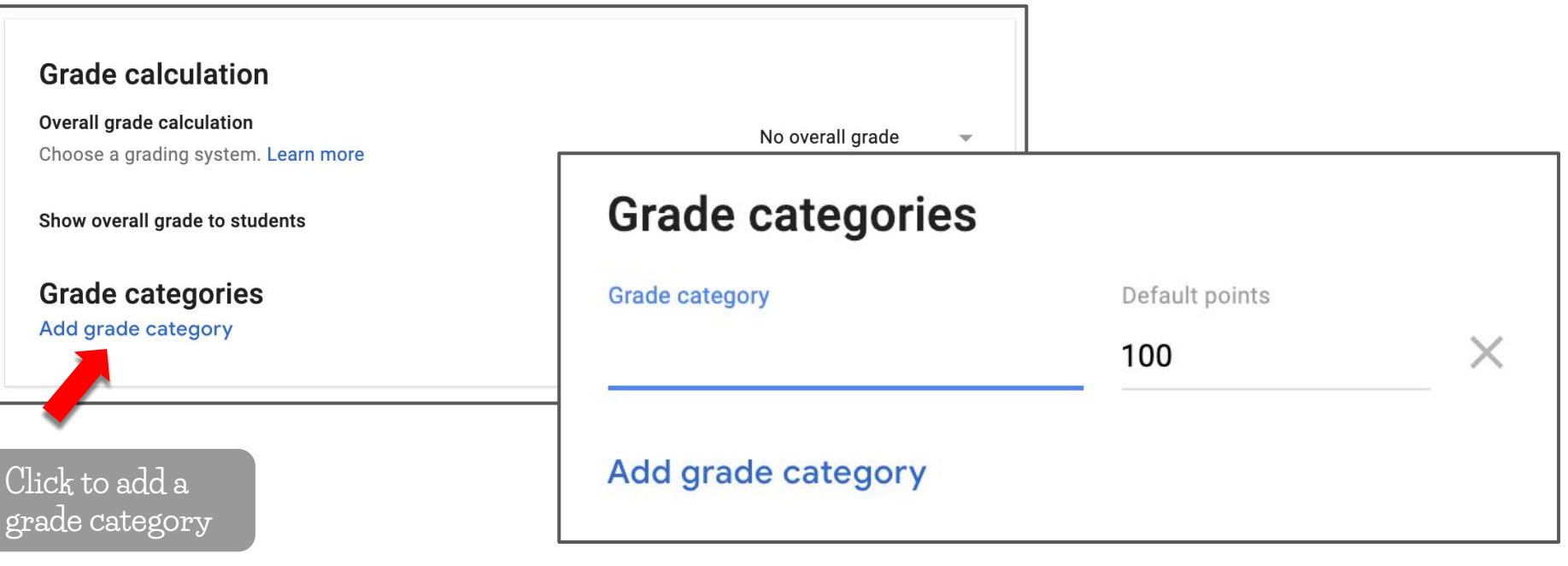

**Click Save in the top right corner before you close**

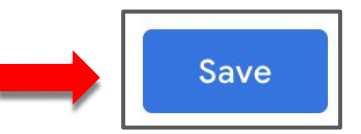

#### The People Tab

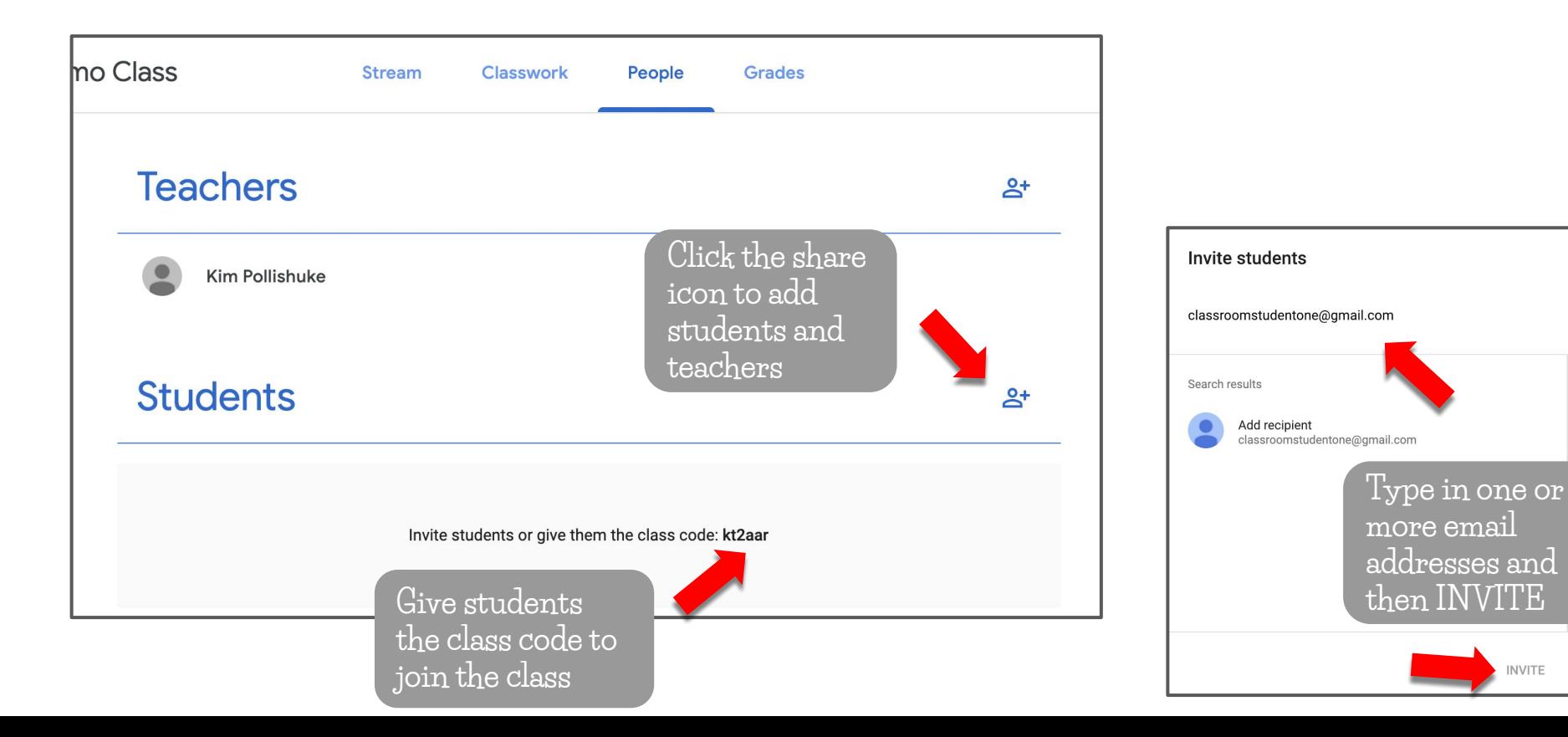

**INVITE** 

#### The People Tab

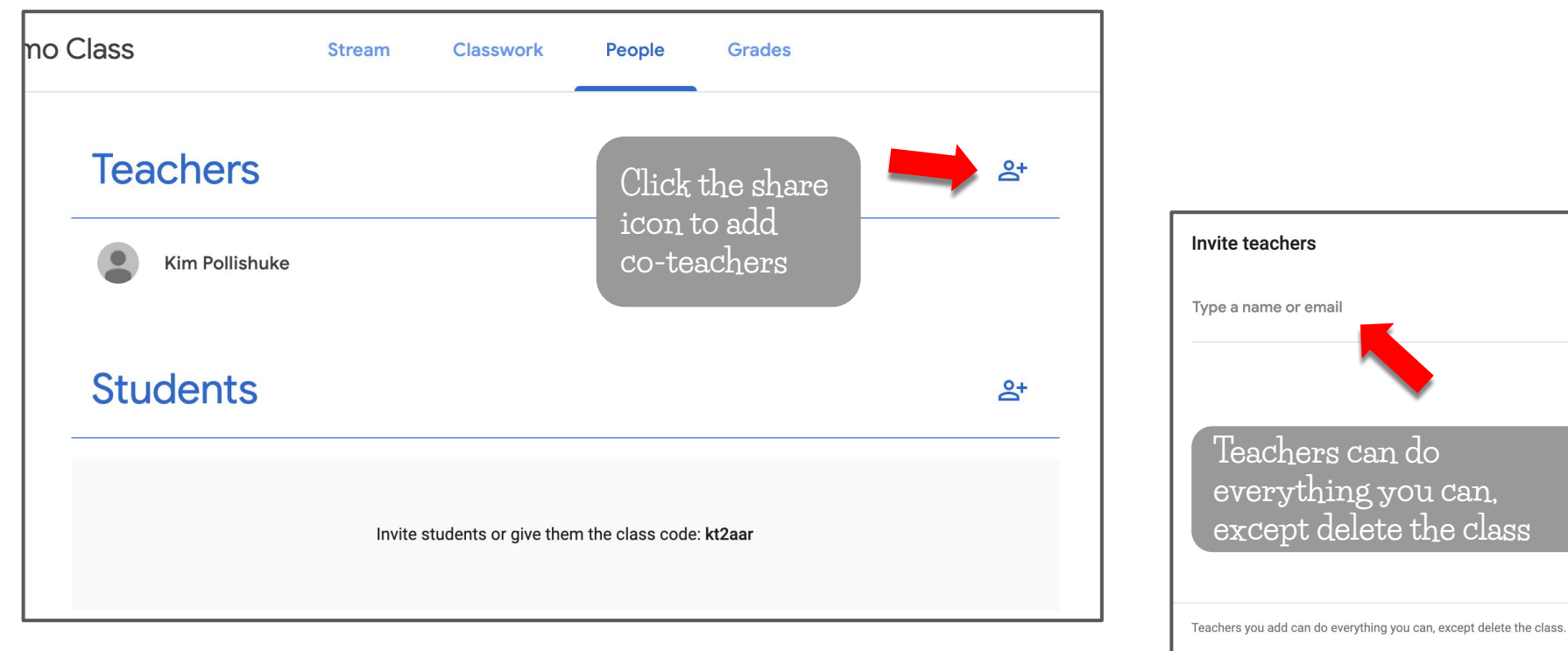

**INVITE** 

#### Join a Class from an Invitation STUDENT VIEW

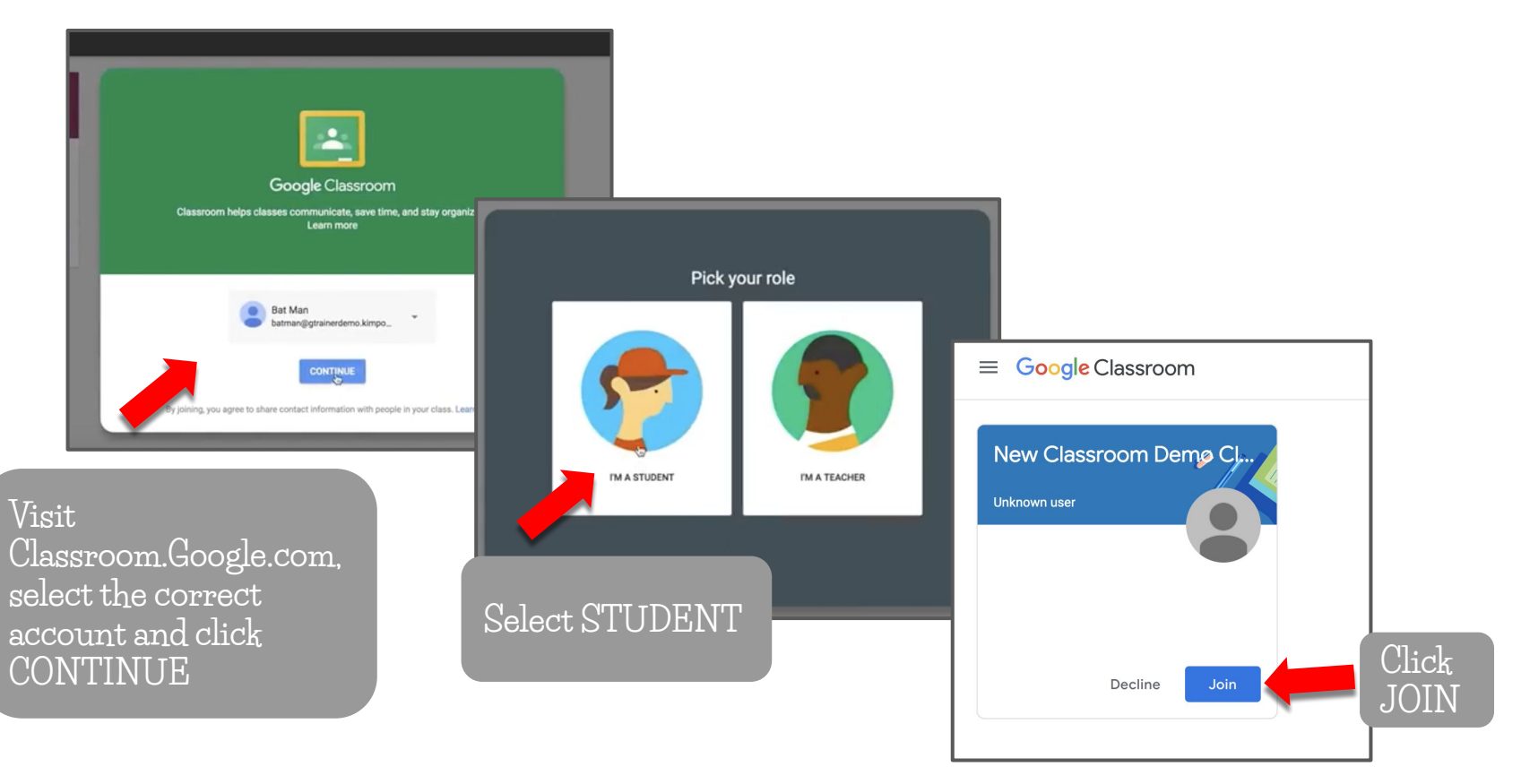

#### Join a Class from an Invitation STUDENT VIEW

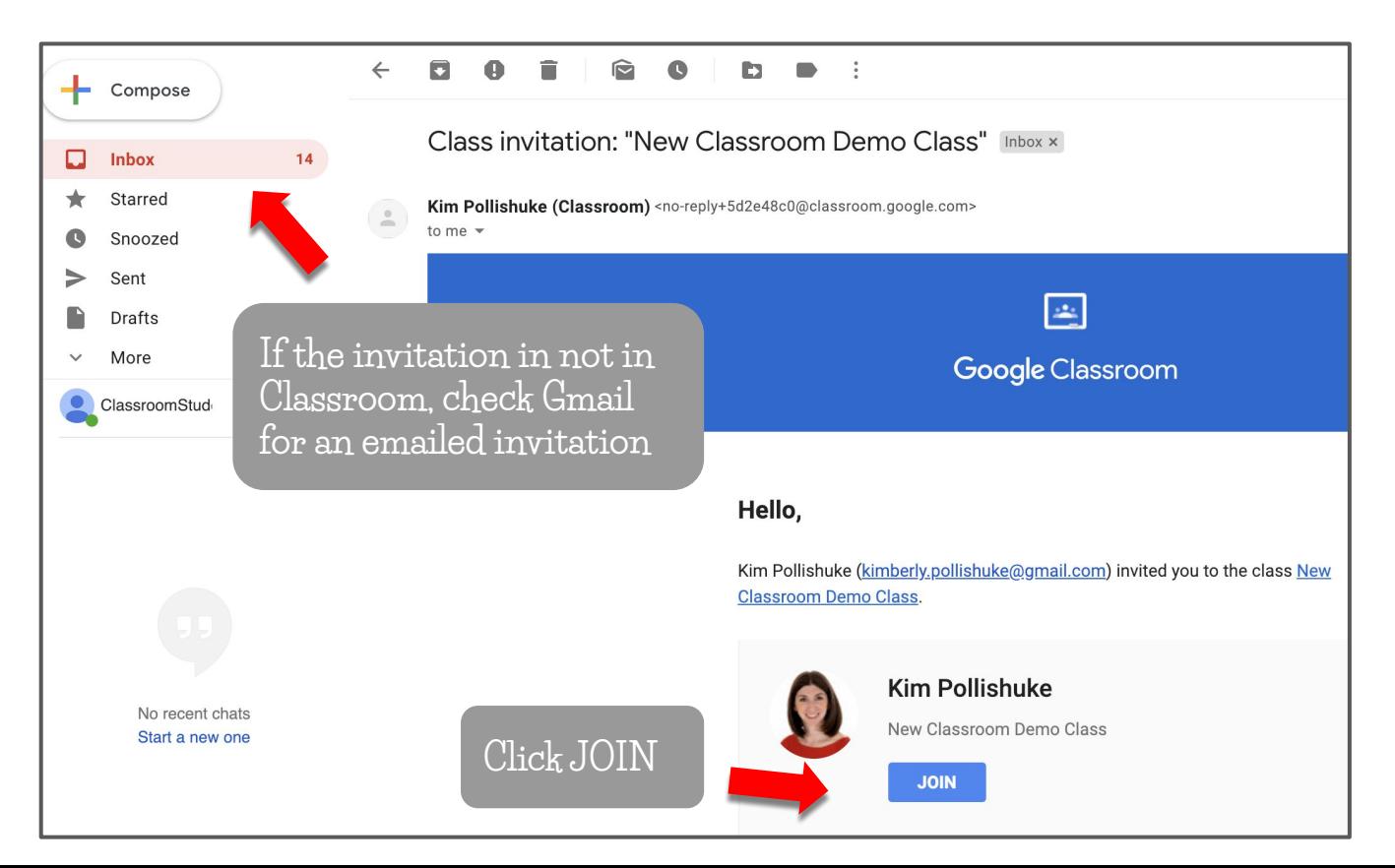

#### Join a Class with a Class Code

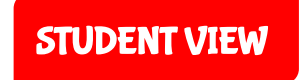

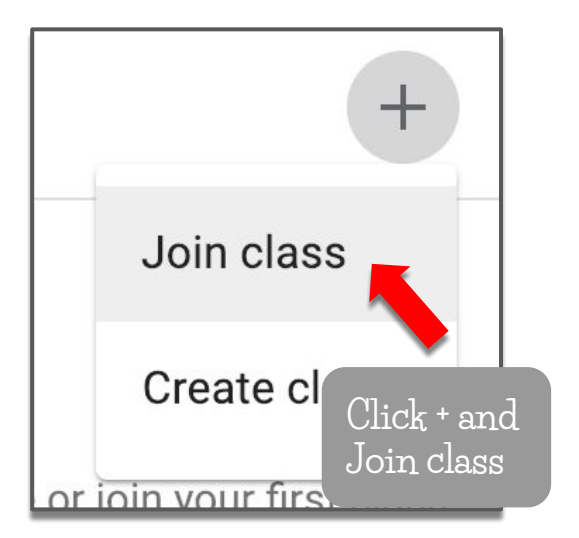

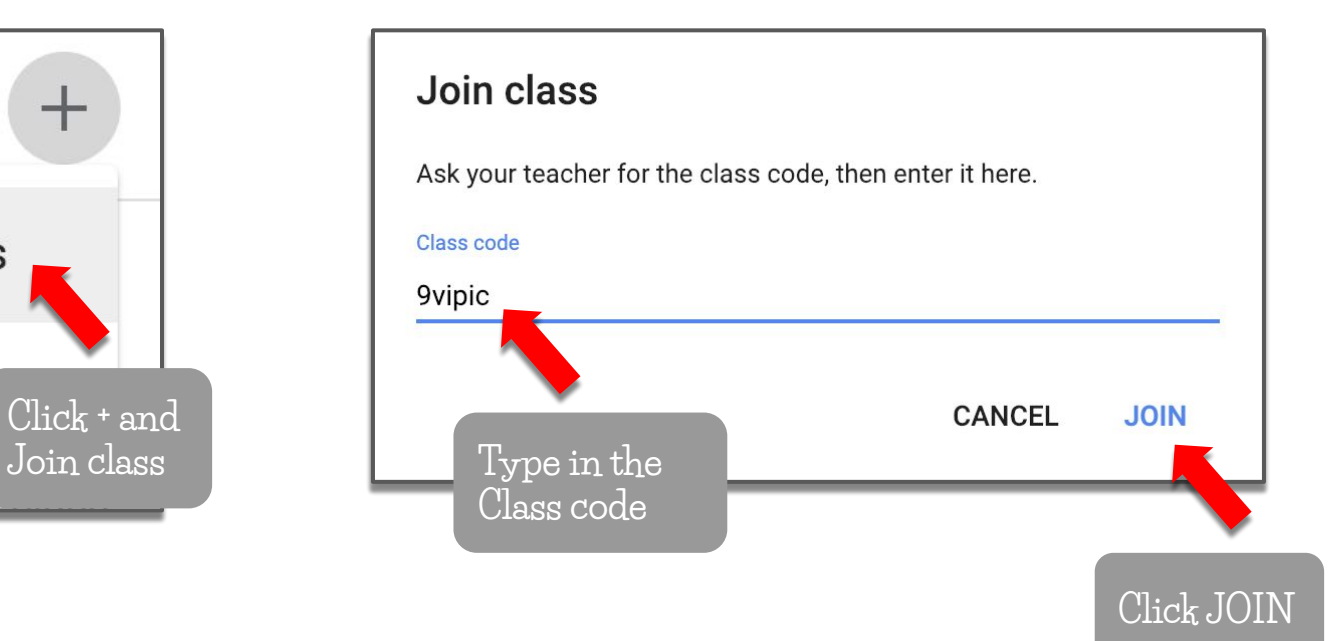

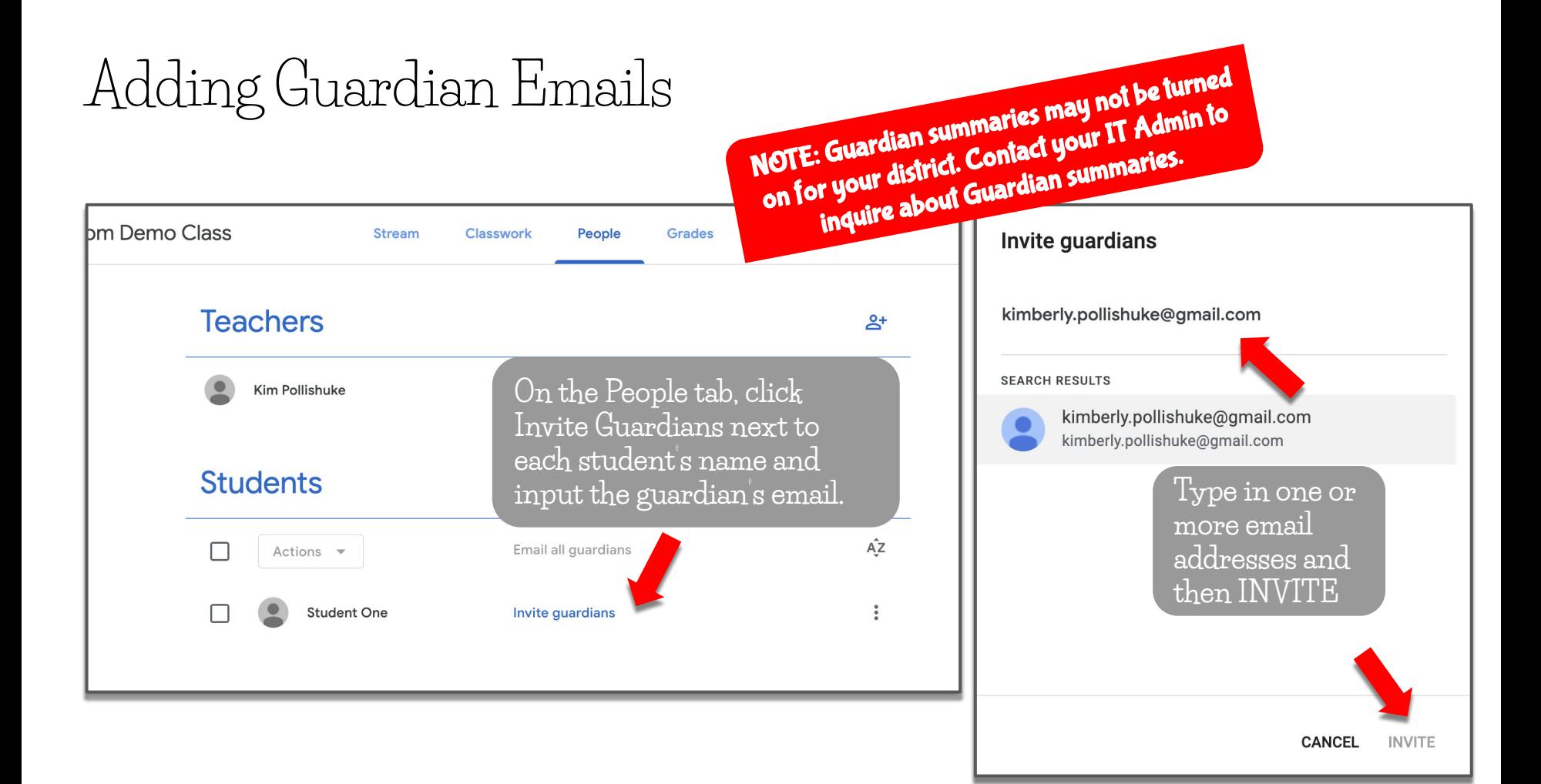

#### Adding Guardian Emails

**The guardian receives an email to accept the notifications and set how often they should come**

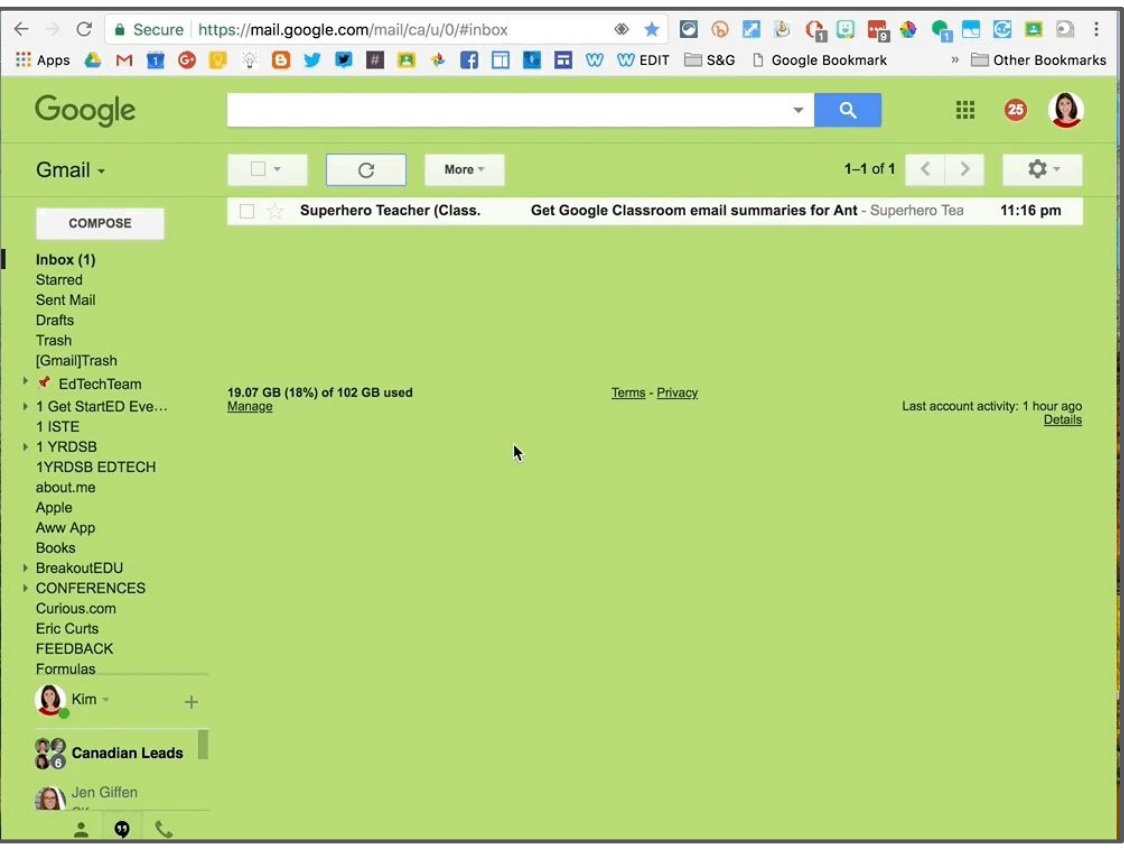

## Emailing Guardians

**Click Email All Guardians.** 

**All guardians emails are placed in the BCC field.**

**Click on the dots to the right of a student's name to email only that guardian.**

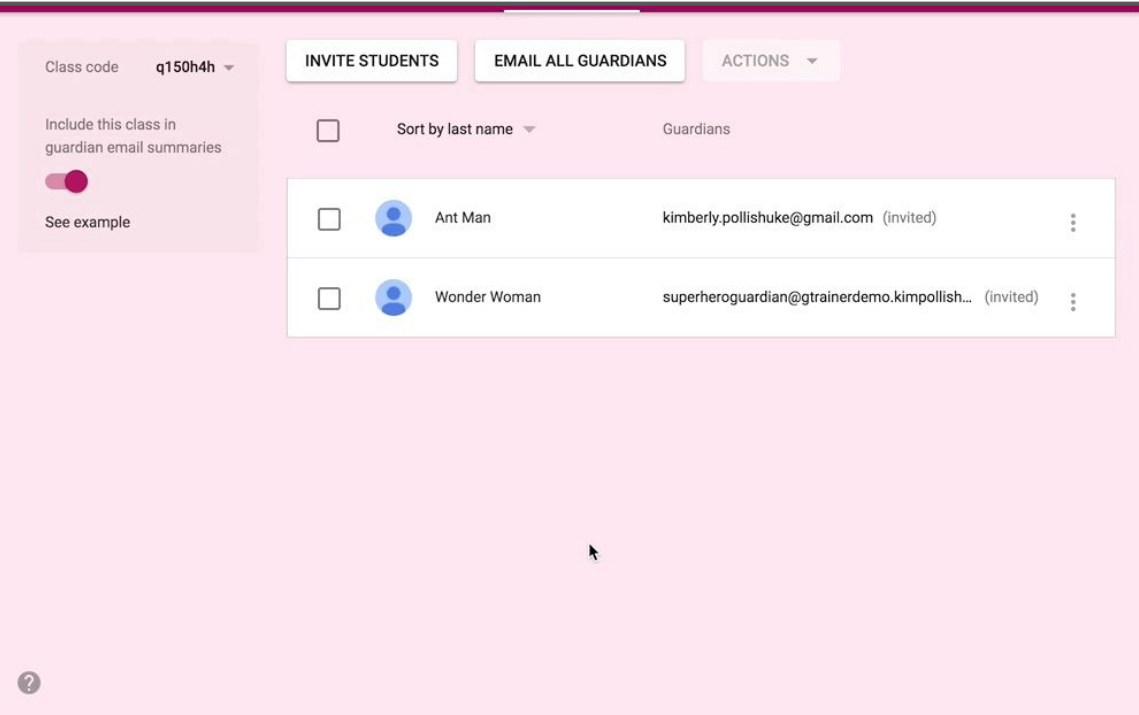

#### Guardian Summary Sample

**The guardian email summaries are either weekly or daily.**

**The notification is first organized by work missing from the previous week and upcoming due dates.**

**Then the summary lists activity from each class.** 

**Guardians cannot access student work or see comments from the class.**

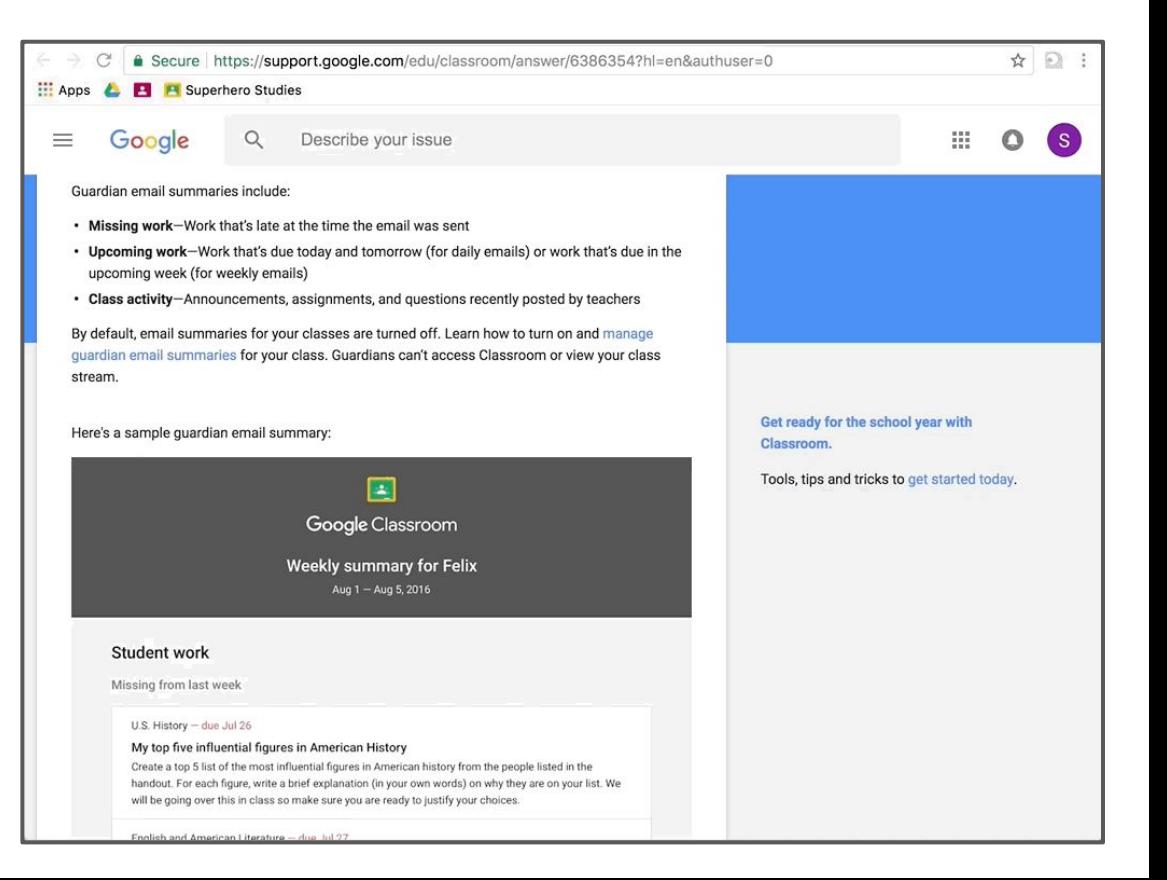

#### The Stream Tab

**listed**

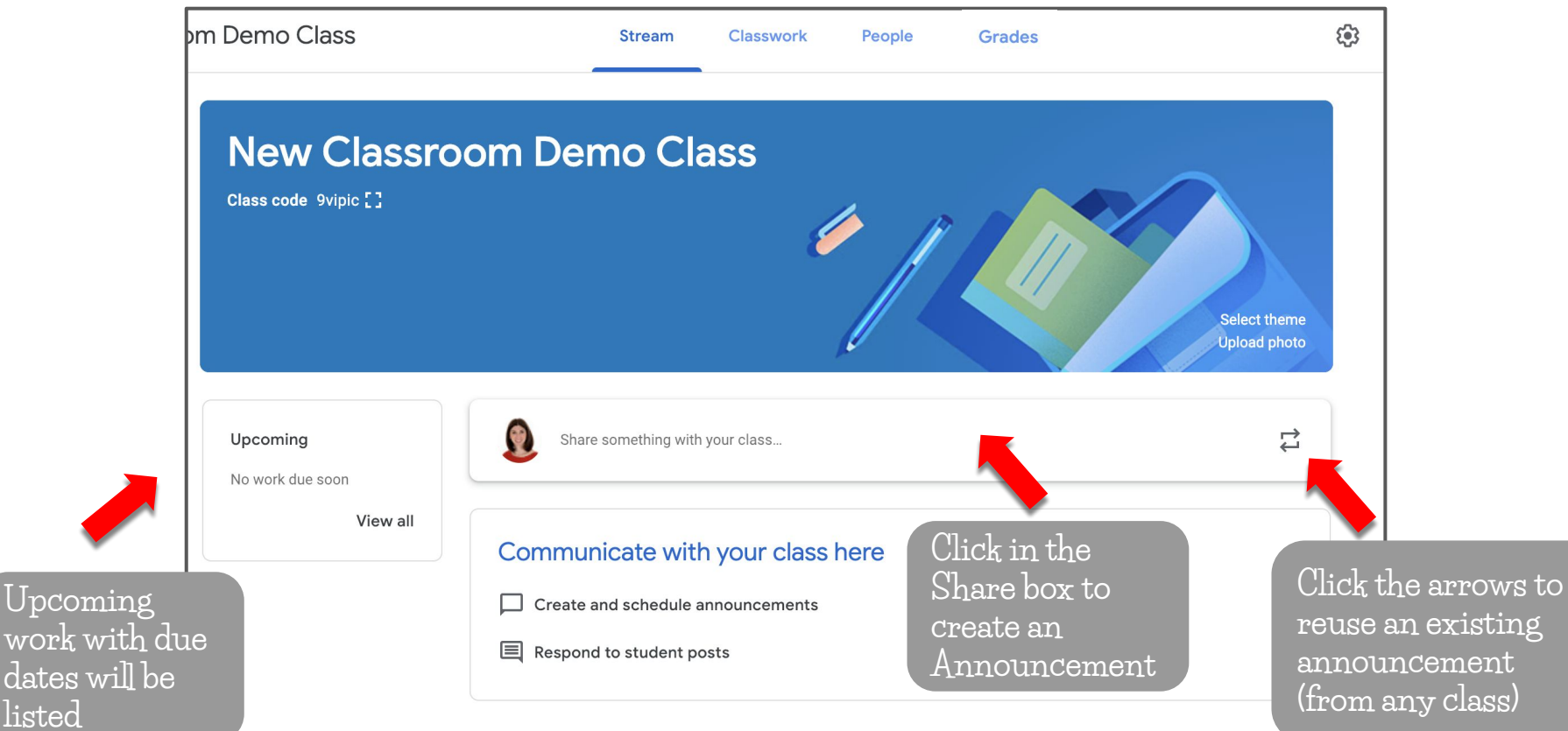

#### Announcements

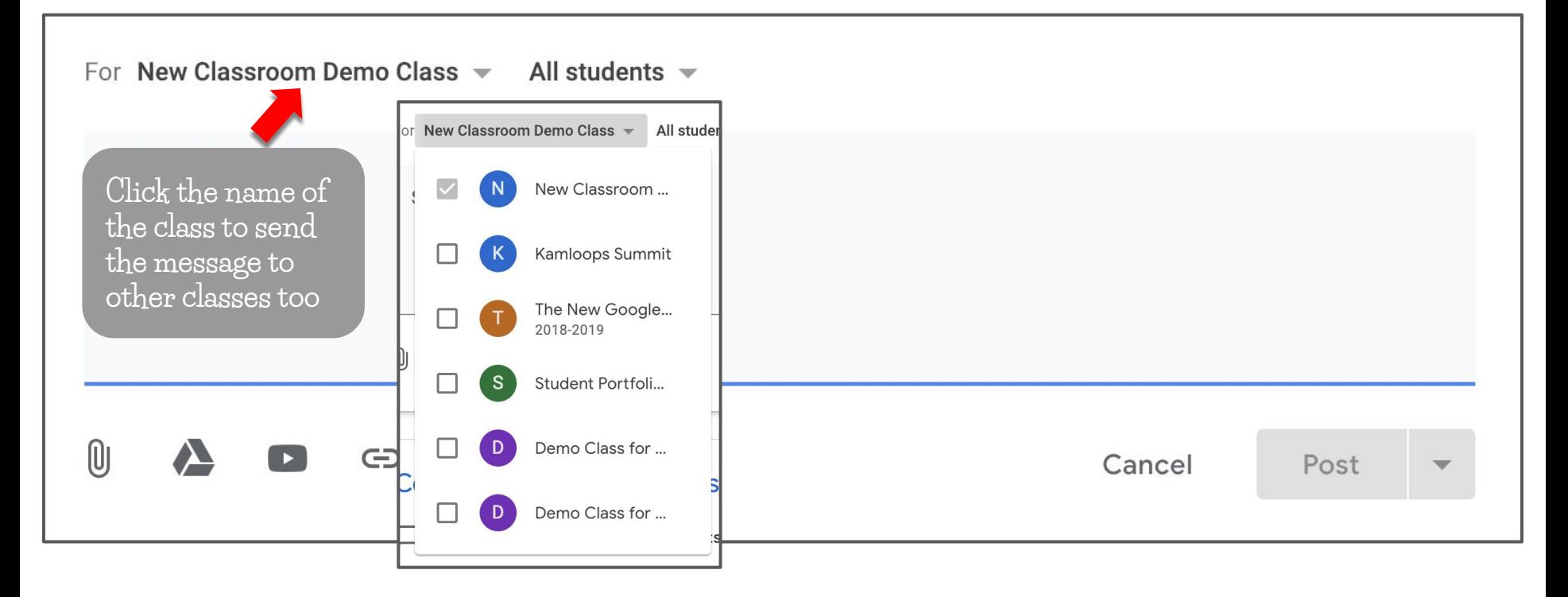

#### Announcements

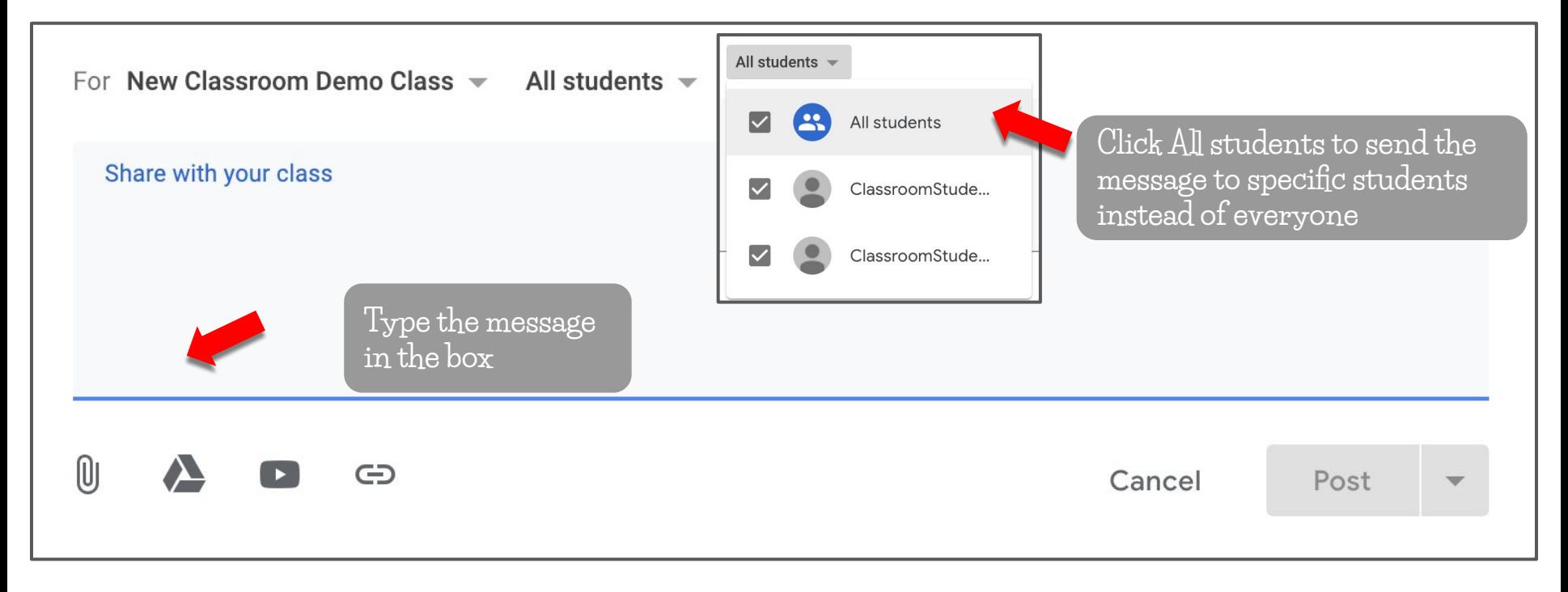

#### Announcements

For New Classroom Demo Class  $\blacktriangledown$  All students  $\blacktriangledown$ 

Share with your class

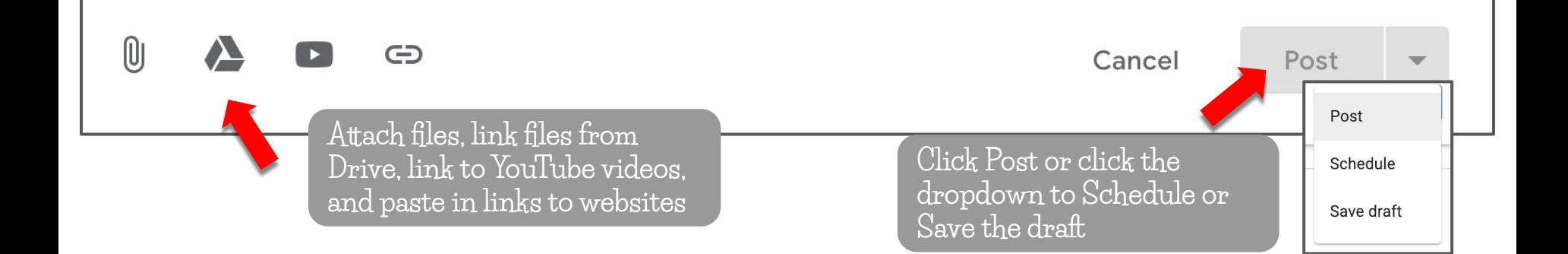

### Saving Drafts & Scheduling Announcements

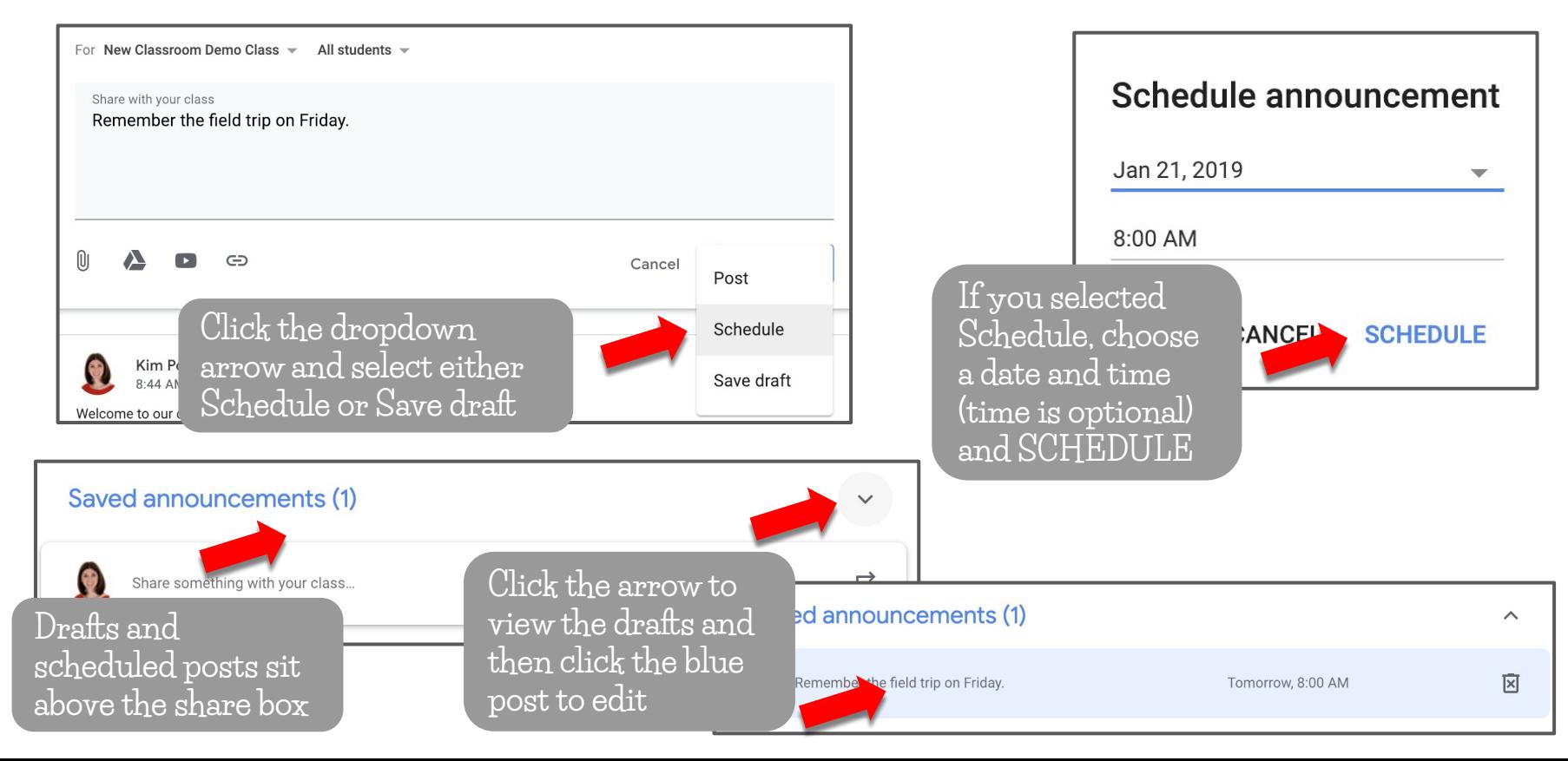

#### Class Comments

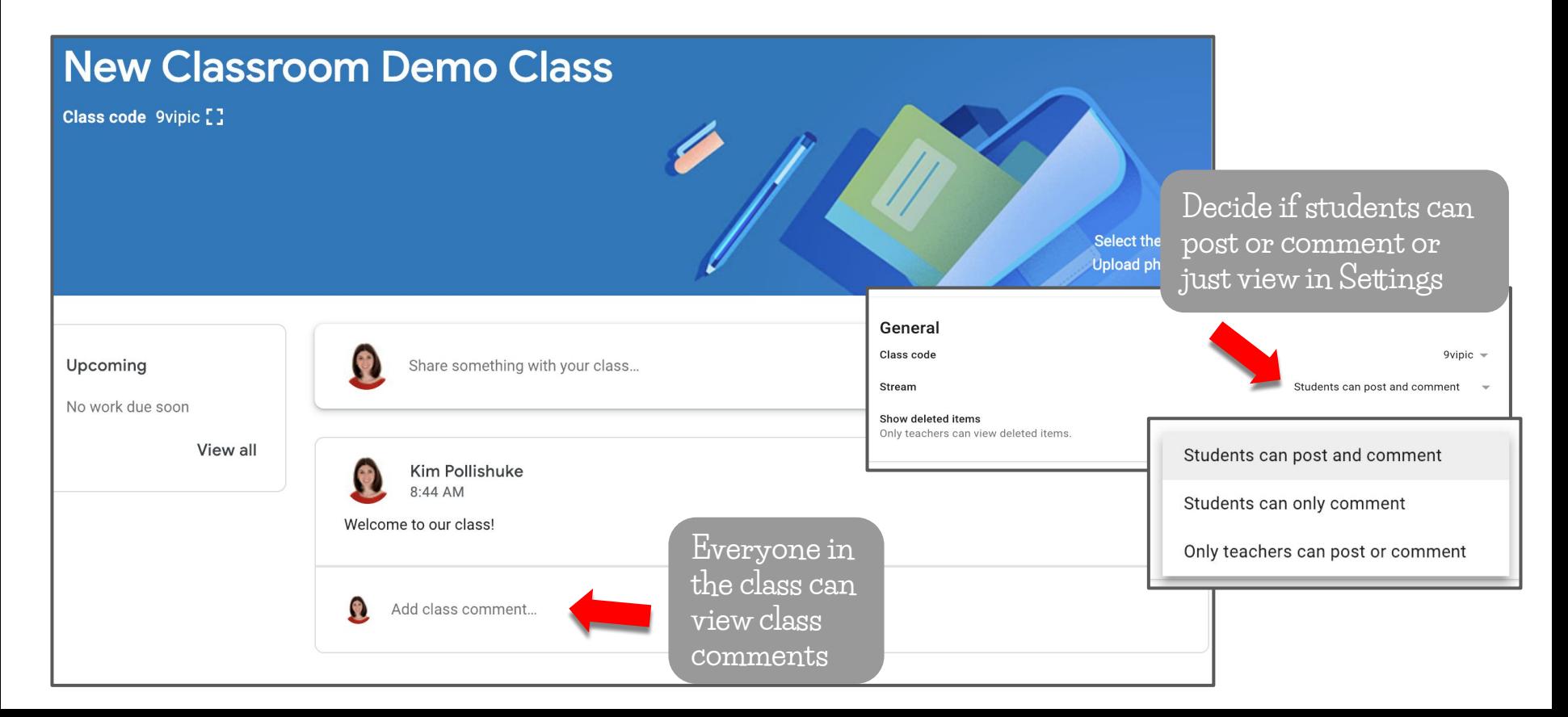

#### Class Comments STUDENT VIEW

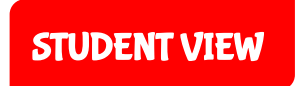

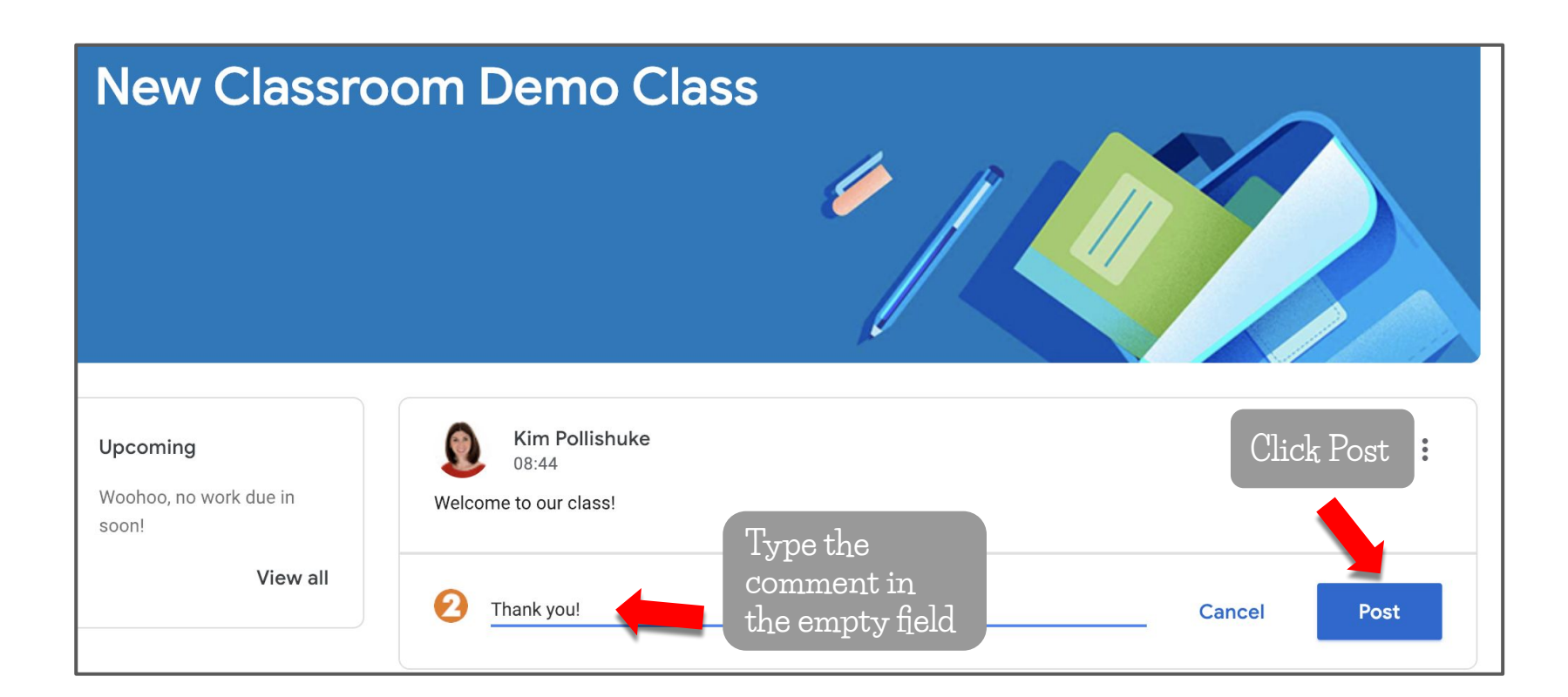

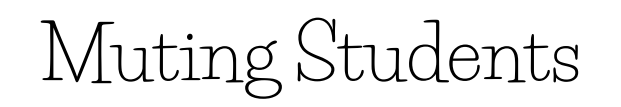

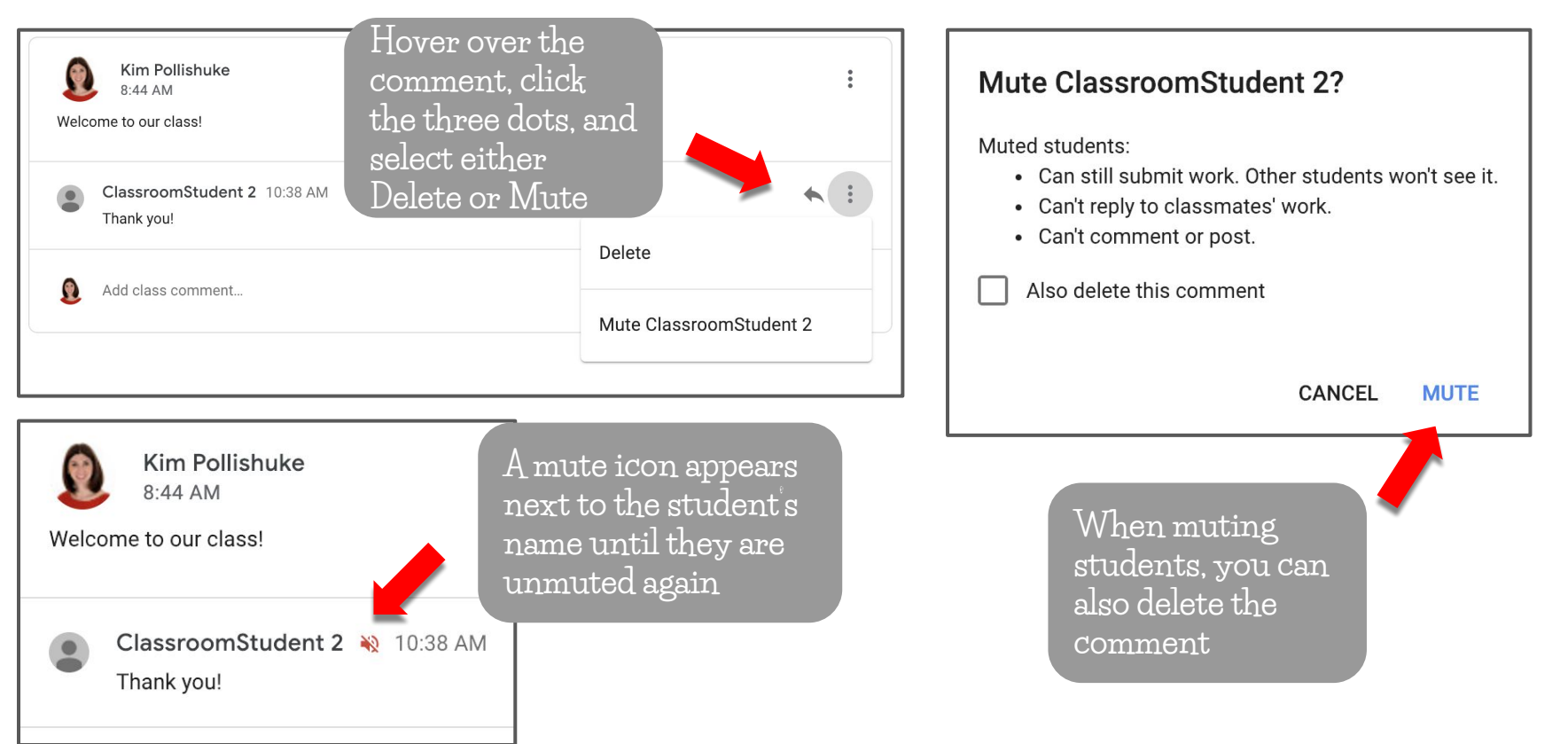

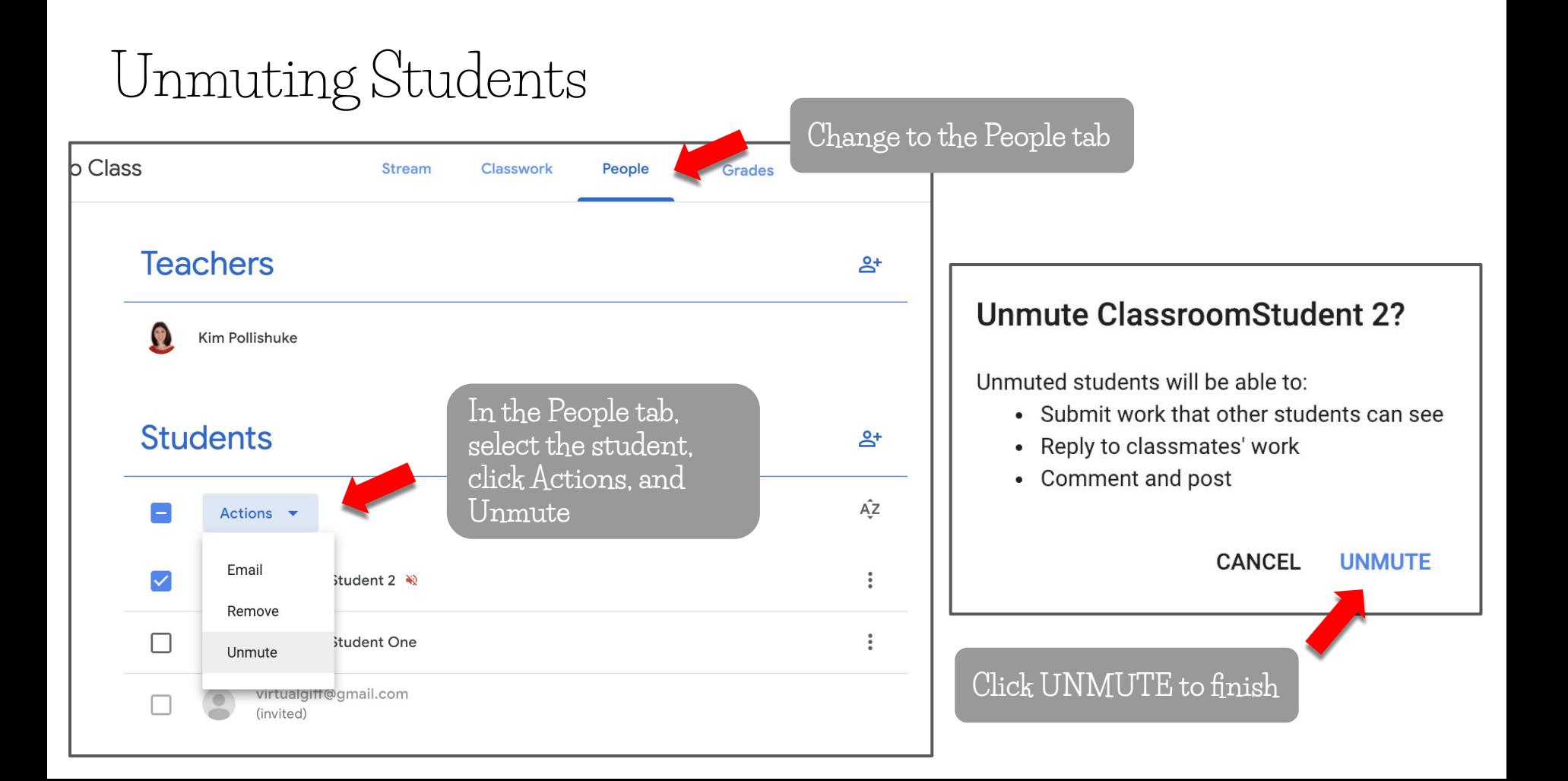

### Deleting Comments

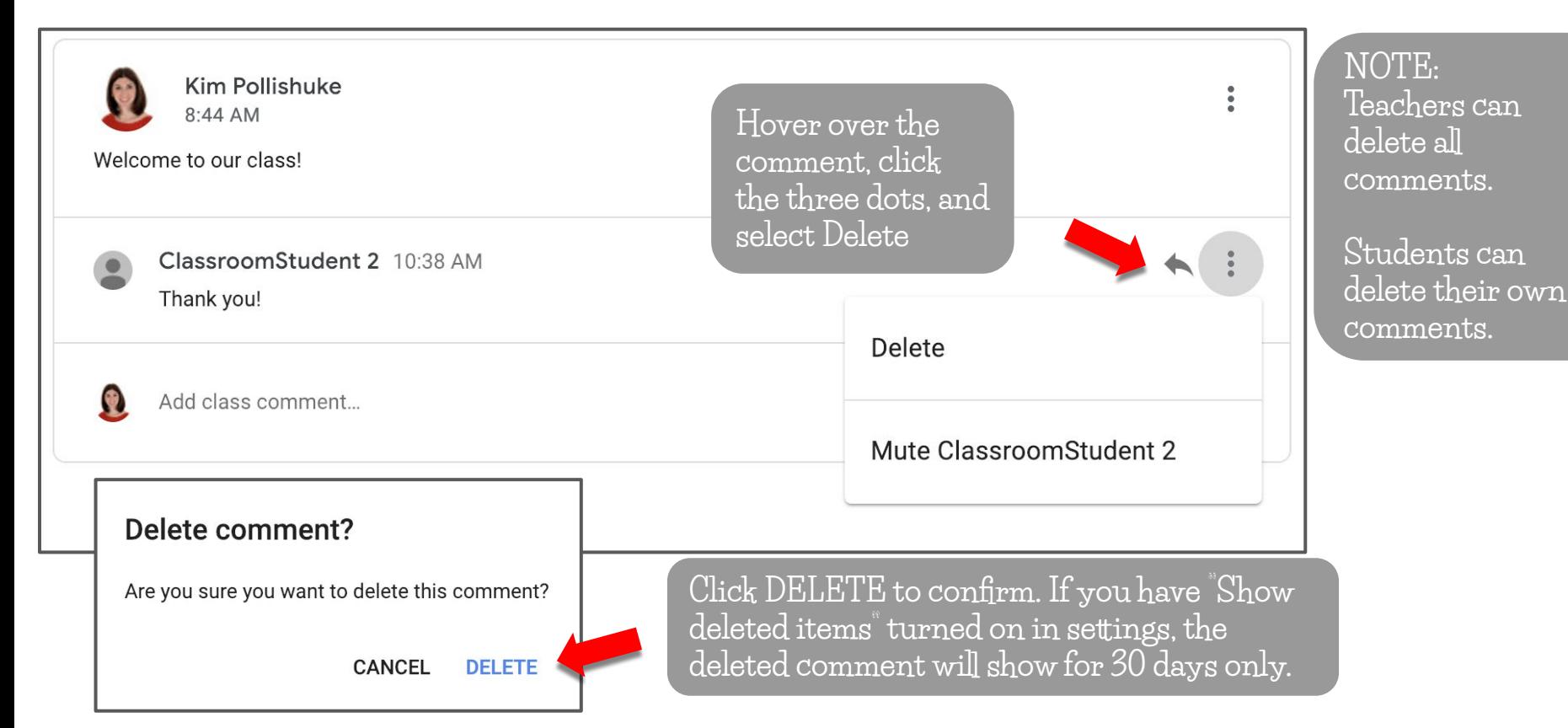

#### The Classwork Tab

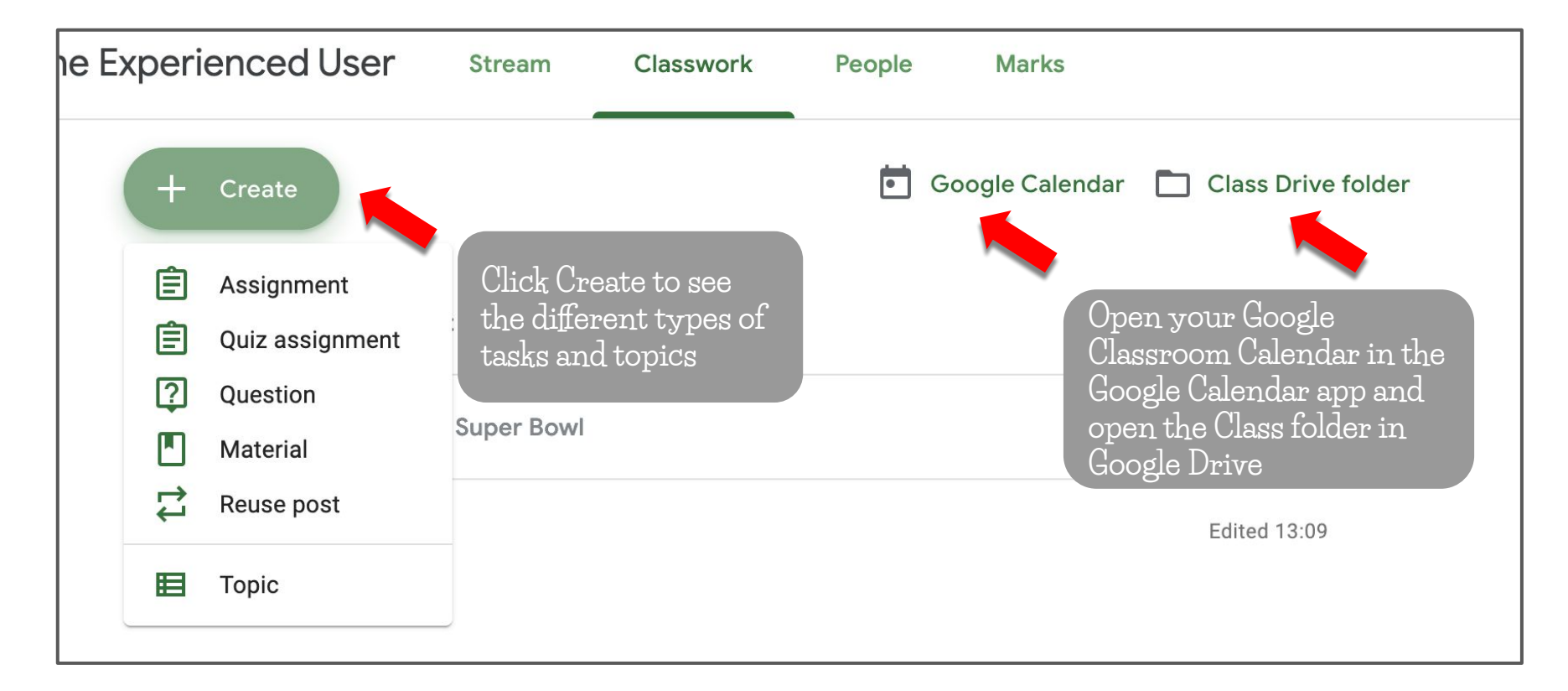

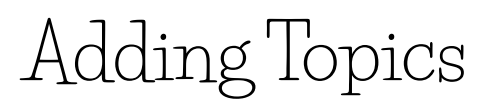

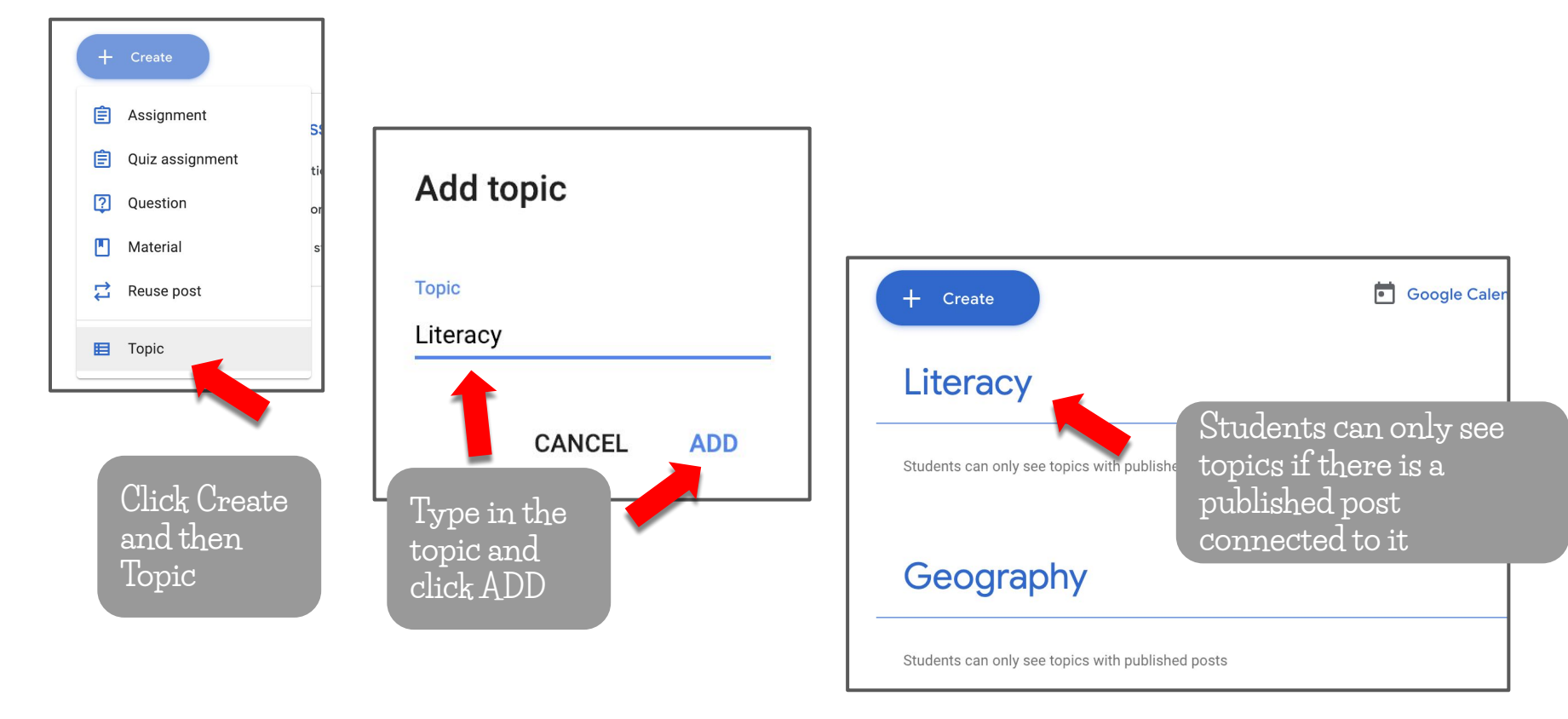

## Organizing Topics

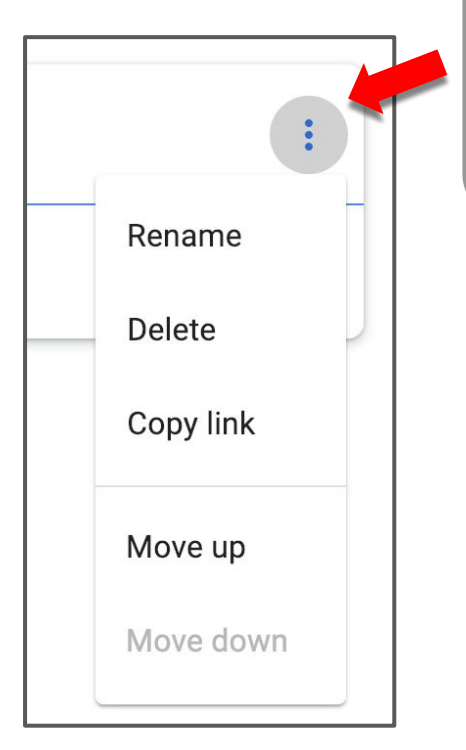

**Click the three dots to edit the topic name, delete it or copy the link.**

#### Literacy

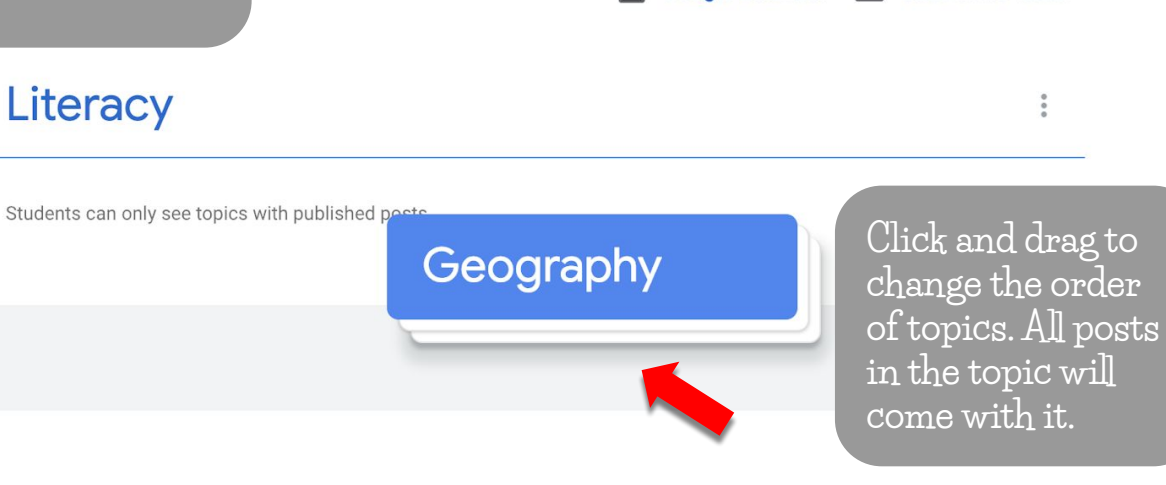

Ħ

**Google Calendar** 

Class Drive folder

#### Creating An Assignment

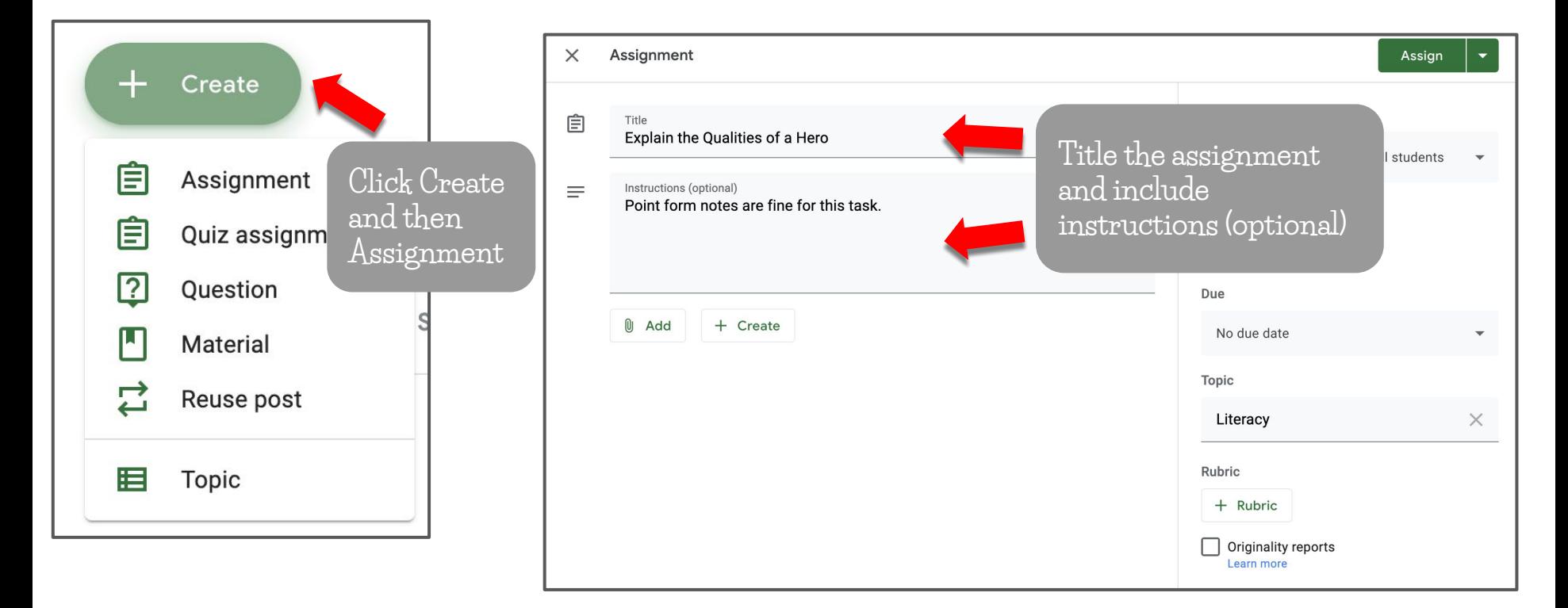

#### Creating An Assignment **Click All students to**   $\times$ Assignment Assian  $\overline{\phantom{0}}$ **assign a task to a Click the Class**  For 自 Title **sub-group of**  Explain the Qualities of a Hero **to assign the**  Google Class...  $\blacktriangledown$ **students.** All students **work to**  Instructions (optional)  $\equiv$ **multiple classes** Point form notes are fine for this task. New Classroom Demo Class v All All students  $\sim$  $\overline{\vee}$ New Classroom ... Kamloops Summit  $\overline{\vee}$ All students The New Google...<br>2018-2019 U Add + Create П ClassroomStude... Student Portfoli...  $\mathbf{s}$ **NOTE:** Demo Class for ... ClassroomStude... **If you assign to multiple classes,**   $D$ Demo Class for ... **you must select All students.**+ Rubric Originality reports Learn more
Creating An Assignment

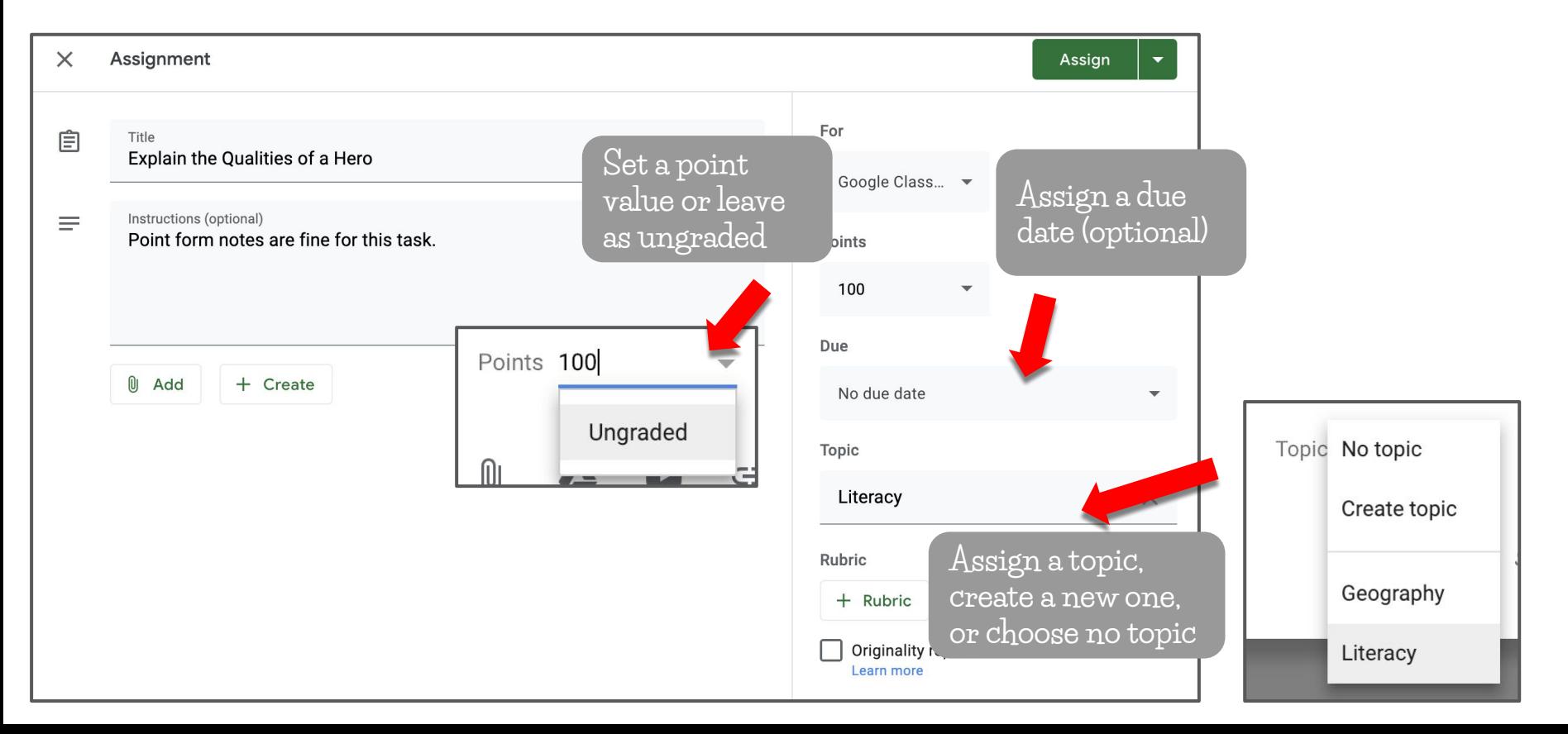

# Creating An Assignment

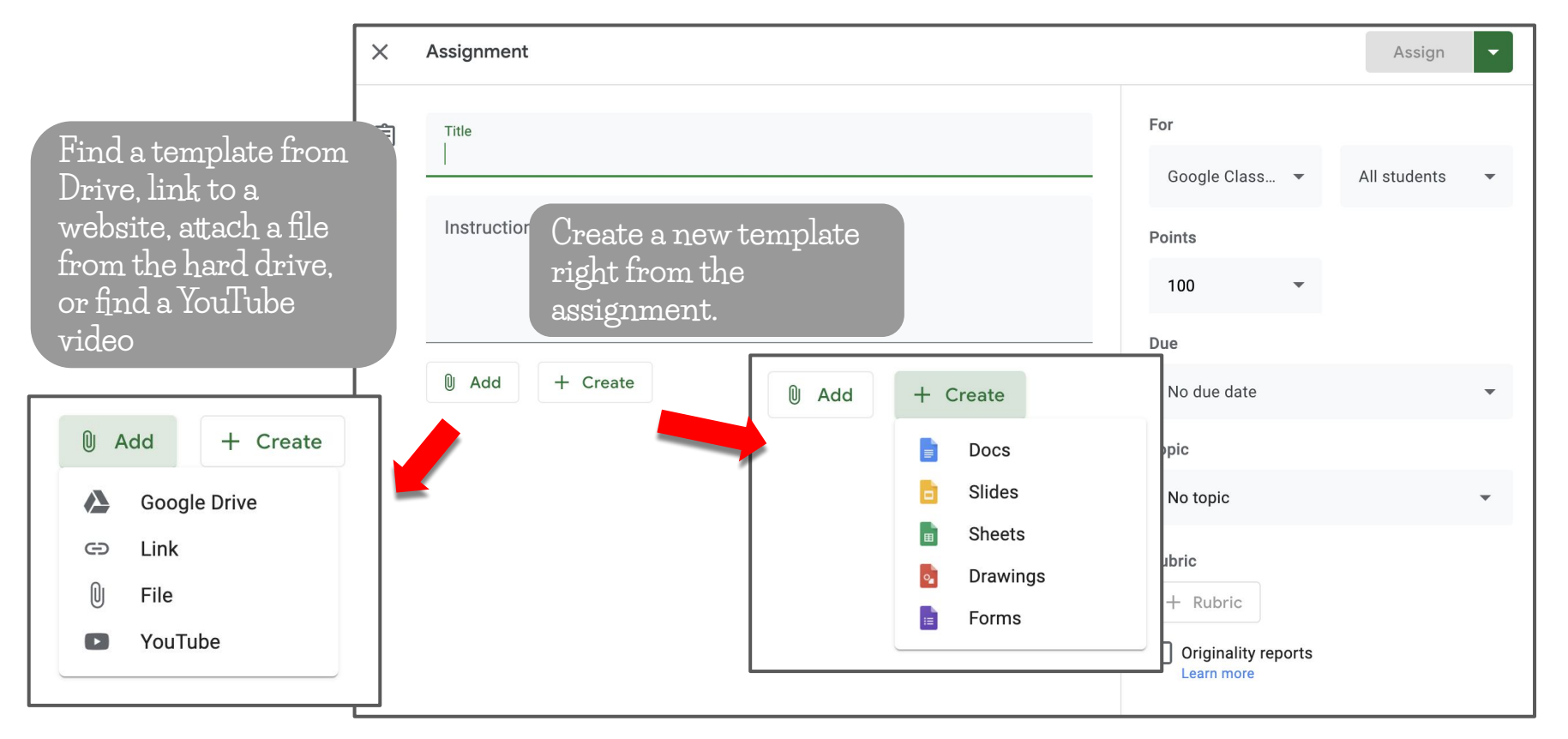

Creating An Assignment

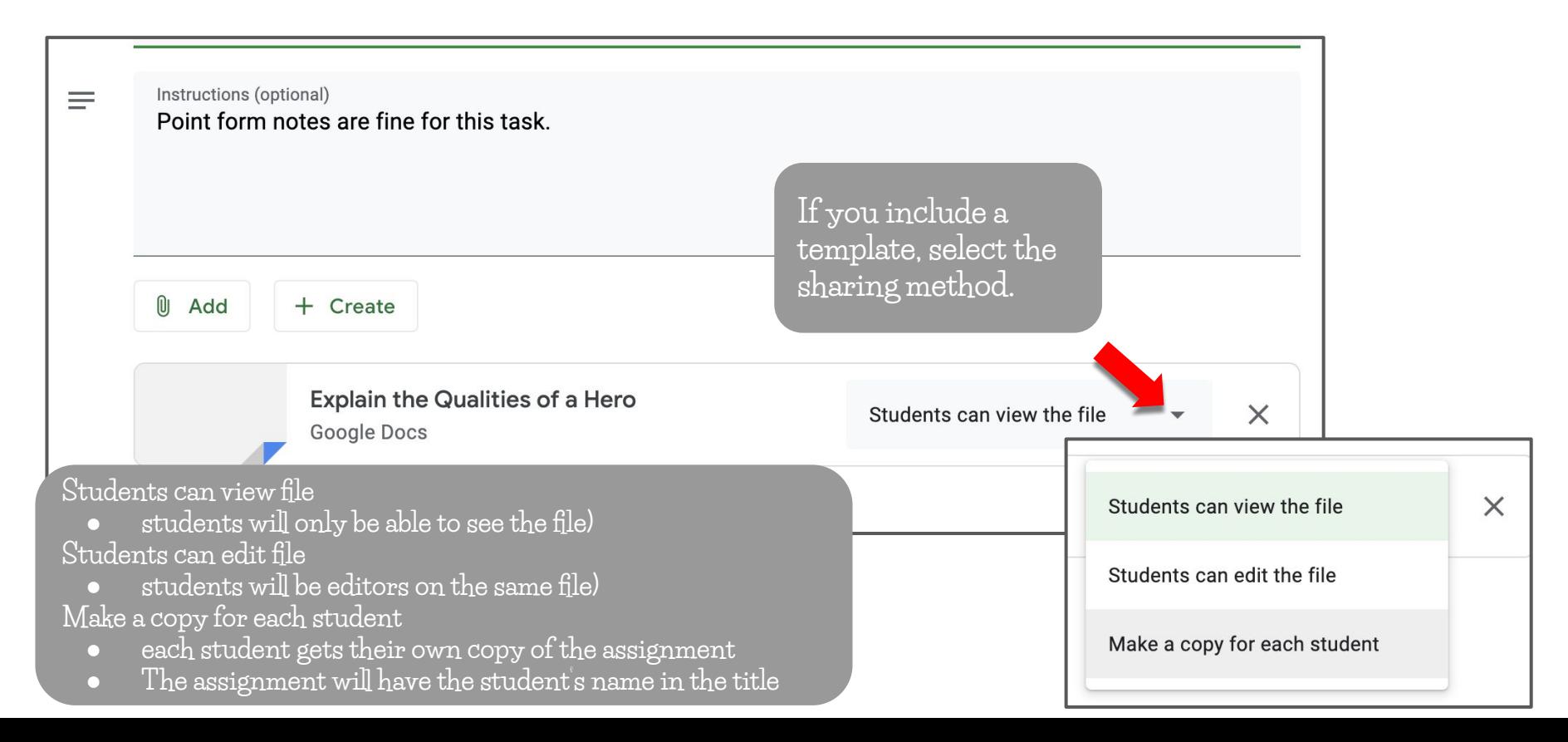

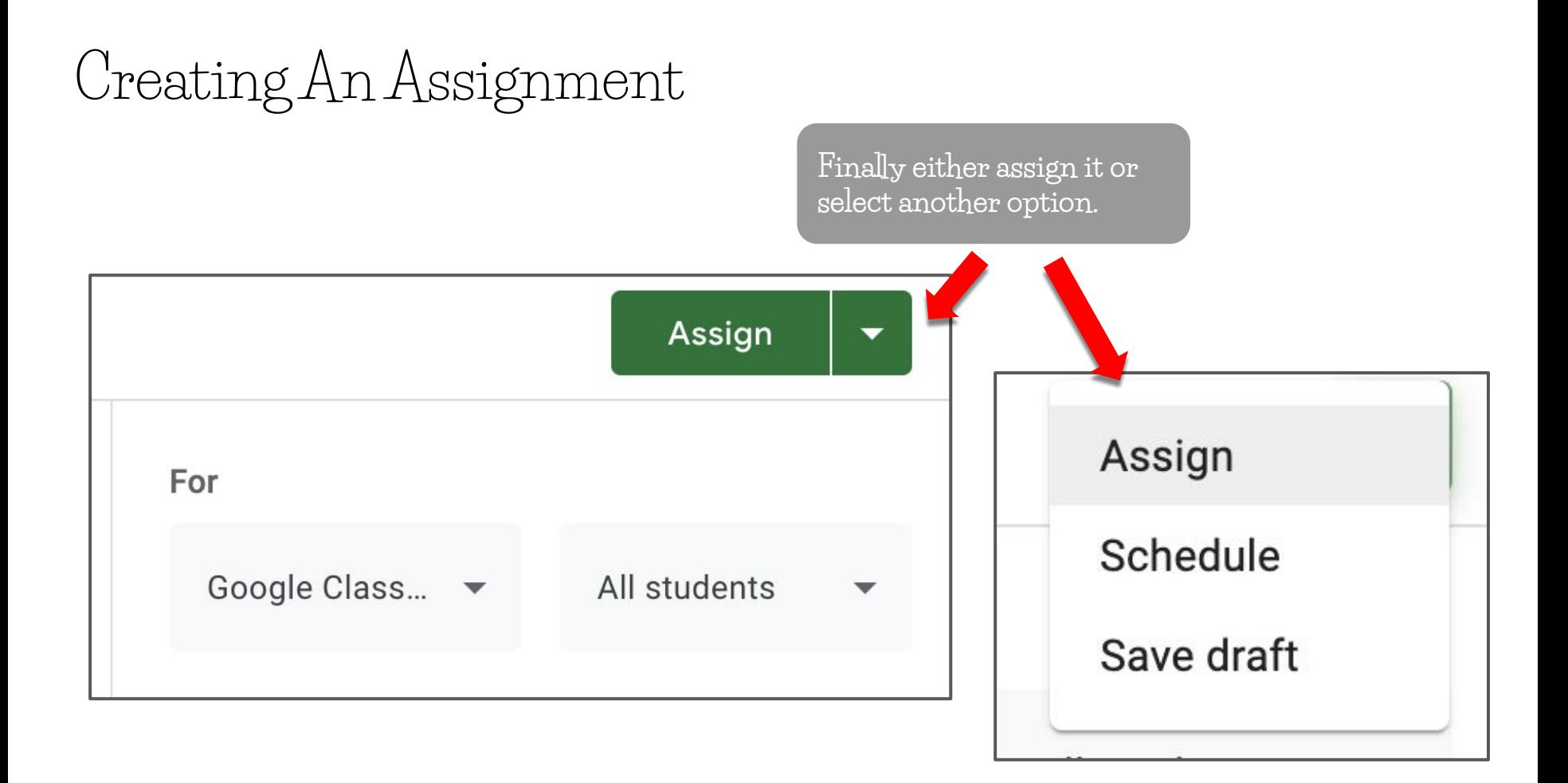

# Assignments without Topics

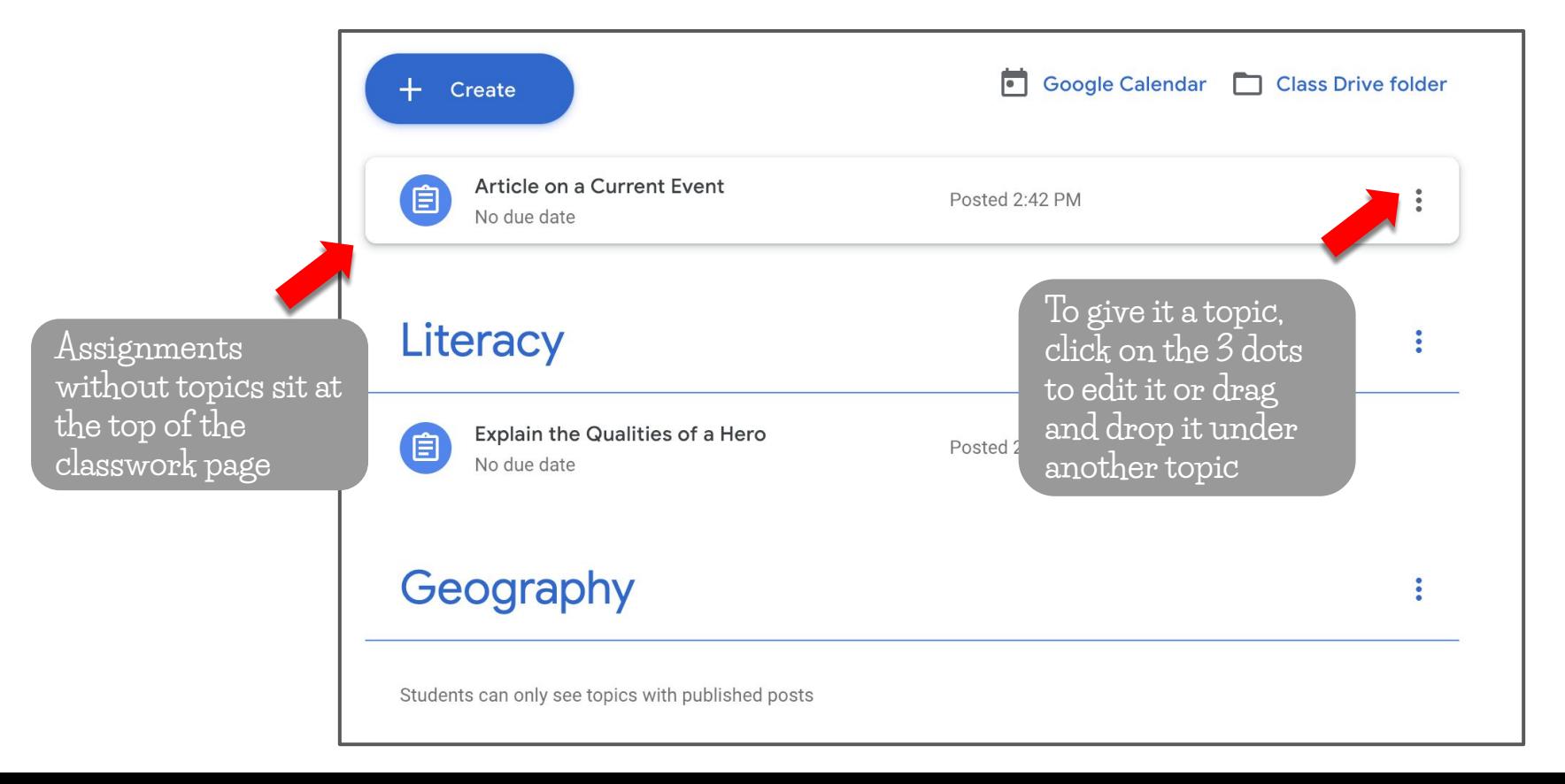

### View Student Work

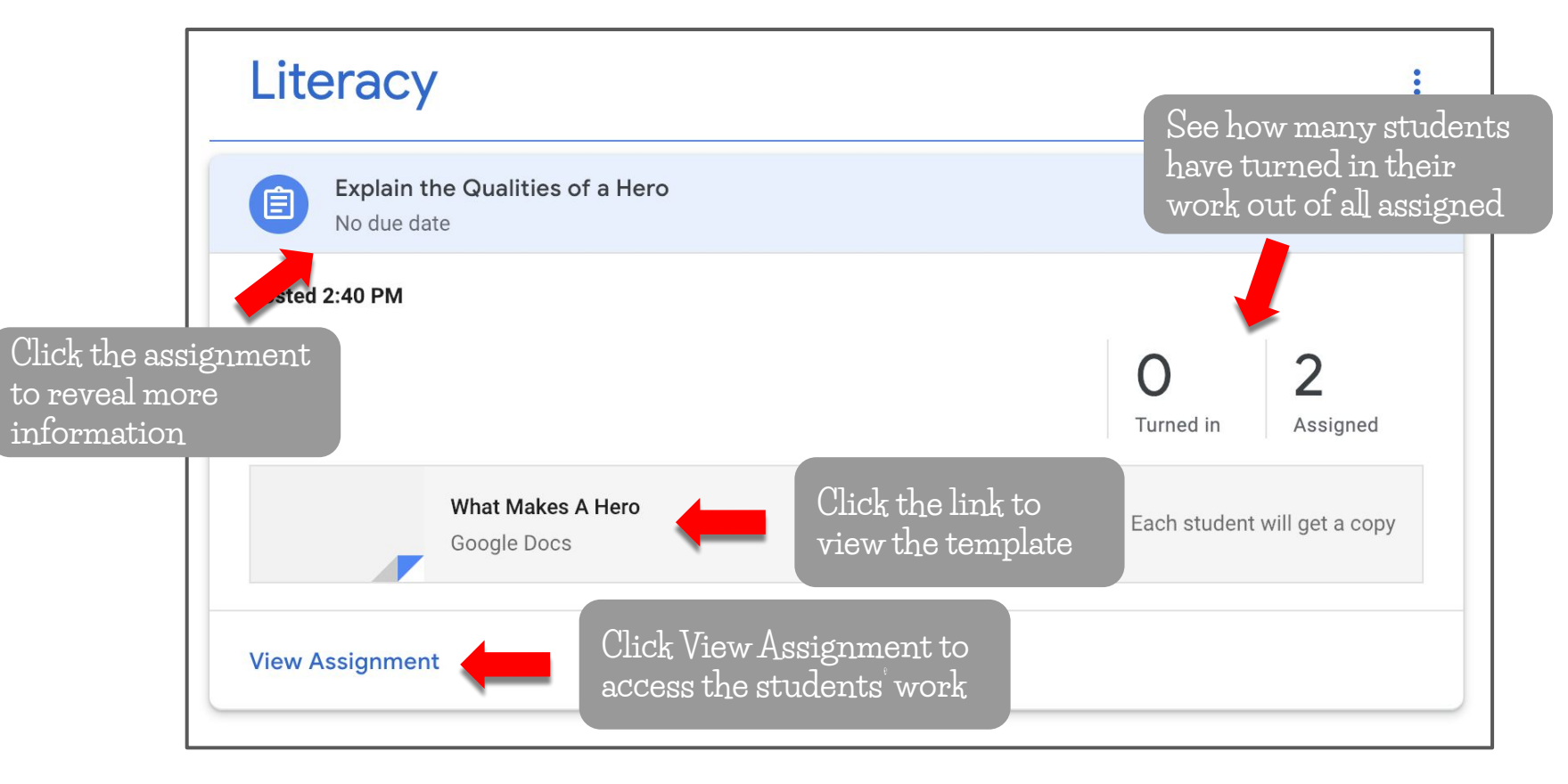

## View Student Work

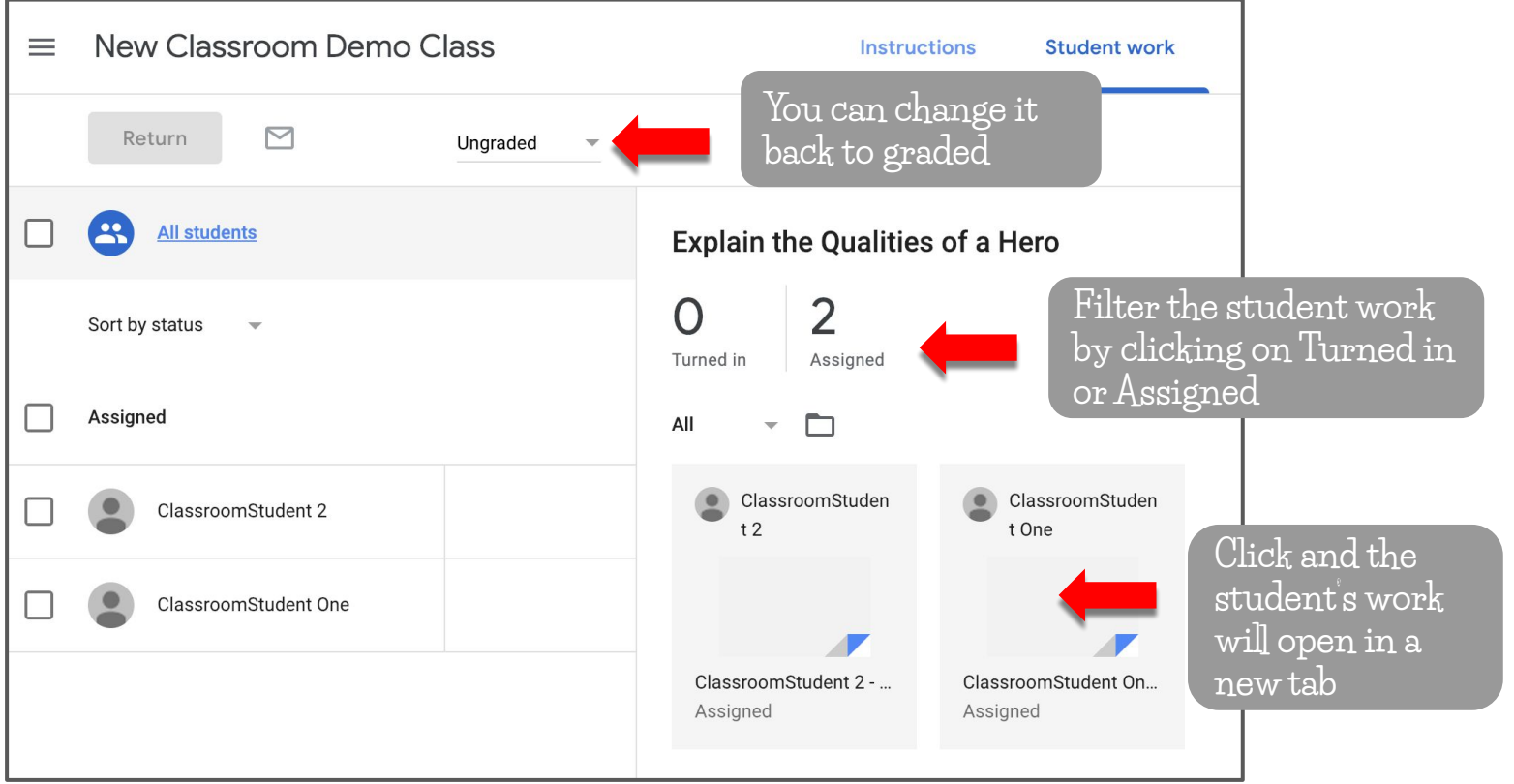

## View Student Work

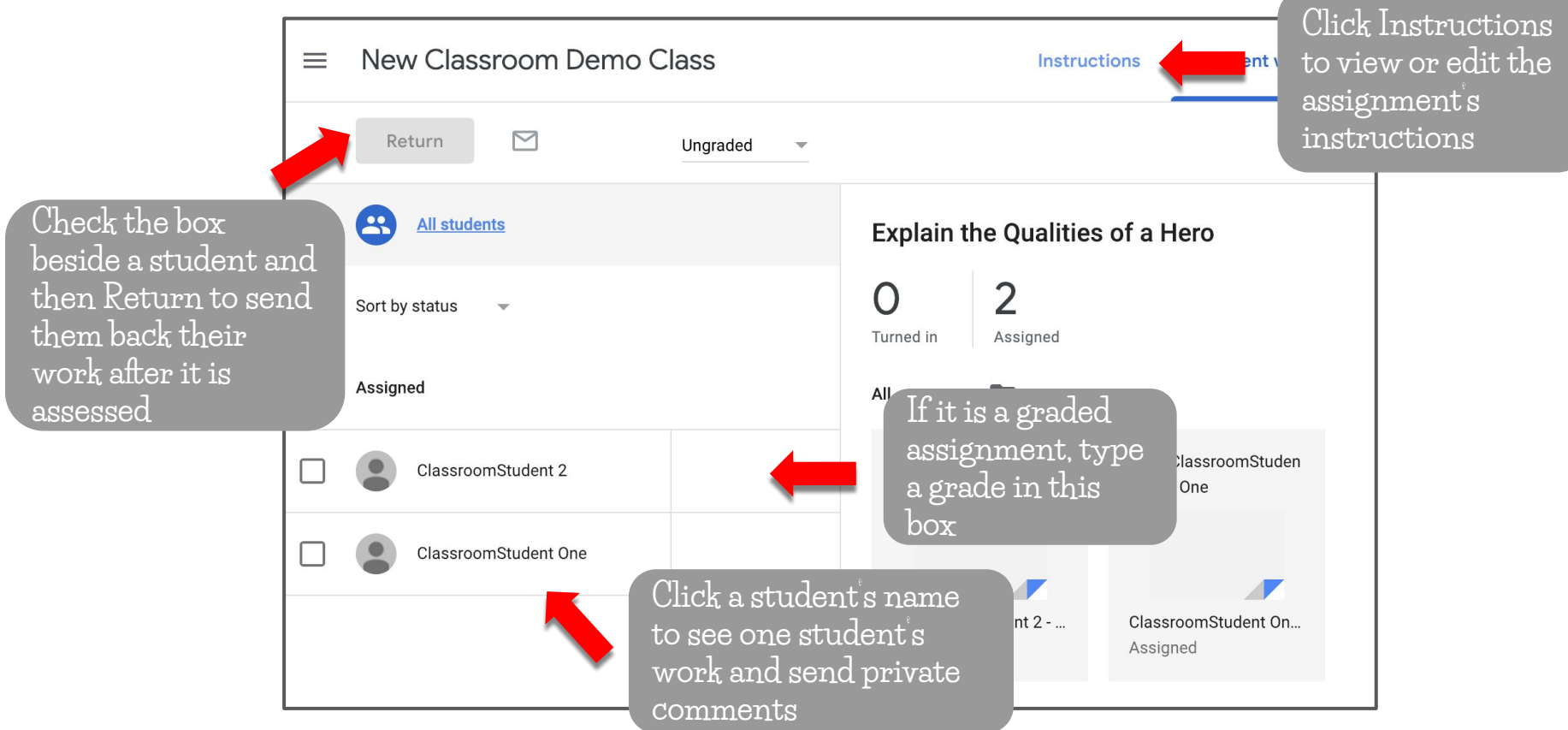

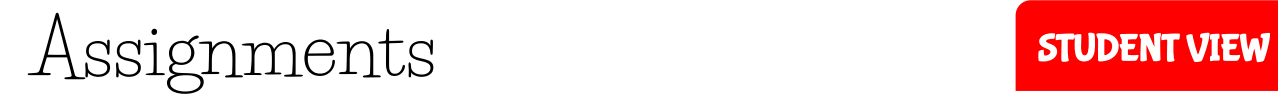

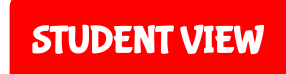

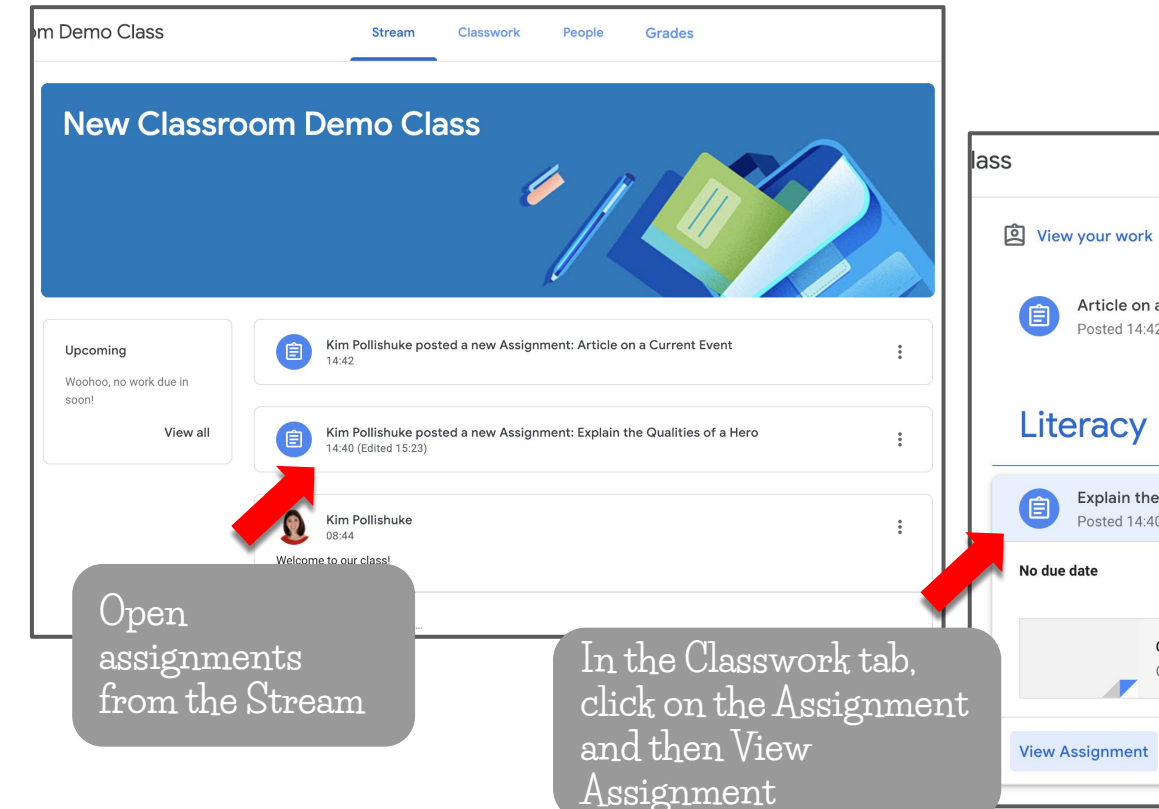

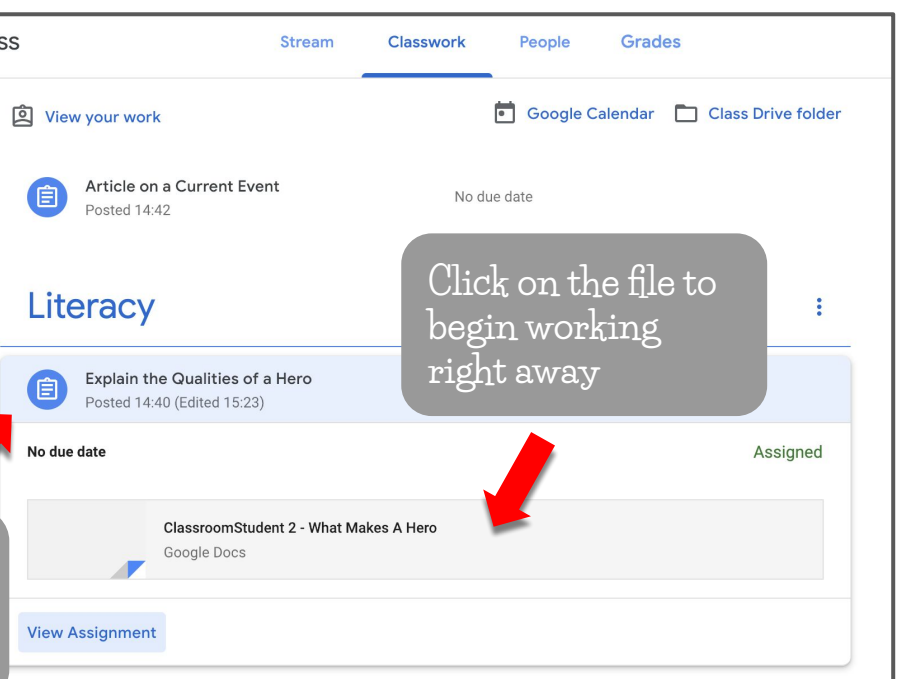

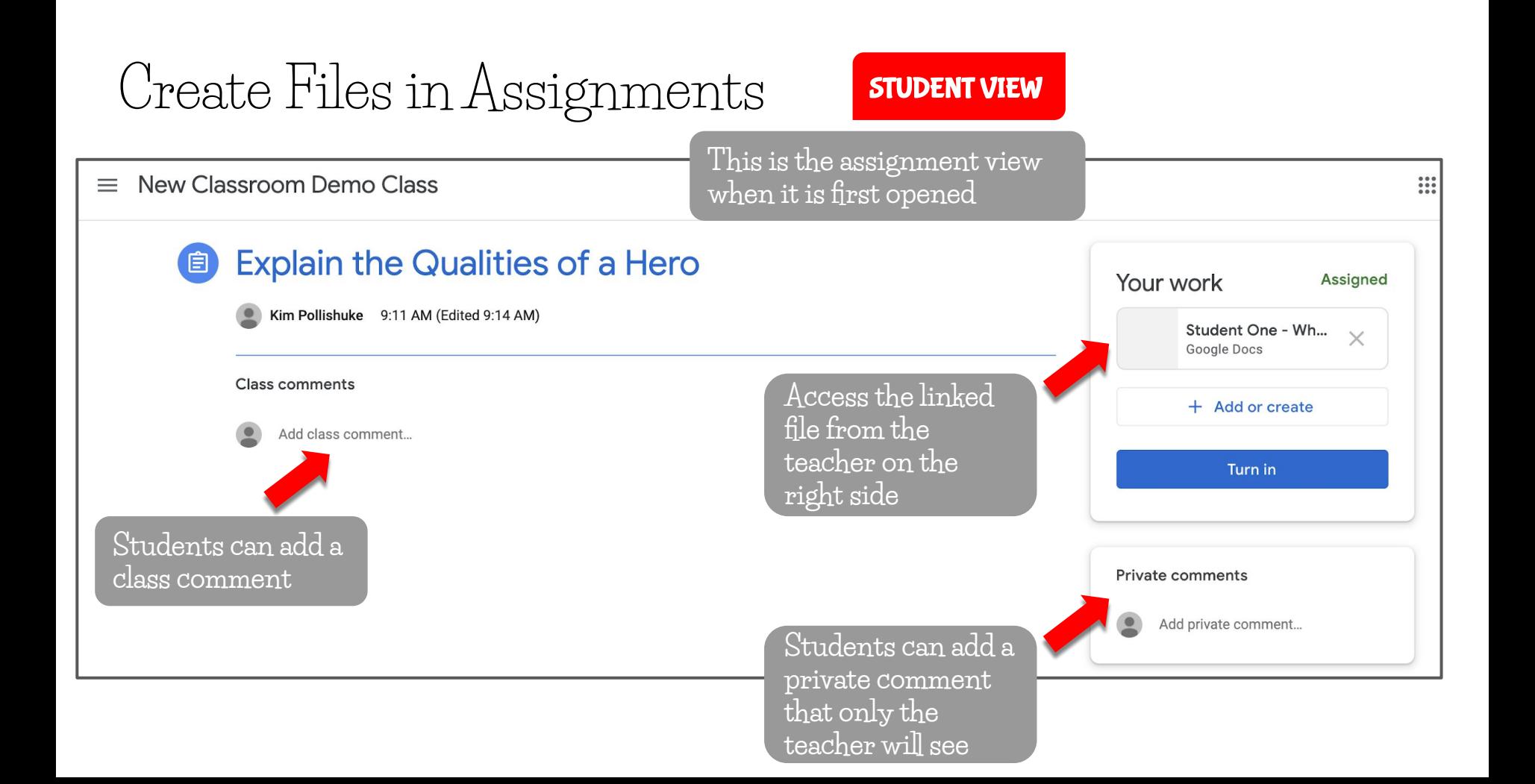

# Create Files in Assignments STUDENT VIEW

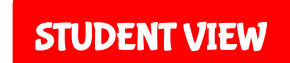

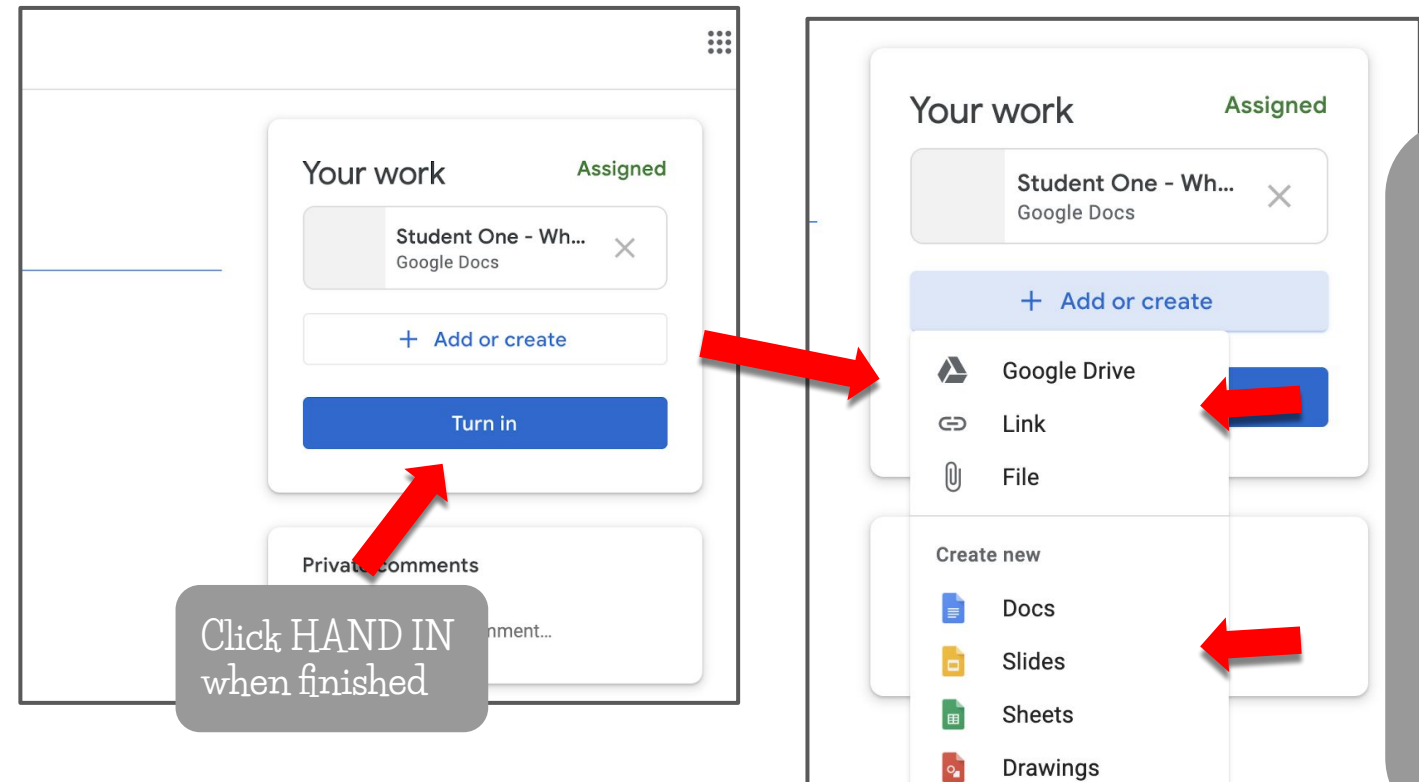

**Add existing files from Drive, by a link or upload from the hard drive.**

**Create new files and it will be titled with the name of the assignment and the student's name.**

**All files are automatically shared with the teacher**

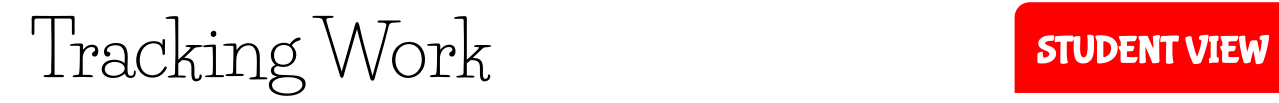

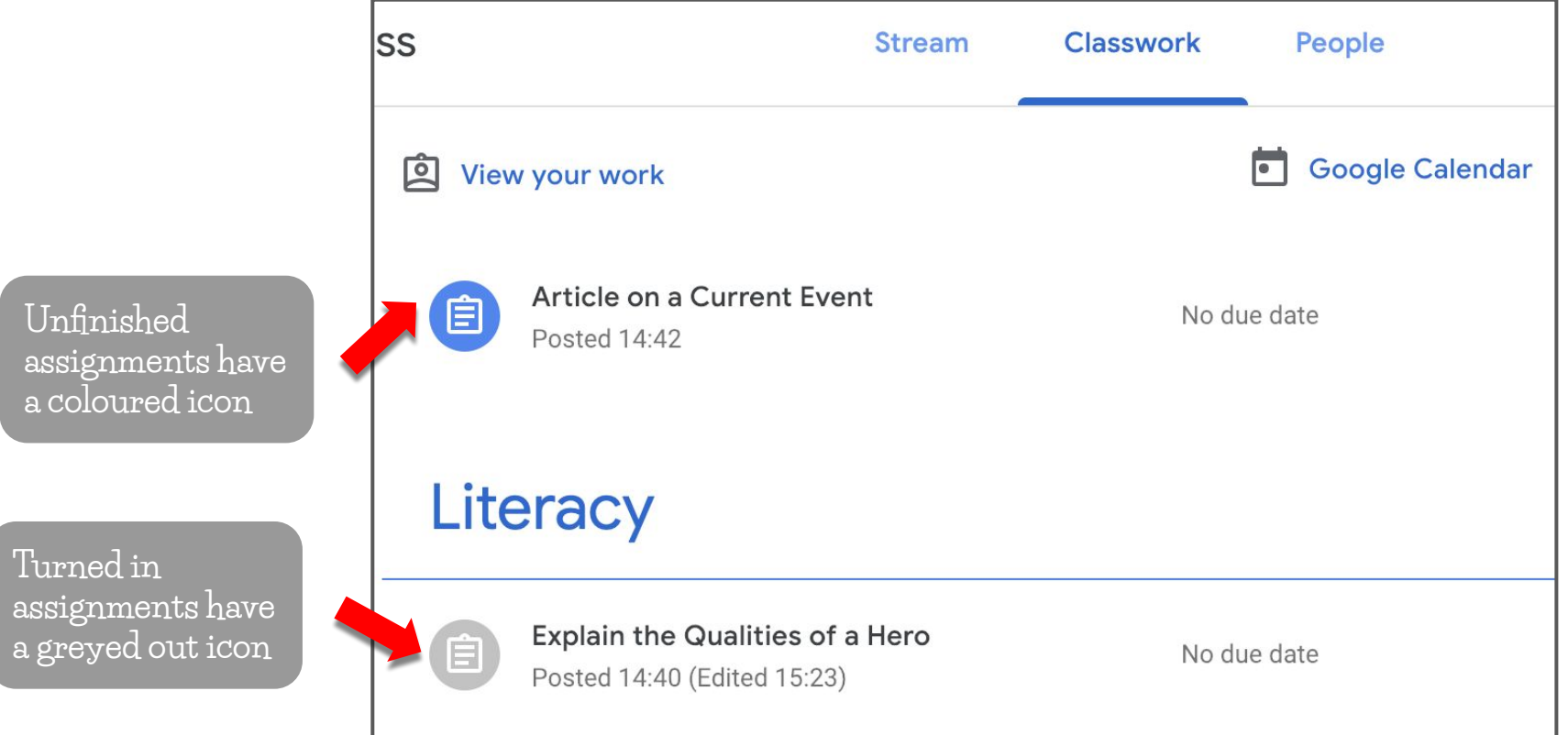

# Unsubmitting Assignments STUDENT VIEW

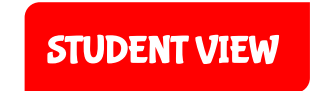

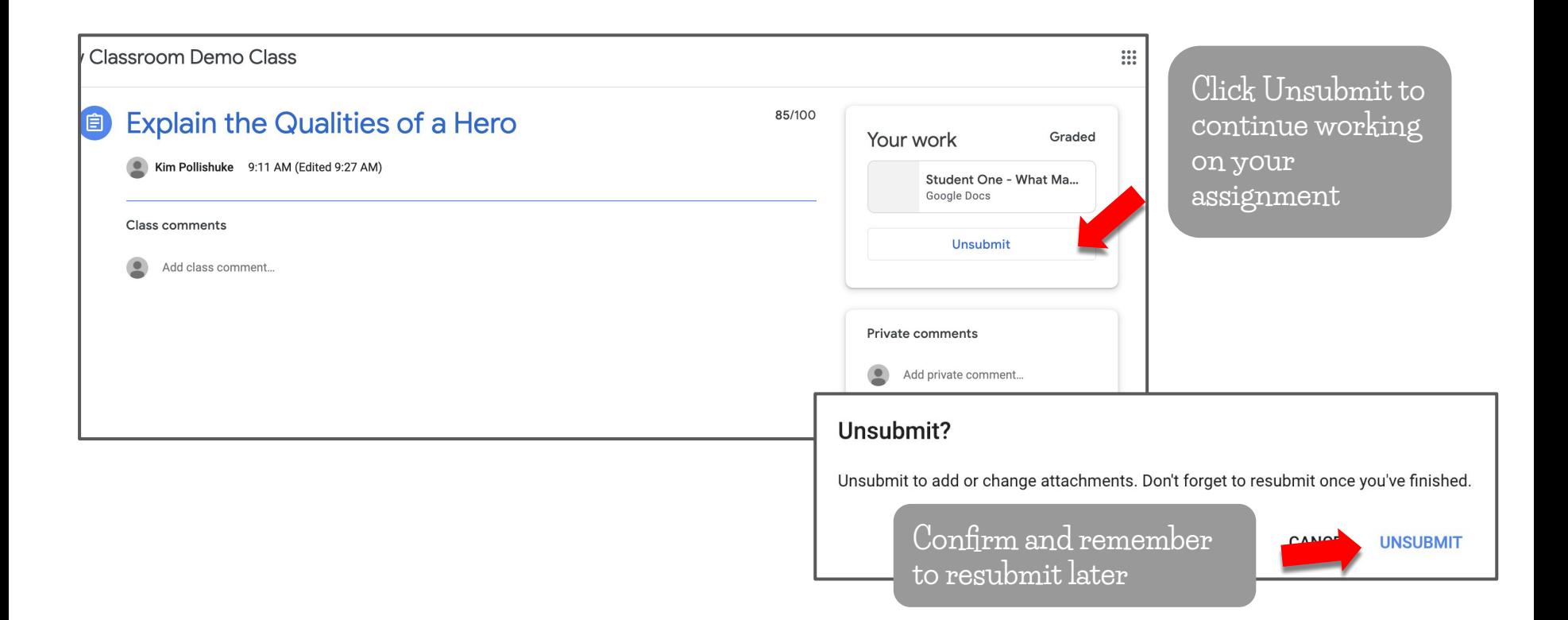

## Resubmitting Assignments STUDENT VIEW

Classroom Demo Class

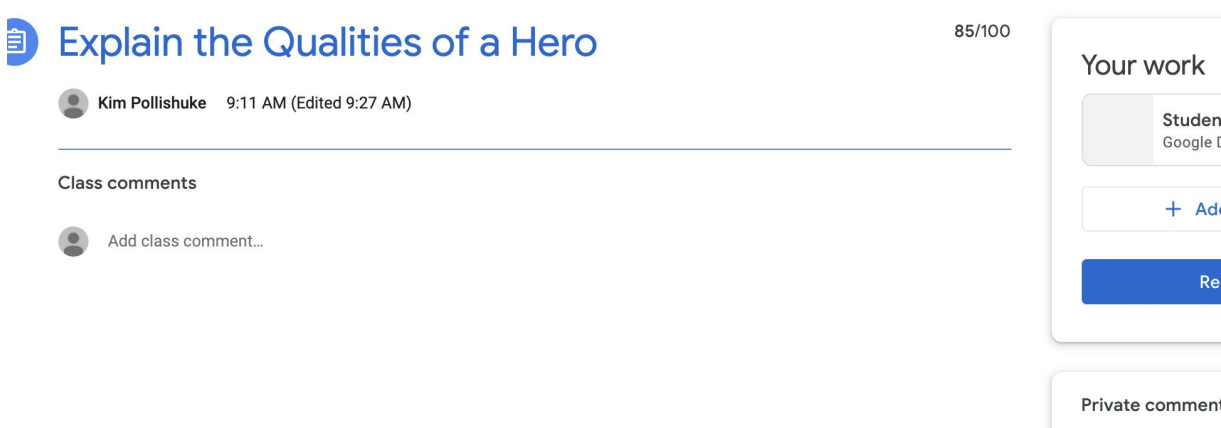

#### Graded **Click Resubmit to**  Student One - Wh...  $\times$ **turn in the**  Google Docs **assignment again**+ Add or create Resubmit **Private comments** Add private comment...

#### $\mathbb{R}^*$

View Your Work Page

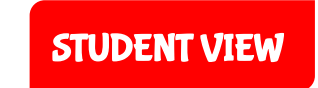

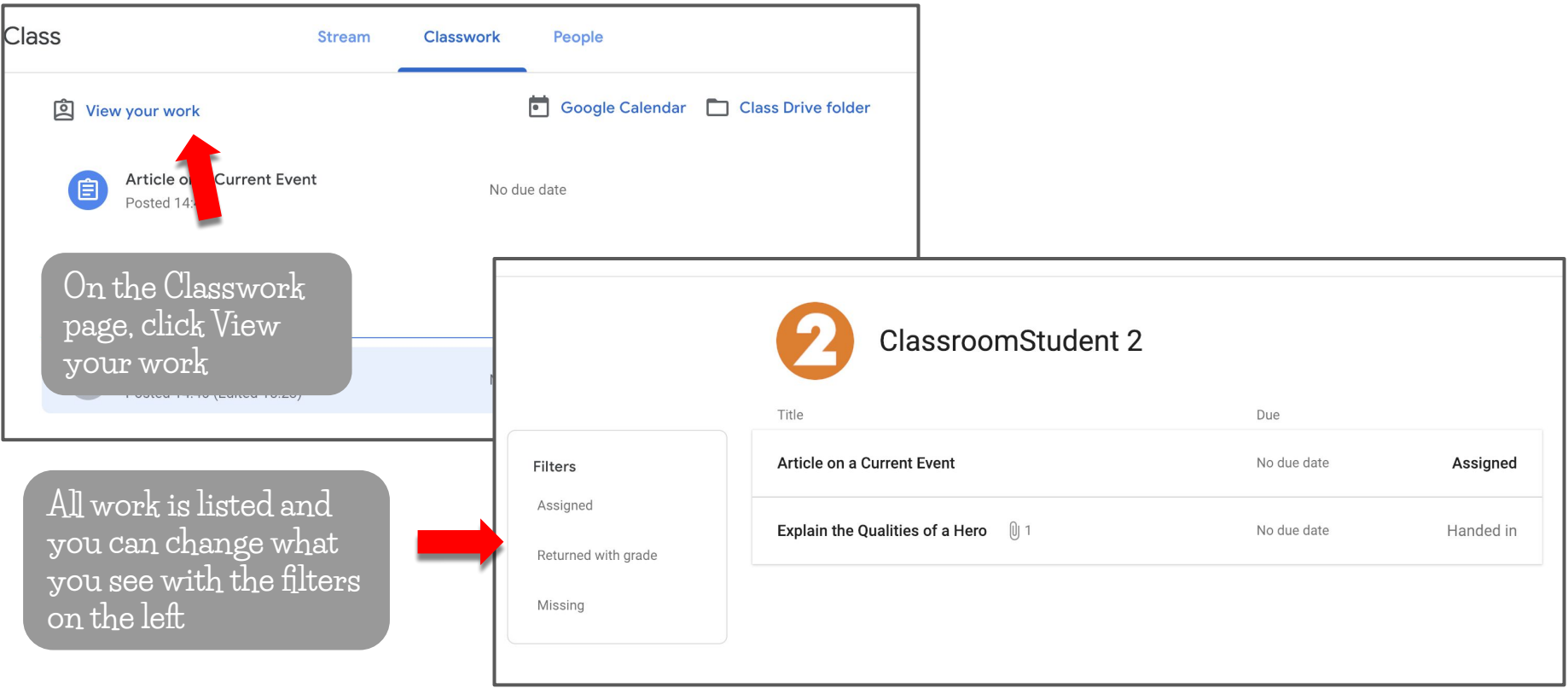

# Submission History

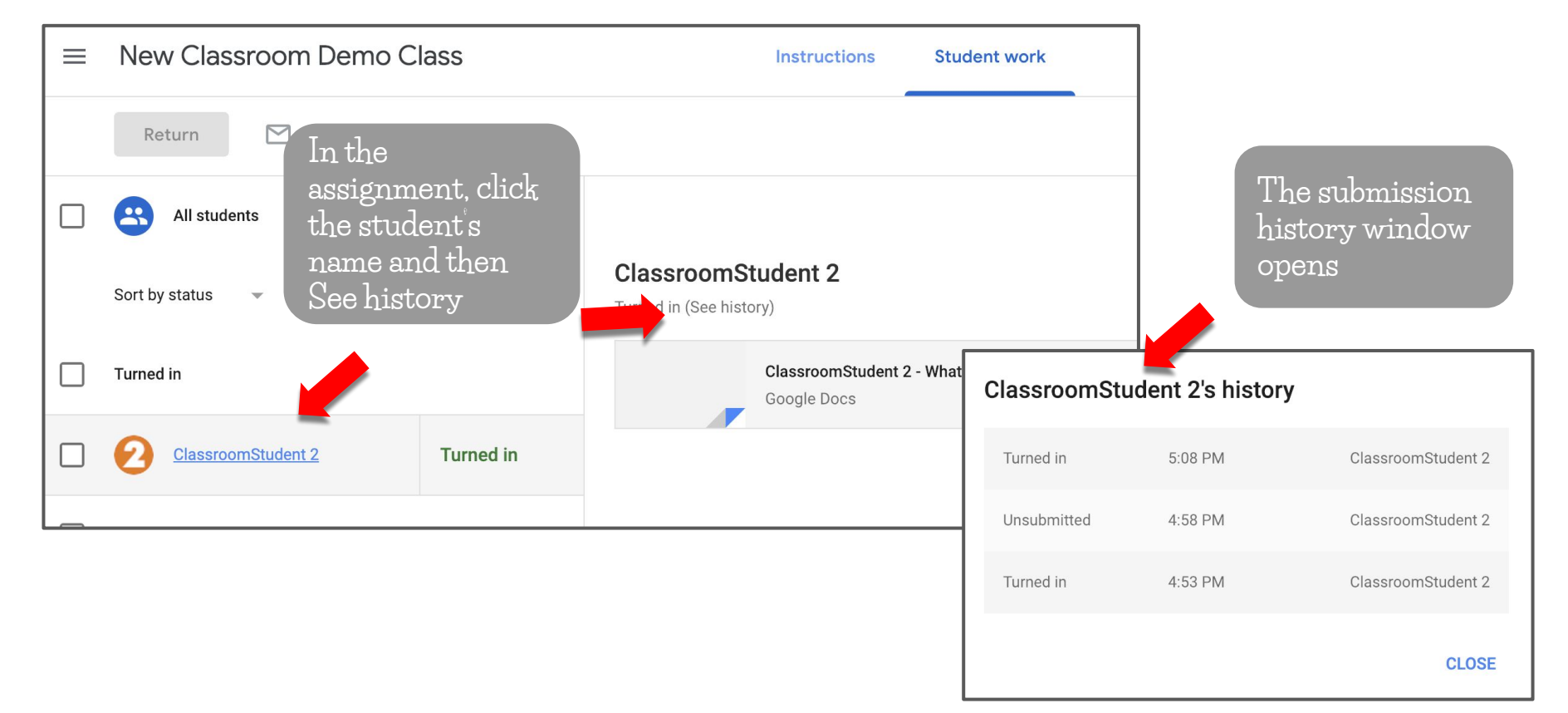

### Private Comments

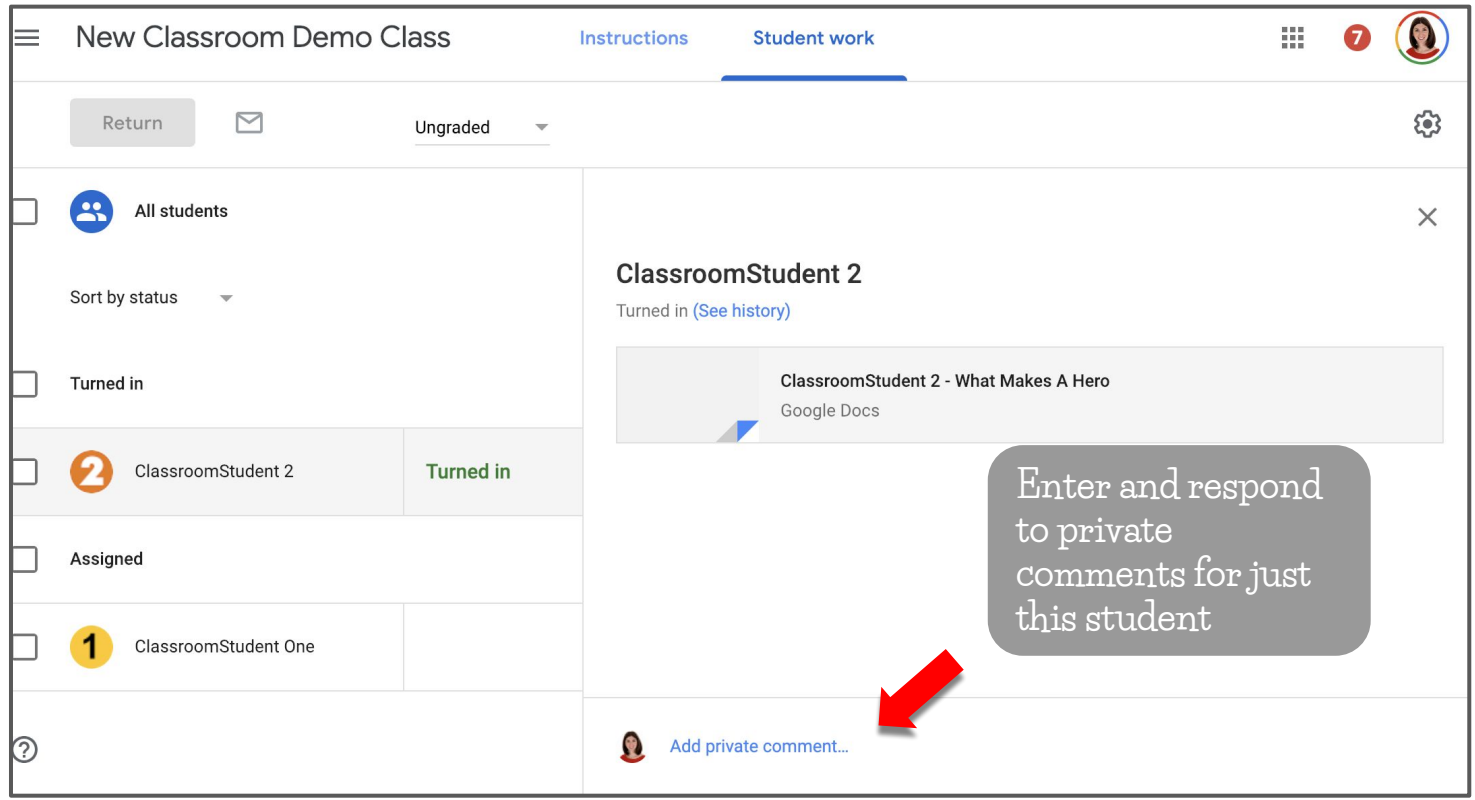

# Differentiating Assignments

自

**Assignment** 

**NOTE: If posting the assignment multiple classes, you cannot differentiate by student as it must go to the entire class**

#### **Check only the**  For New Classroom Demo Class -1 student  $\sim$ **student(s) who need**  Title **the assignment.**   $\mathbb{R}$ All students Compare and Contrast the tv **Only those students will see it on their**  ClassroomStude... **classwork page.** Instructions (optional) ClassroomStude... Points **Ungraded** Due Jan 24  $\blacktriangledown$ Topic Literacy  $\overline{\phantom{a}}$  $\Omega$  $\bigcap$ 而 **Assign** Saved  $\overline{\phantom{0}}$

 $\times$ 

Opening Student Work

**In the assignment view, open a student's work.**

**Click the drop down menu on the top left to select any student's assignment.**

**Use the left and right arrows to switch to the previous or next student's work.**

**Click on the pop-out arrow to open the student's assignment in the regular view.**

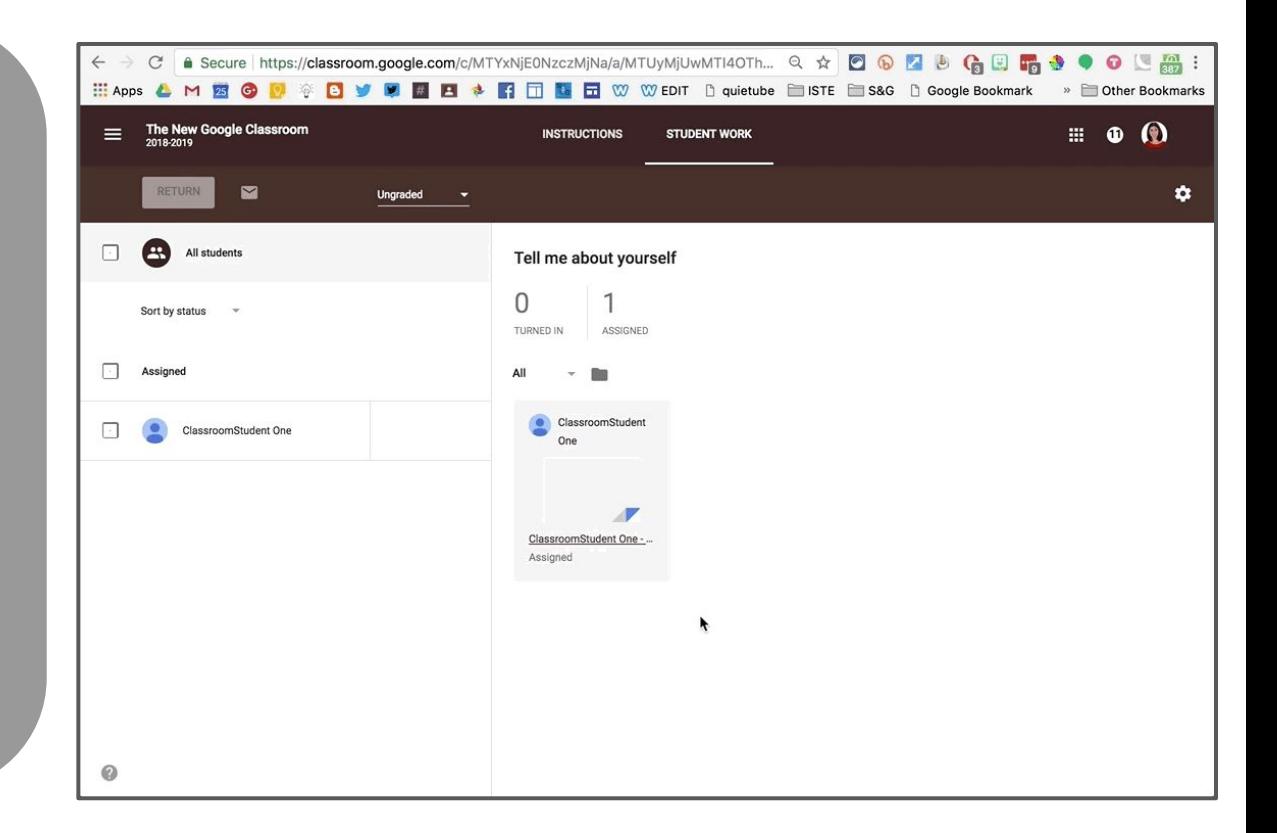

## Status of Student Work

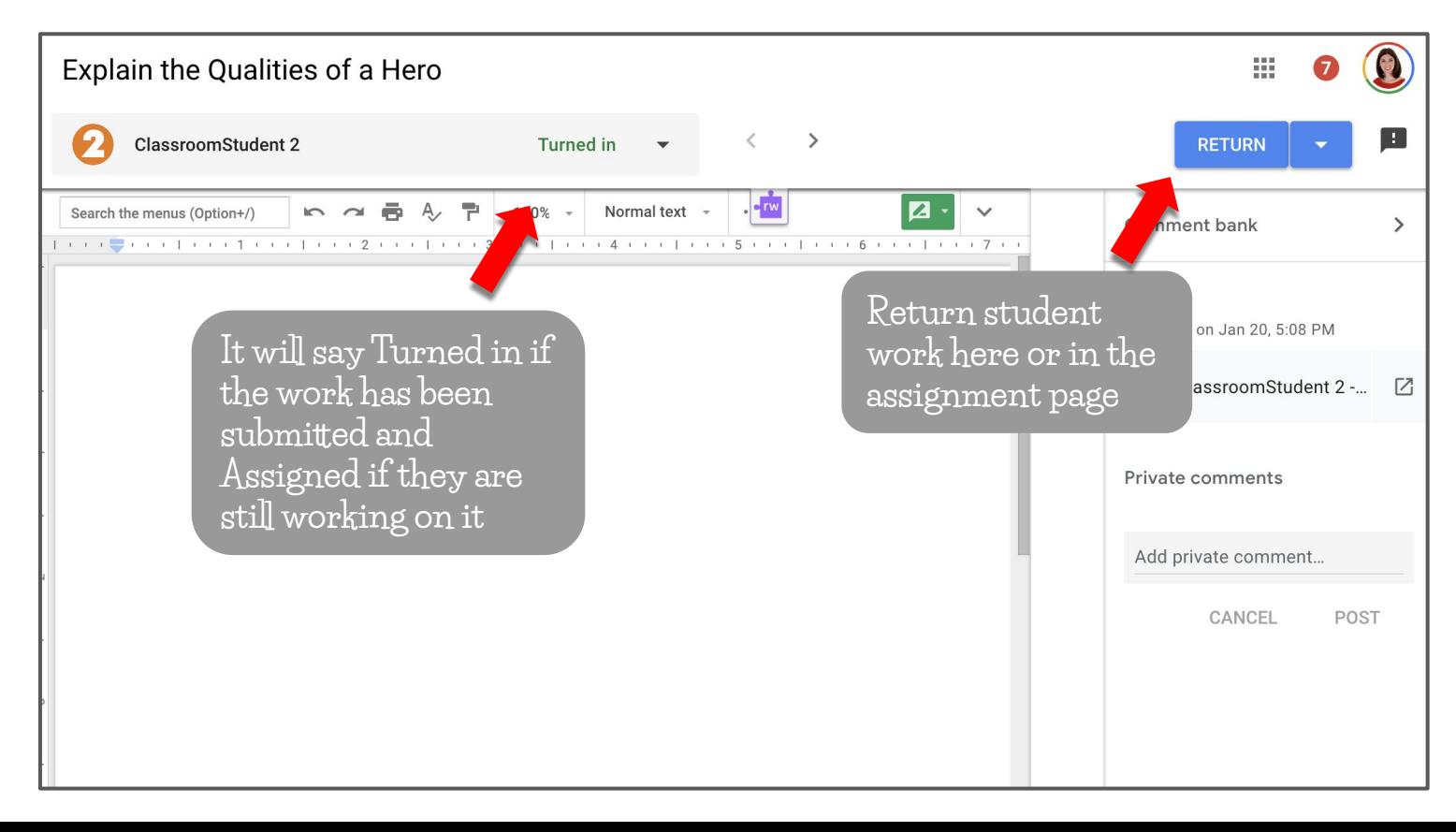

# Provide Suggestions and Private Comments

**Student work opens in suggestion mode. Switch to edit and view modes by clicking on the green icon.**

**Send the student private comments on the right. They will also appear in the student's Classroom assignment page.**

**The Return button is grey until the assignment is turned in.**

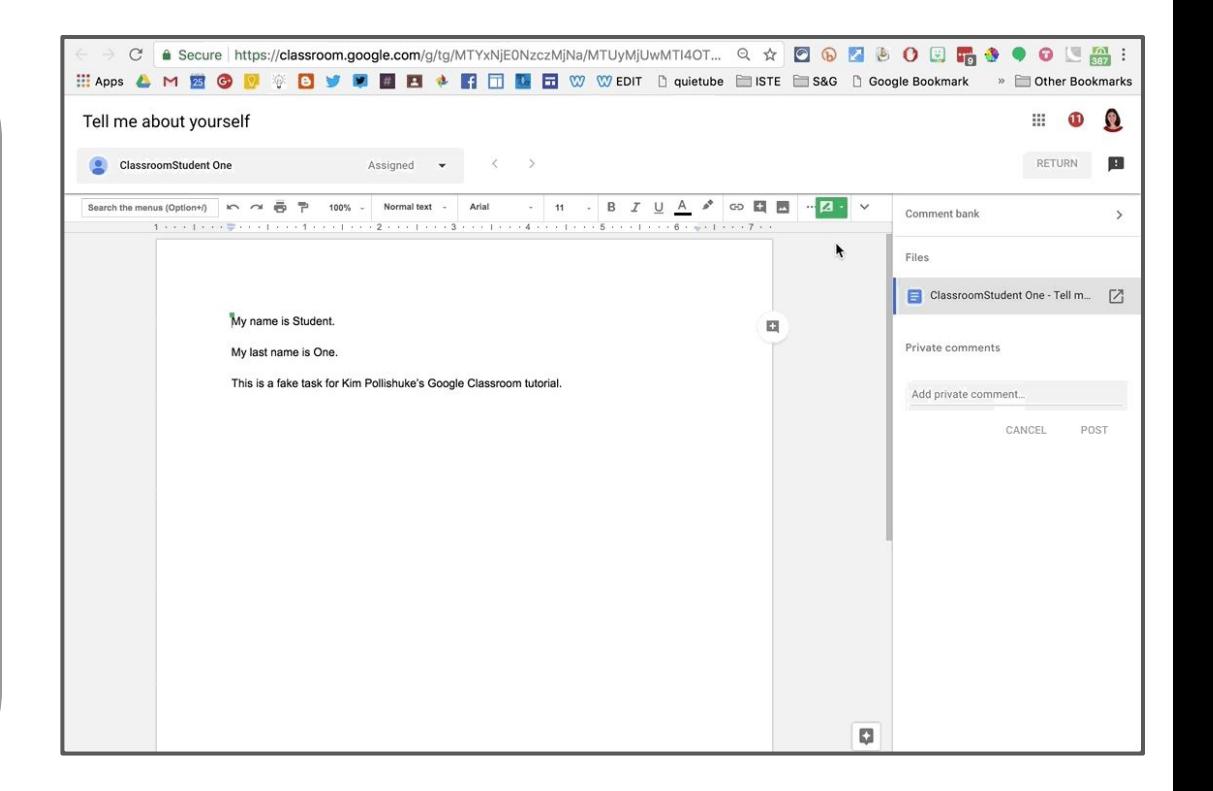

# Comments for Descriptive Feedback

**Click Comment bank and Add to comment bank.**

**Add in multiple comments separated by pressing enter.**

**Select text and press the comment button**

**Hover over the desired comment, click the three dots, and copy the comment.**

**Paste it in the comment field.**

**Press Comment.**

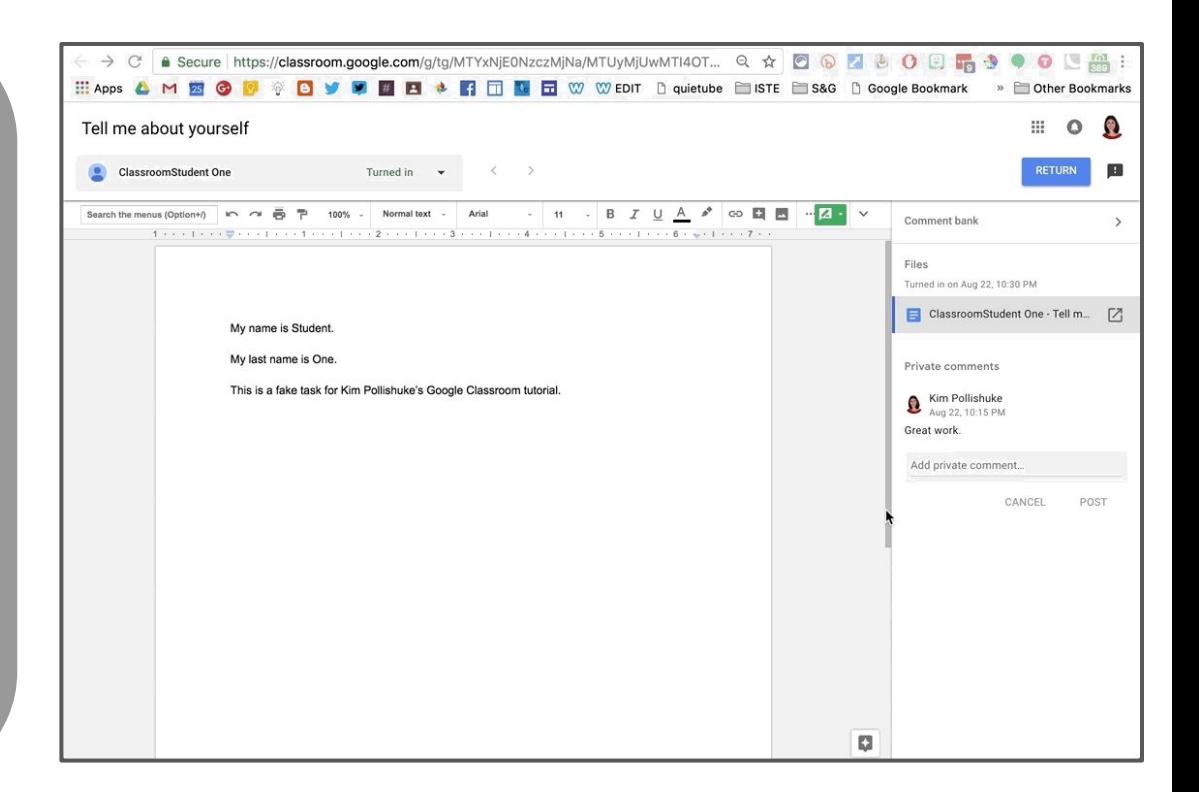

# Adding Existing Comments to Comment Bank

**Click the three dots in a comment, select Add to comment bank and edit the comment if necessary. Click Add.**

**It appears in the comment bank.**

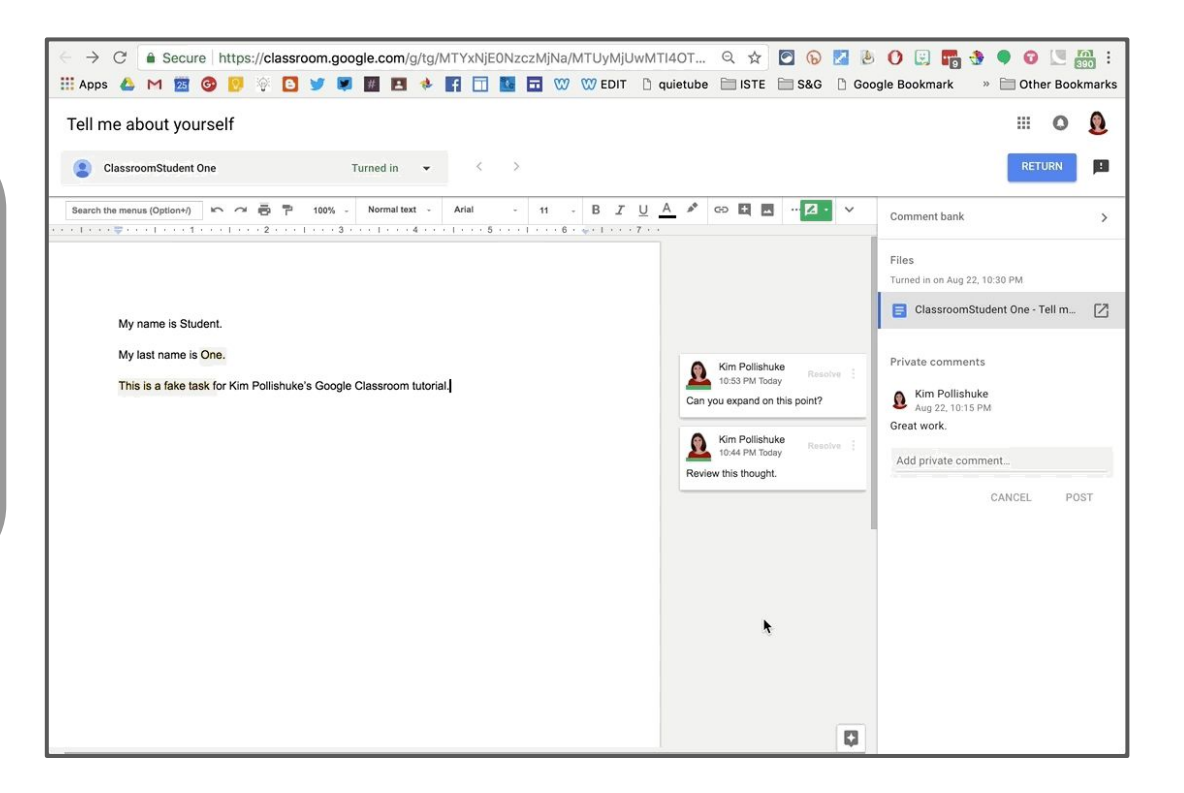

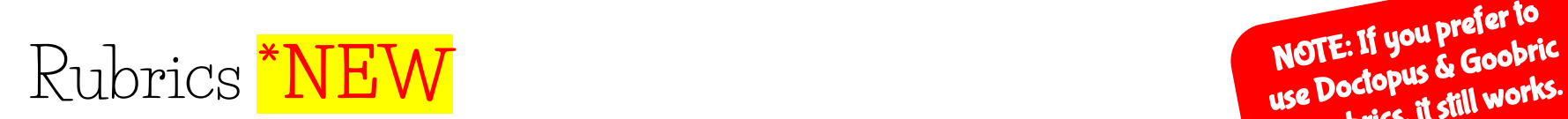

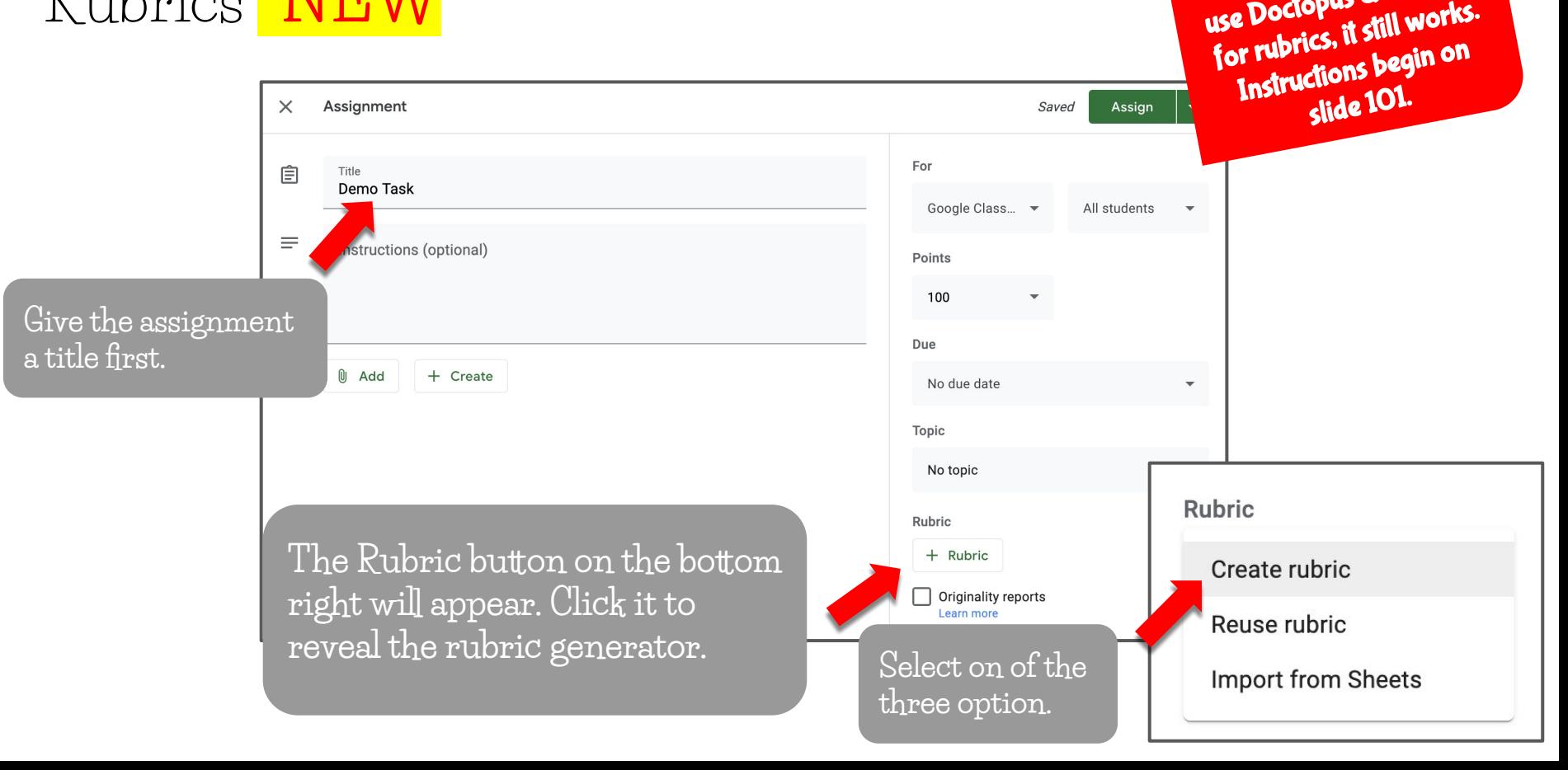

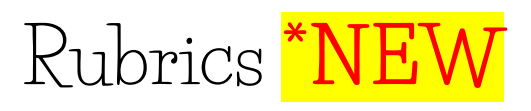

**Slide the dial to the right if you want to include scoring.**

**Name and describe the criterion.**

**Add in the level and its description.**

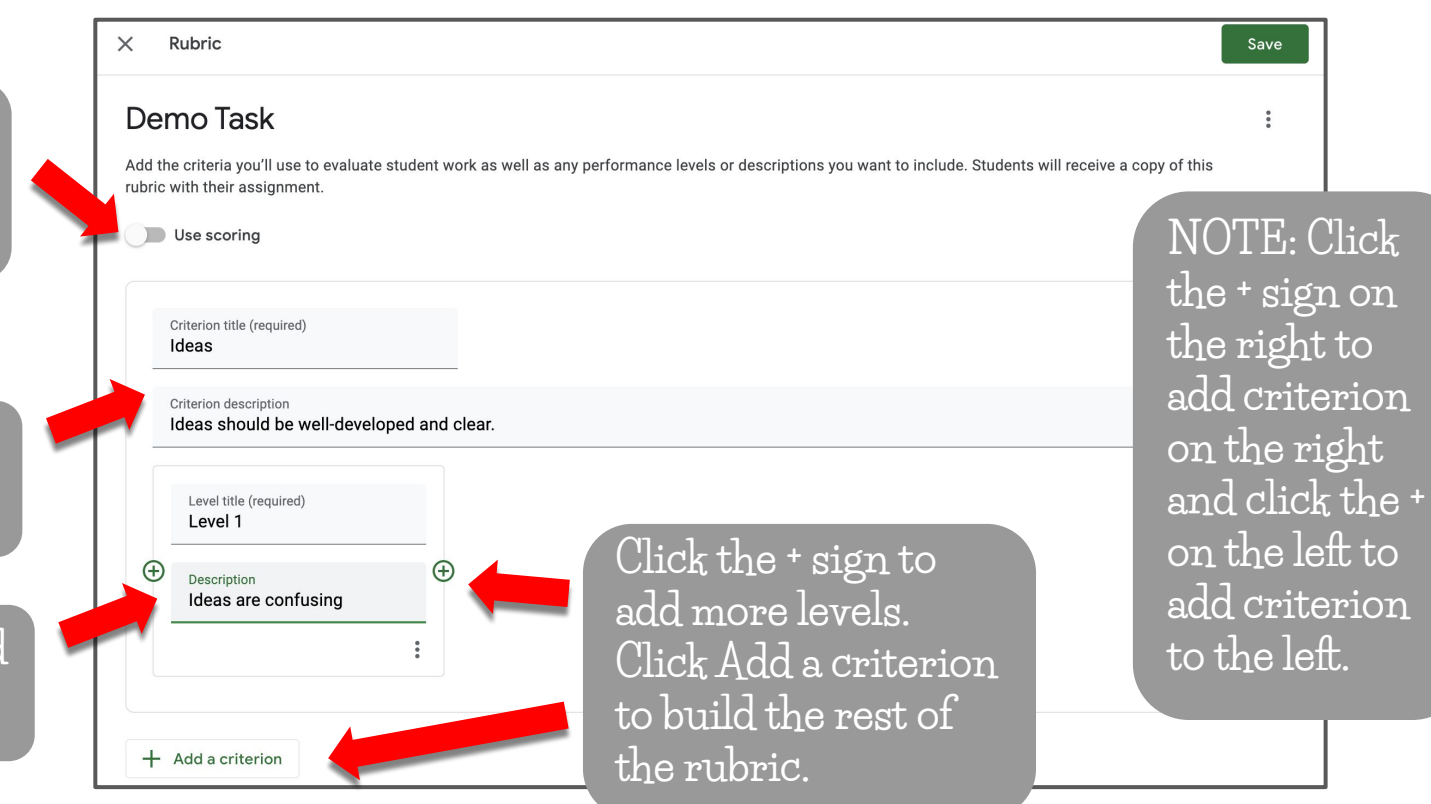

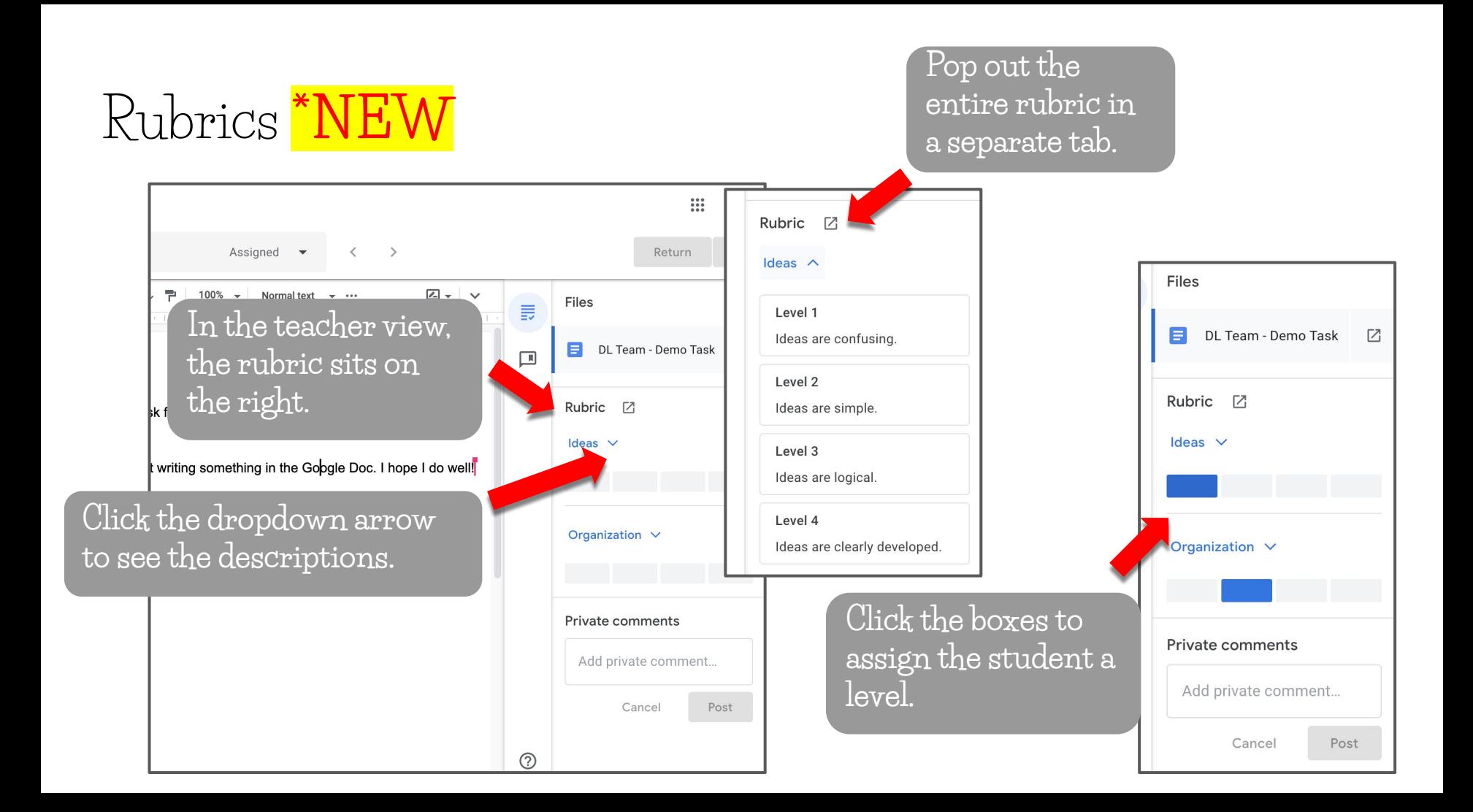

# Rubrics  $*$ NEW

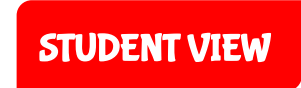

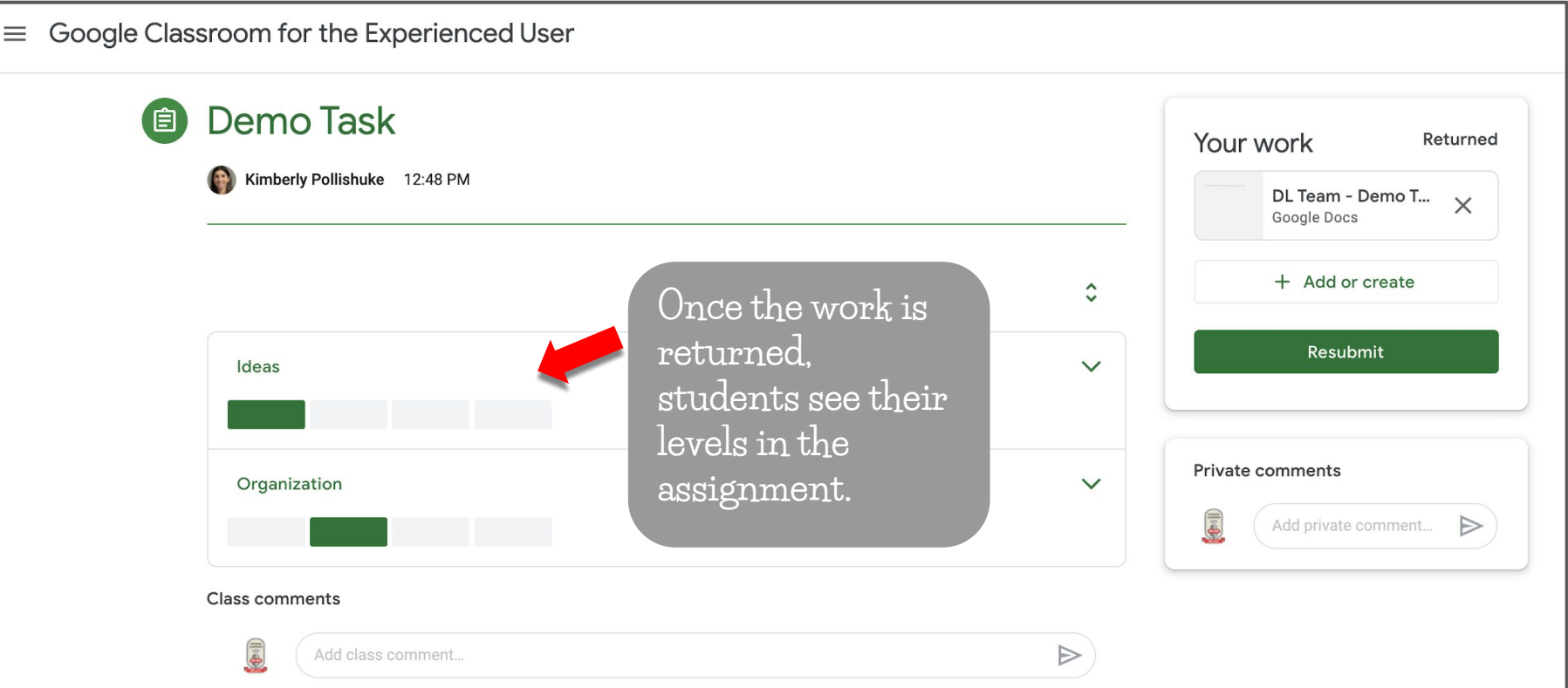

# Rubrics  $*$ NEW

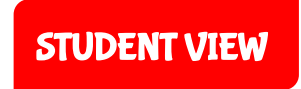

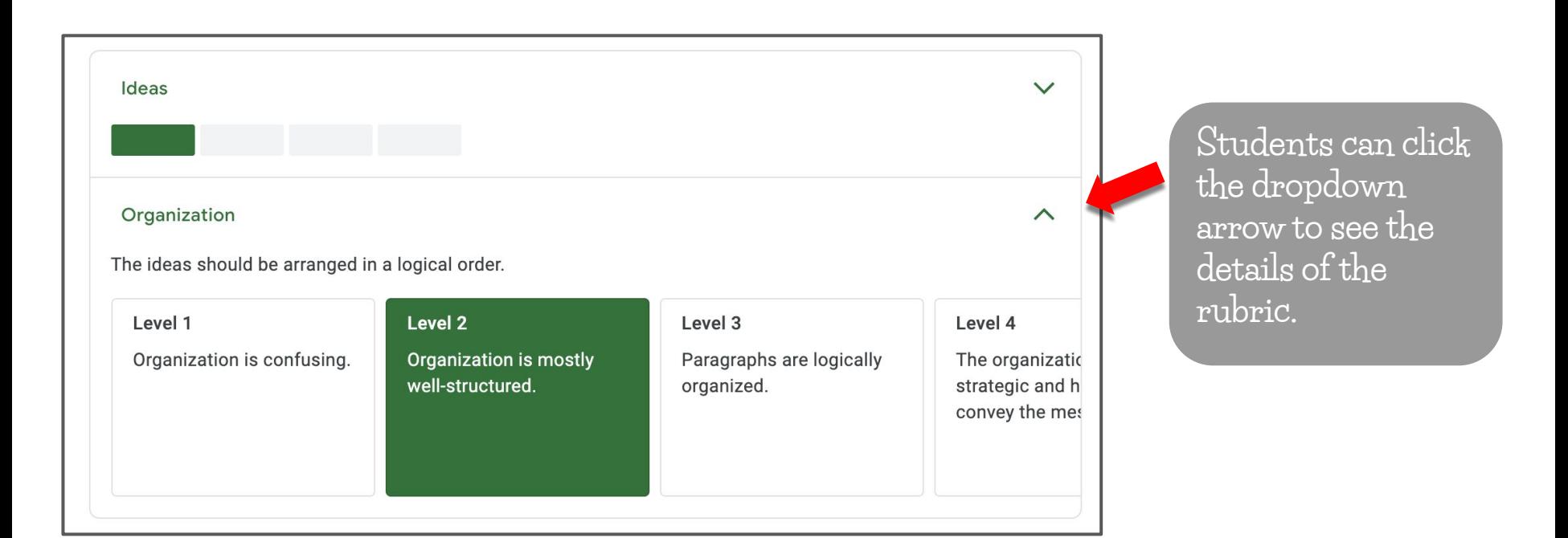

Originality Reports **\*NEW**

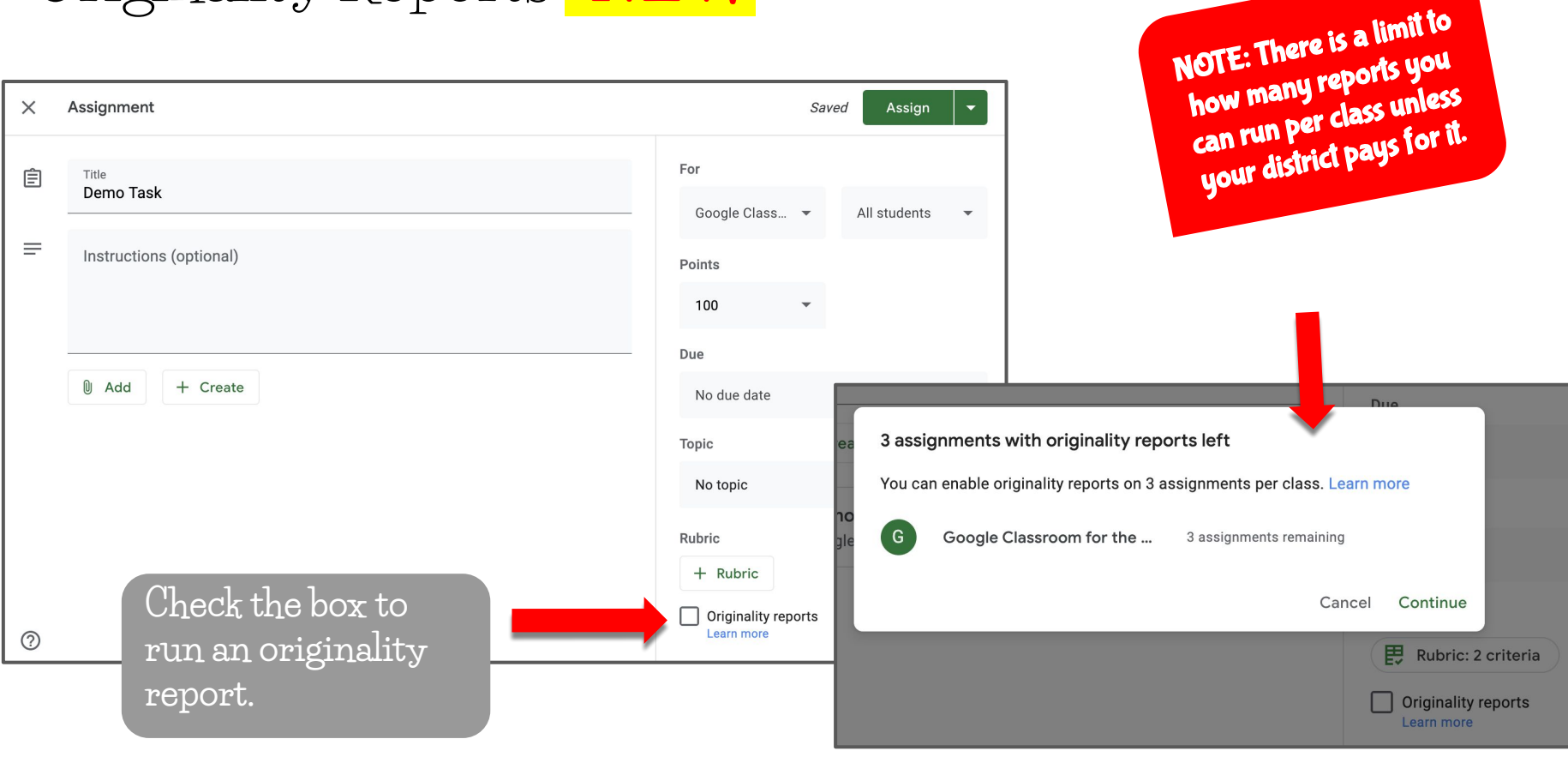

Originality Reports **\*NEW**

 $100\% -$ 

This is a demo task for the tutorial. Thanks for reading!

÷

 $R \approx \bar{m} A$ 

 $biton+/-$ 

This is the student writing something in the Google Doc. I hope I do well!

Normal text  $\rightarrow$ 

 $...$ 

 $\mathbb{Z}$  -

 $\checkmark$ 

Plagiarism is the representation of another author's language, thoughts, ideas, or exp one's own original work.<sup>[1][2]</sup>

Plagiarism is considered academic dishonesty and a breach of journalistic ethics. It is sanctions such as penalties, suspension, expulsion from school<sup>[3]</sup> or work,<sup>[4]</sup> substanti and even incarceration.<sup>[7][8]</sup> Recently, cases of "extreme plagiarism" have been identifi academia.<sup>[9]</sup> The modern concept of plagiarism as immoral and originality as an ideal Europe in the 18th century, particularly with the Romantic movement.

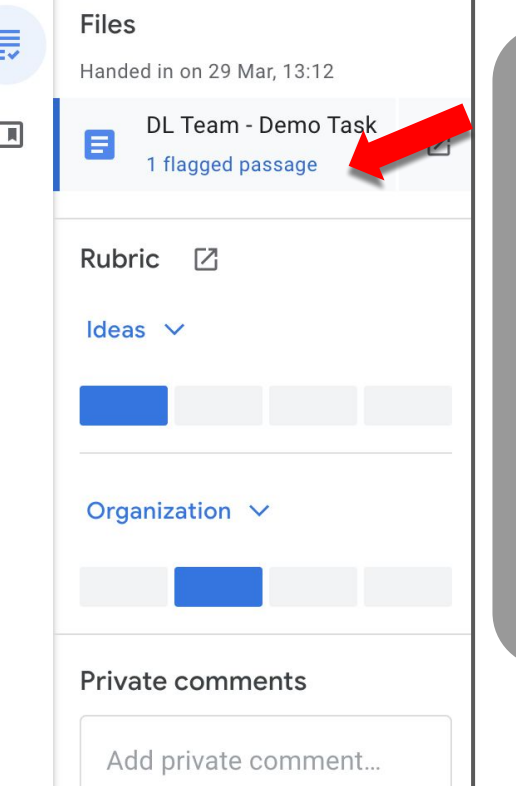

**If plagiarism is detected, it will identify the number of flagged passages.** 

**Click on it to reveal the issues.**

Originality Reports **\*NEW**

Originality report  $\times$ DL Team - Demo Task

This is a demo task for the tutorial. Thanks for reading!

This is the student writing something in the Google Doc. I hope I do well!

Plagiarism is the representation of another author's language, thoughts, ideas, or expressions as one's c  $W$ <sub>Work</sub> [1][2]

Plagiarism is considered academic dishonesty and a breach of journalistic ethics. It is subject to sanction: penalties, suspension, expulsion from school<sup>[3]</sup> or work,<sup>[4]</sup> substantial fines<sup>[5][6]</sup> and even incarcerati [8] Recently, cases of "extreme plagiarism" have been identified in academia. [9] The modern concept of immoral and originality as an ideal emerged in Europe in the 18th century, particularly with the Romantic

Summary Originality report expires on 13 M 2020 Count  $%$ 1 flagged passage 2 cited or quoted passages  $\bigcirc$ Web matches wikipedia.org (1) У **Slide the dial to the right to review the properly cited content.**

**Display the number of flagged passages or the percentage of flagged content.**

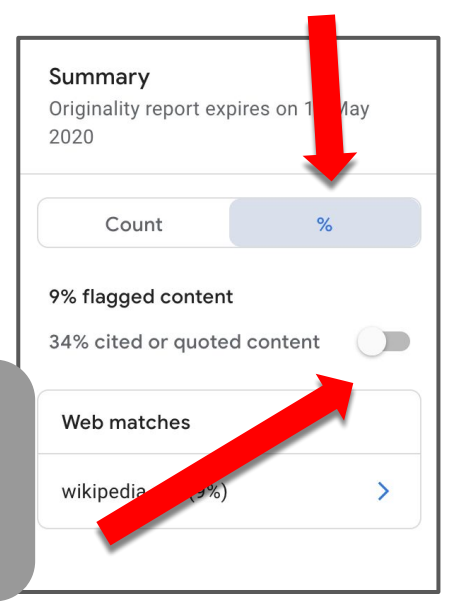

Originality Reports **\*NEW**

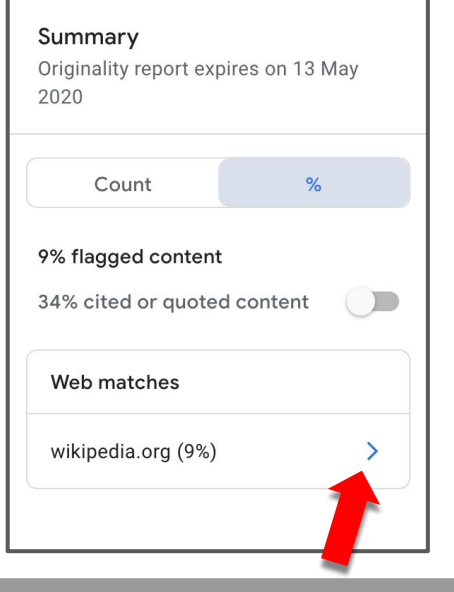

**Click the arrow to review the flagged passages.**

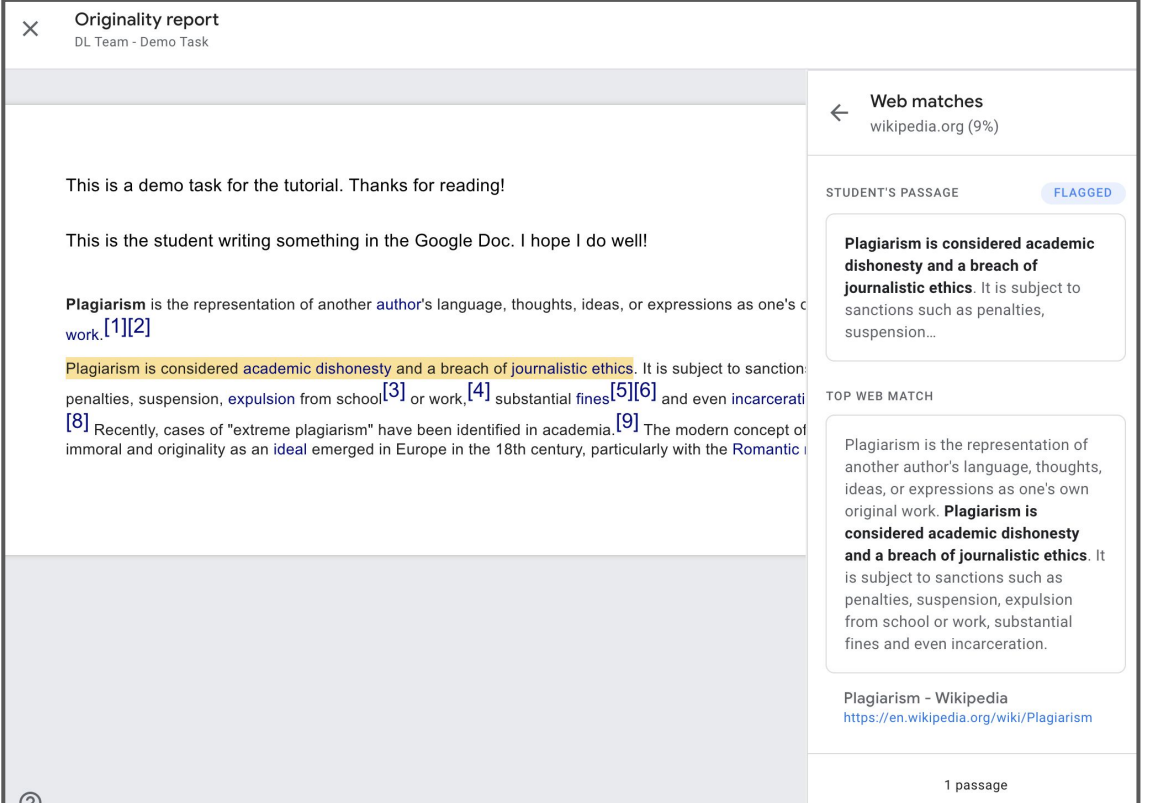

# Adding Marks in the Student's Assignment

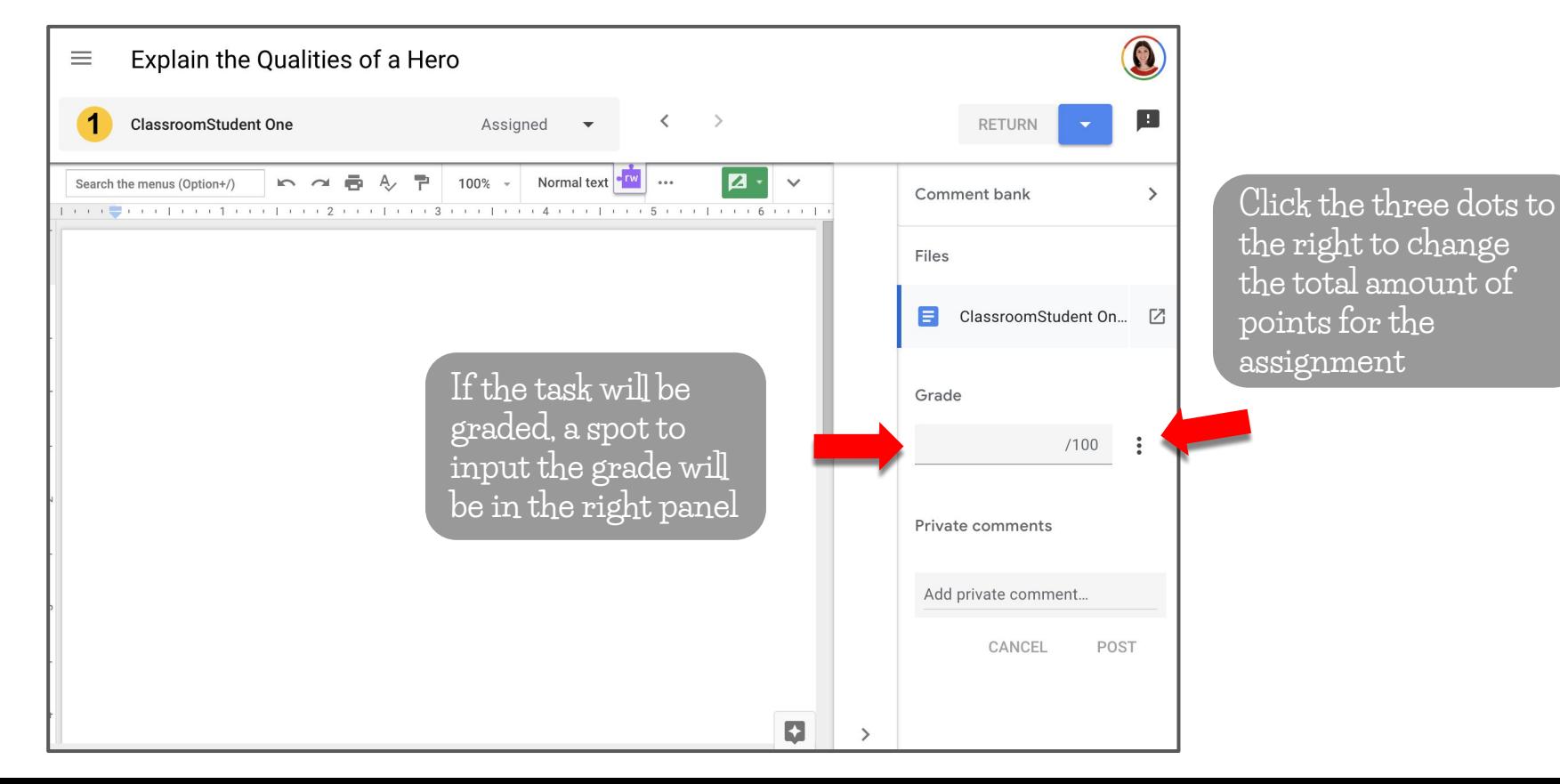

# Marking Assignments

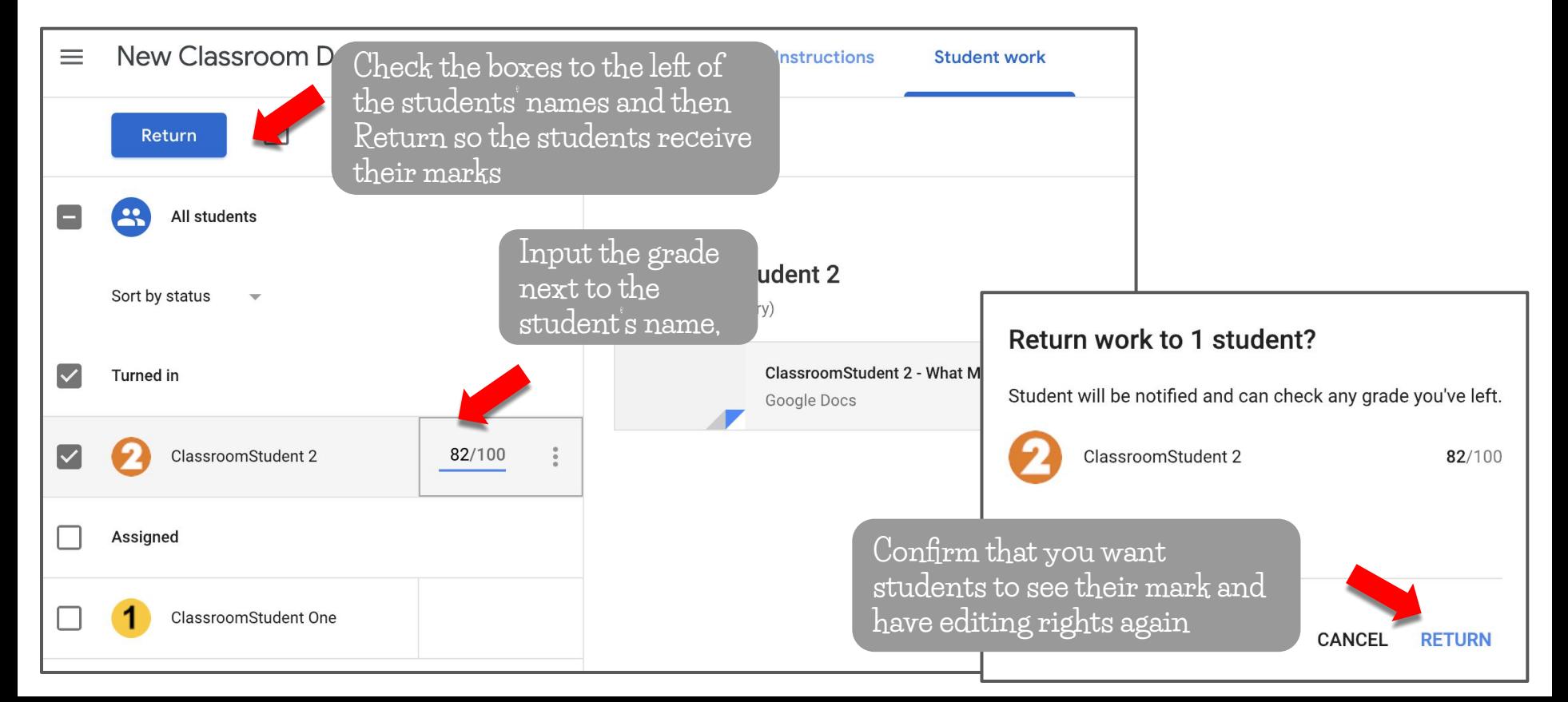

Receiving Marks STUDENT VIEW

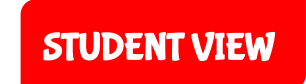

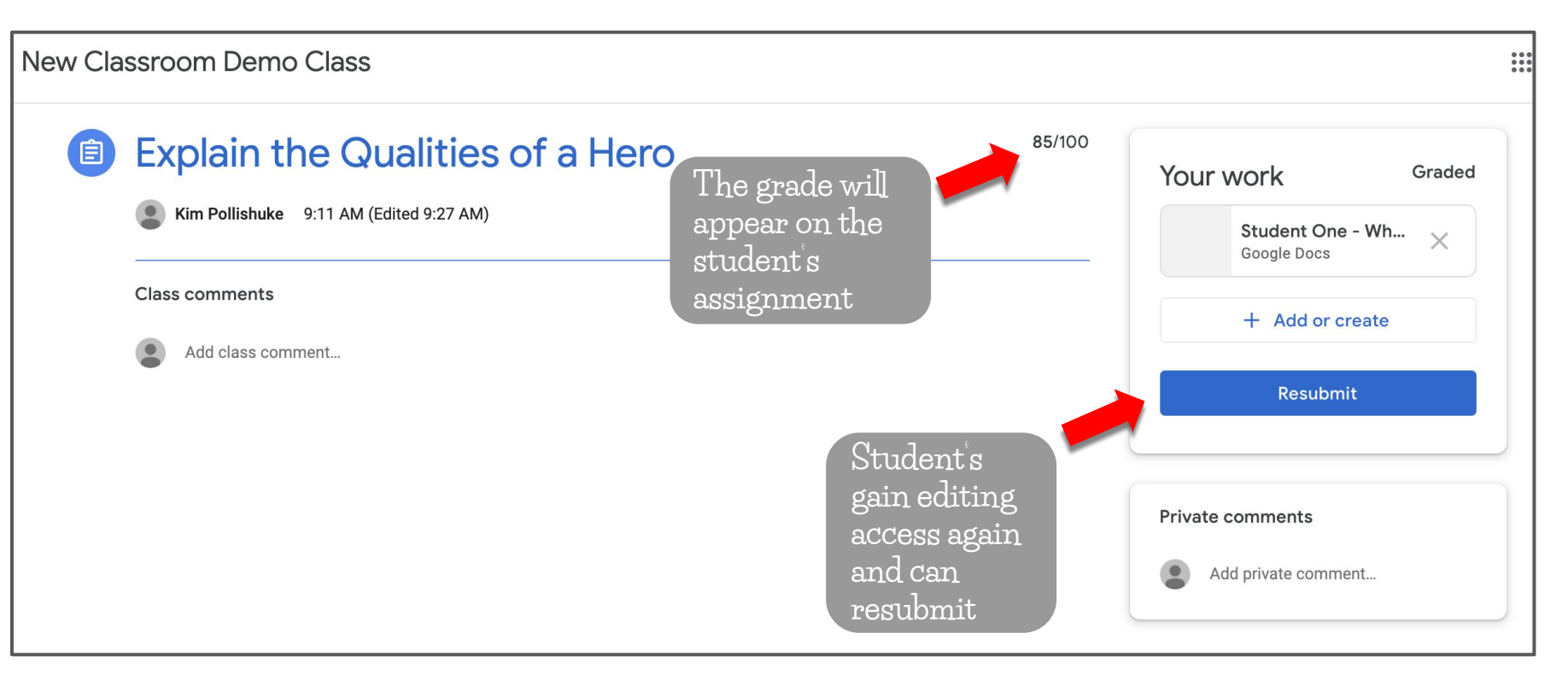

### The Marks Tab

**The Grades tab shows all assignments, grades, and class average**

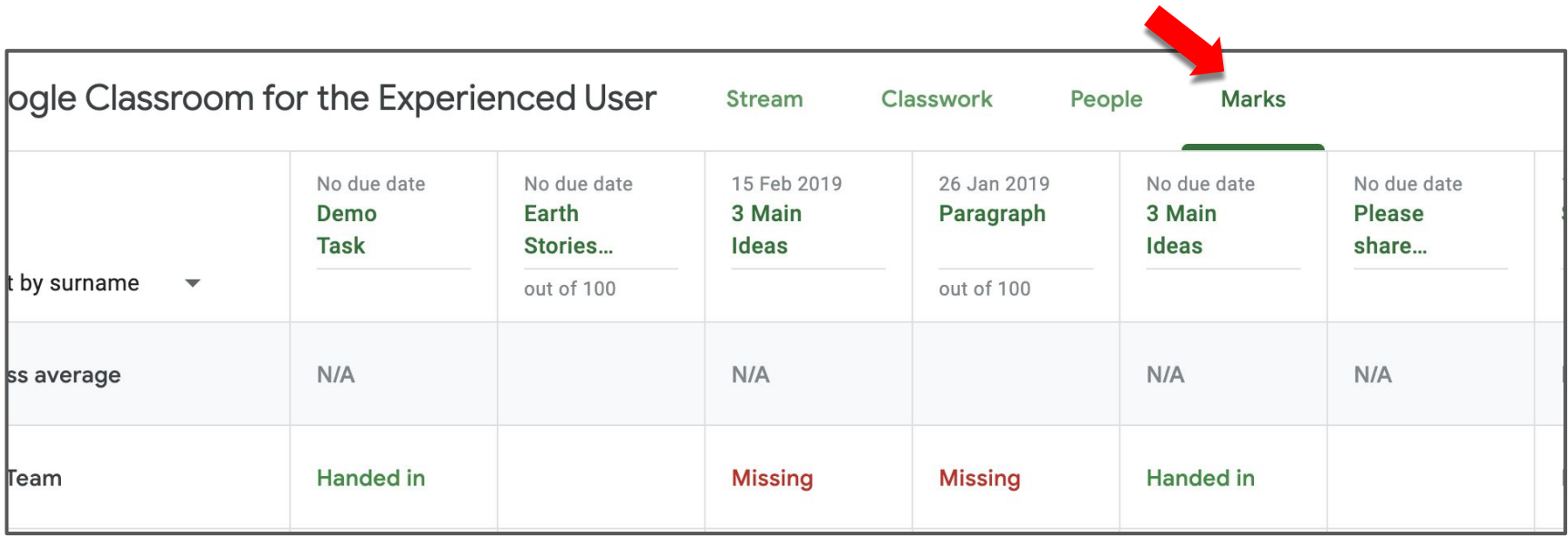
## The Marks Tab

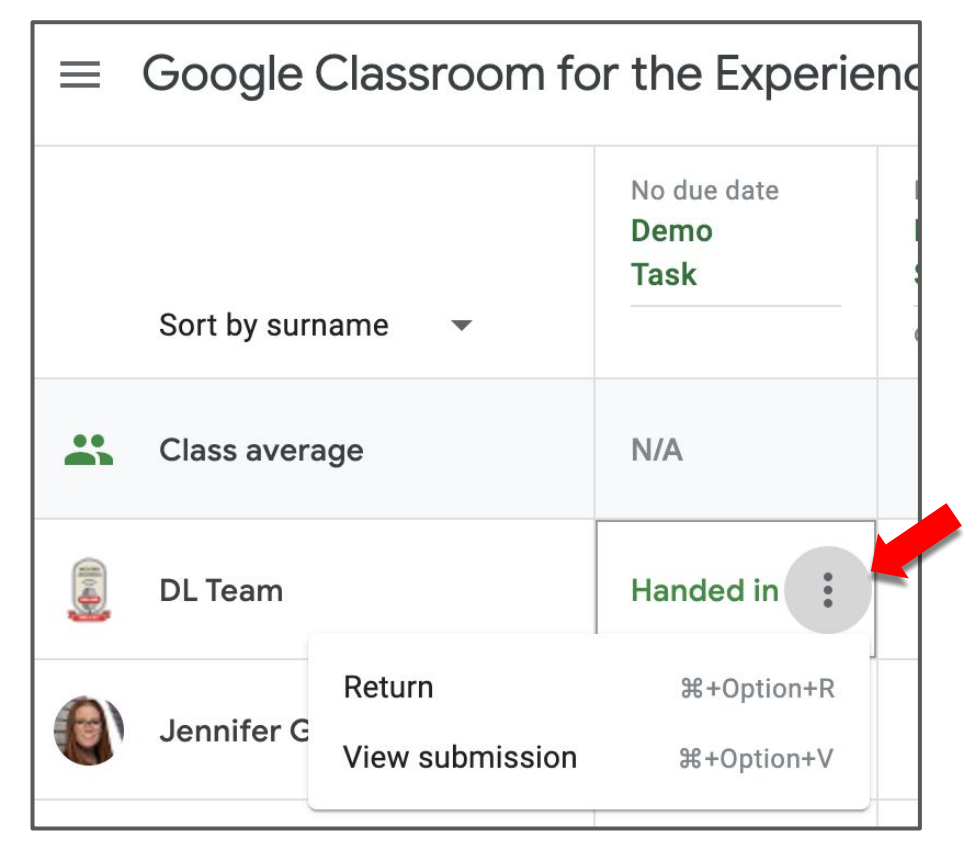

**Hover over the grade and click on the 3 dots to return the students work or view the submission history**

## Exporting Marks From Classroom

**Inside any assignment, click on the settings gear in the top right. Select one of the options.**

**The Google Sheet includes the title of the assignment and its due date.**

**If students were exempt, their cell is greyed out.**

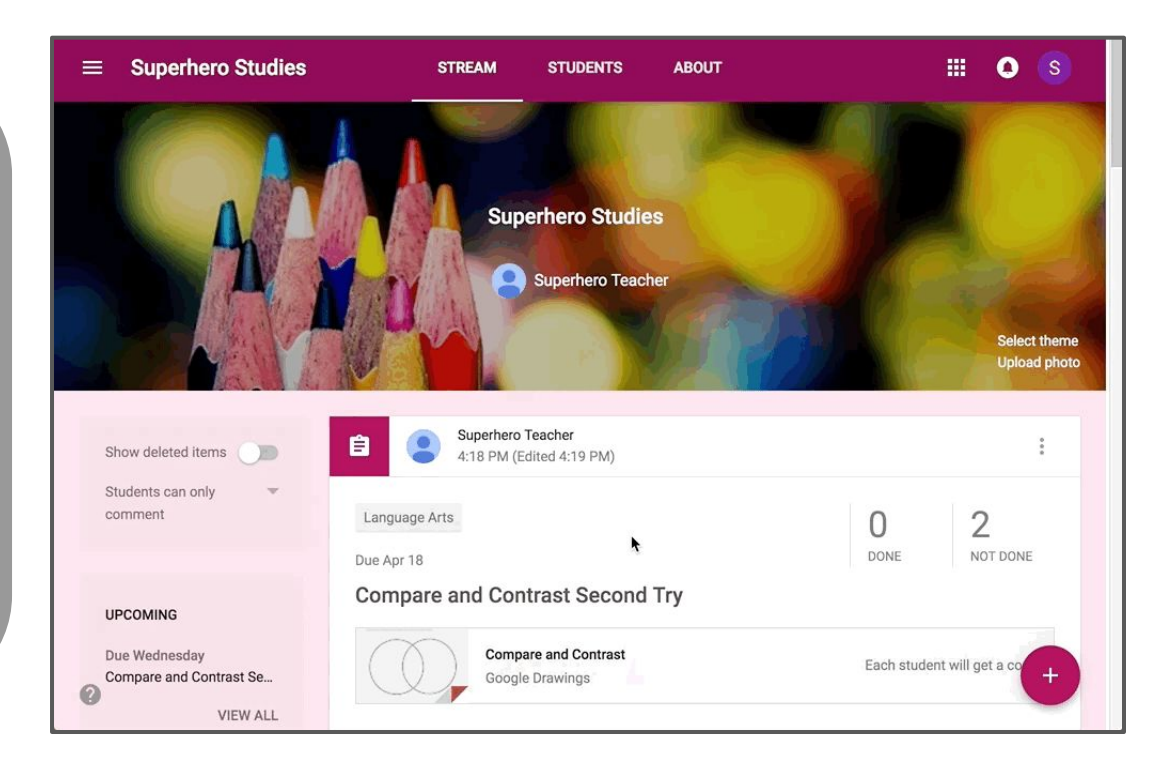

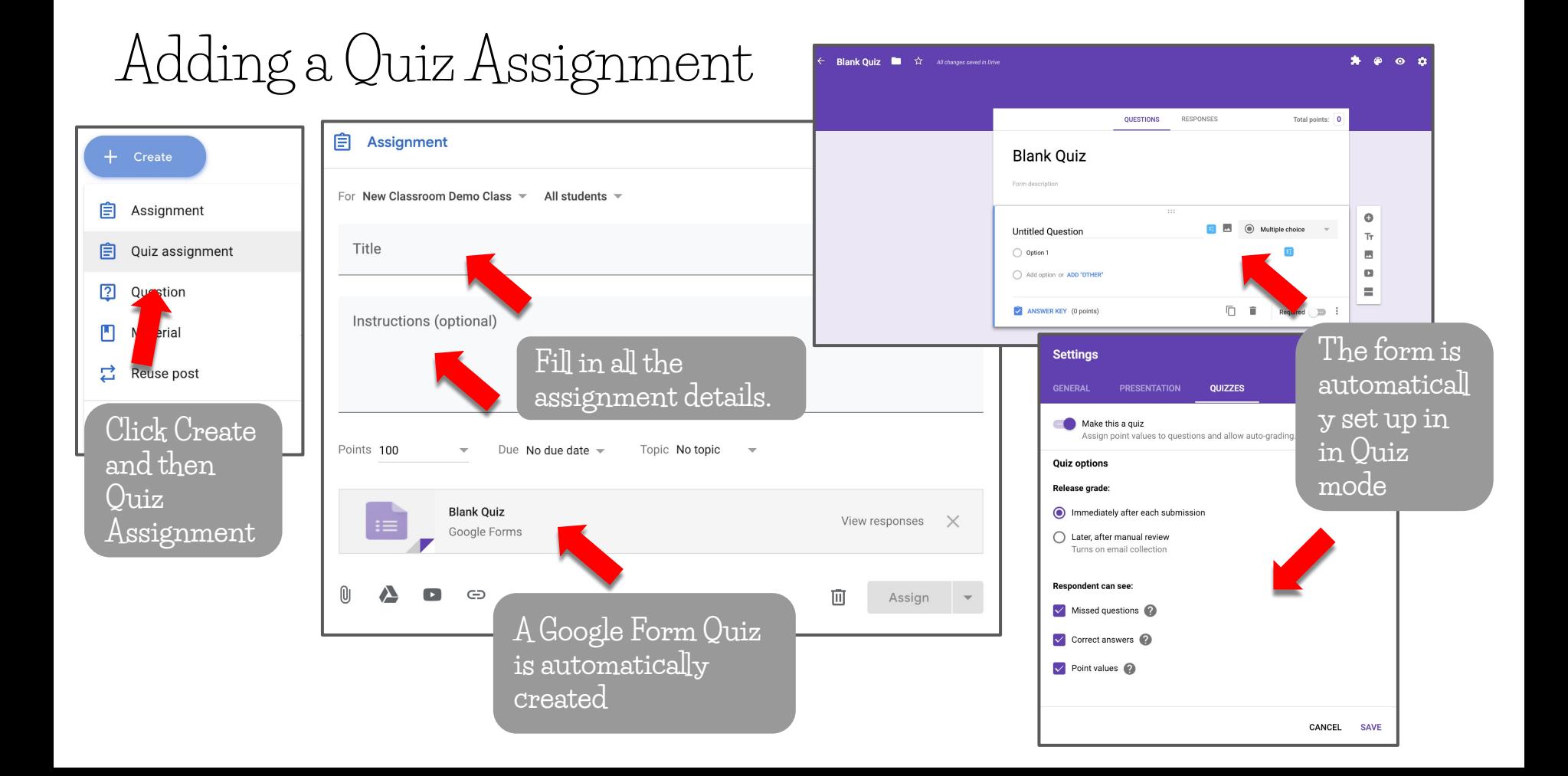

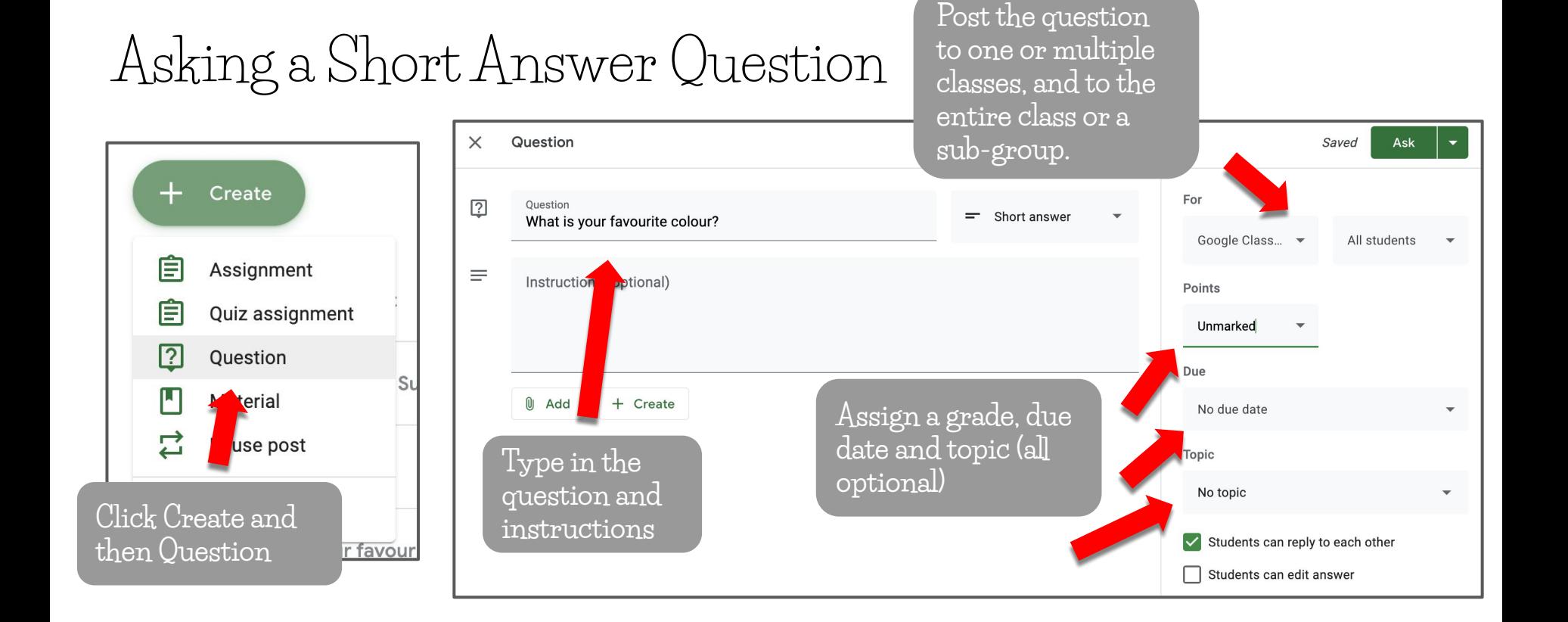

## Asking a Short Answer Question

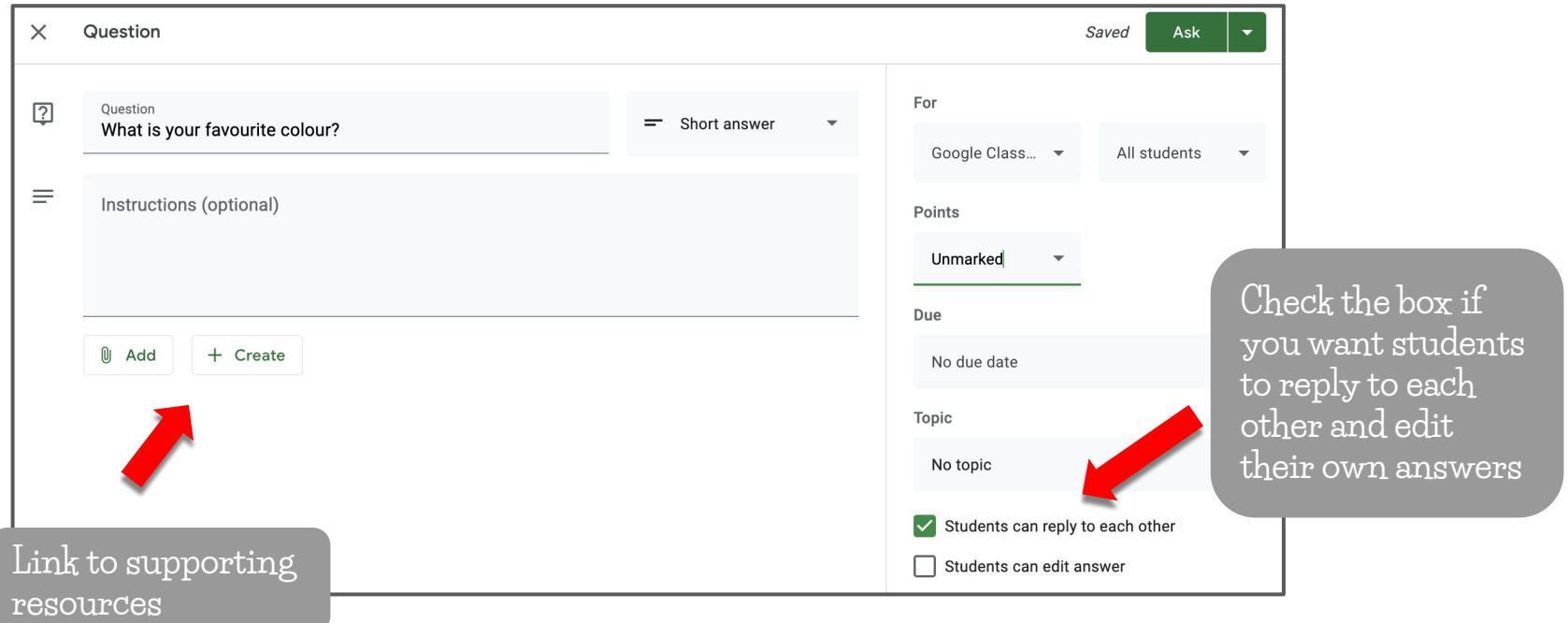

## Asking a Multiple Choice Question

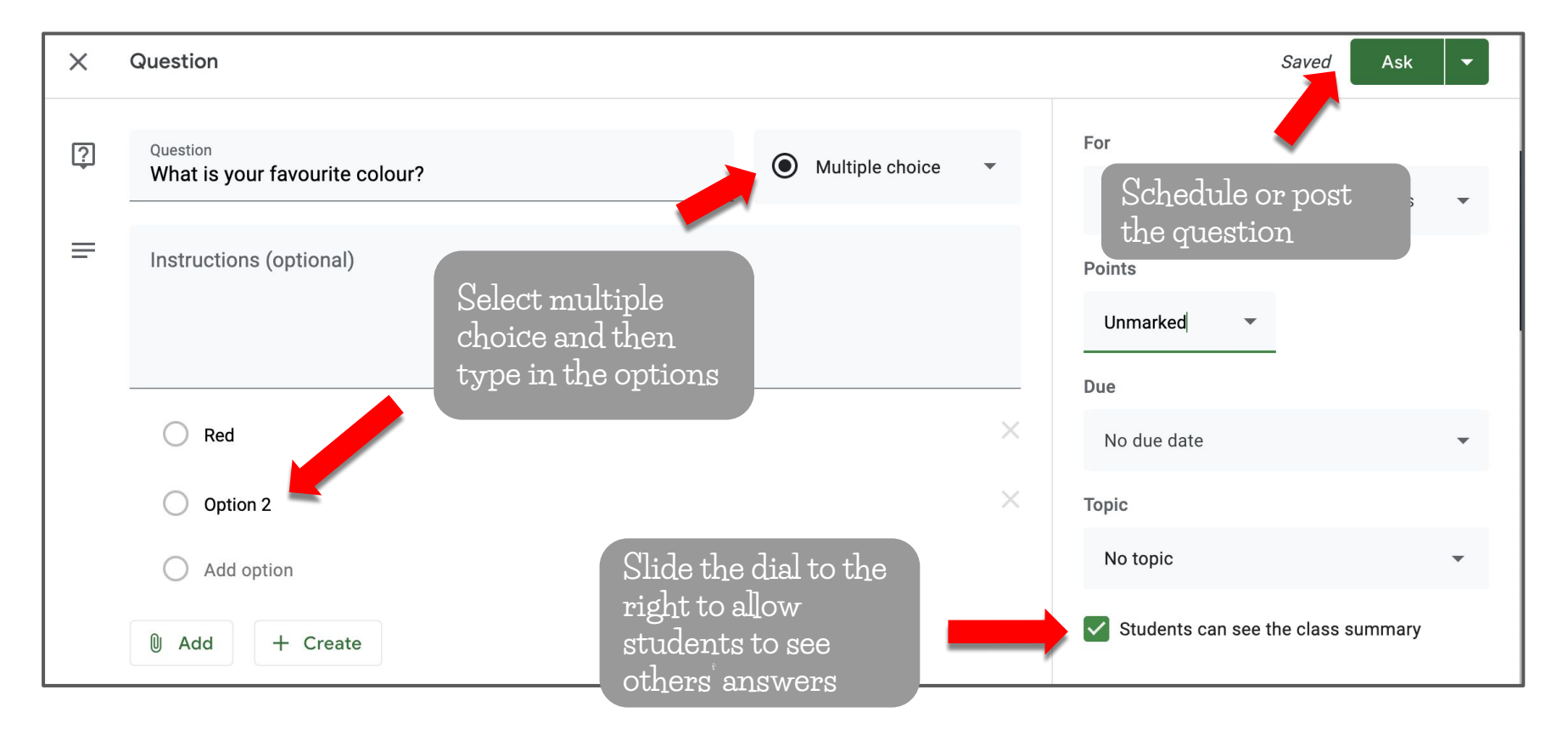

## Asking a Multiple Choice Question

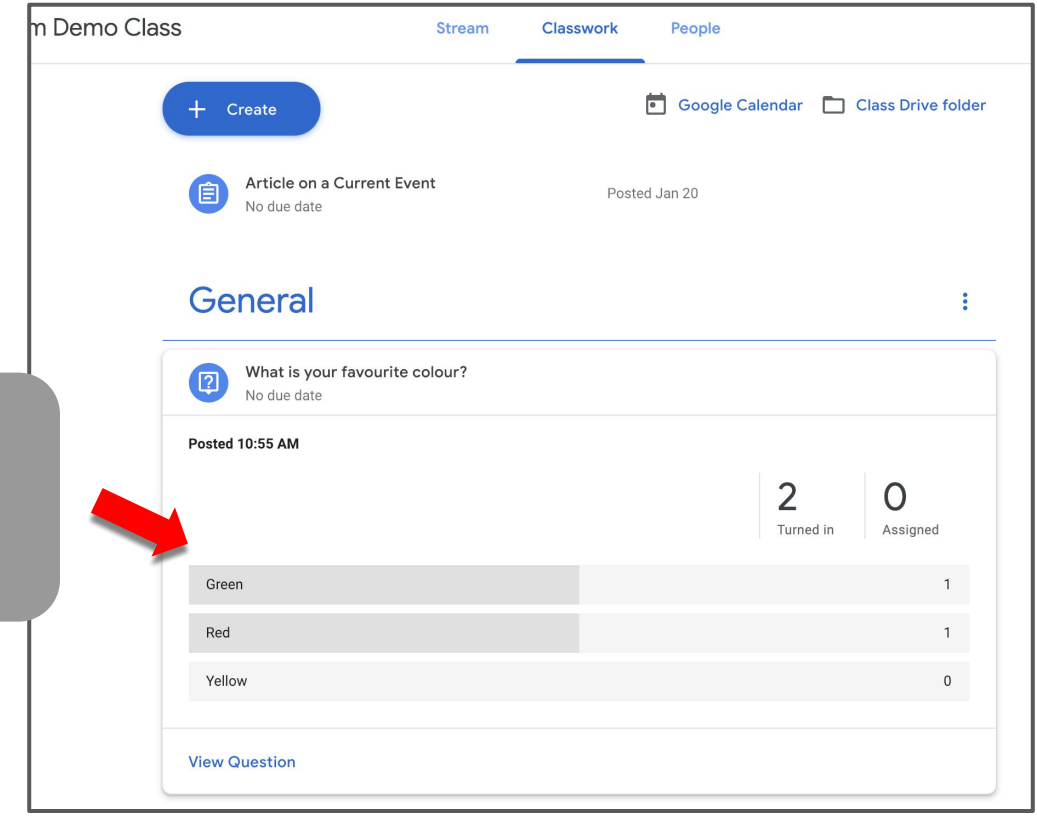

**In the Classwork tab, click once on the question to quickly view results**

## Asking a Multiple Choice Question

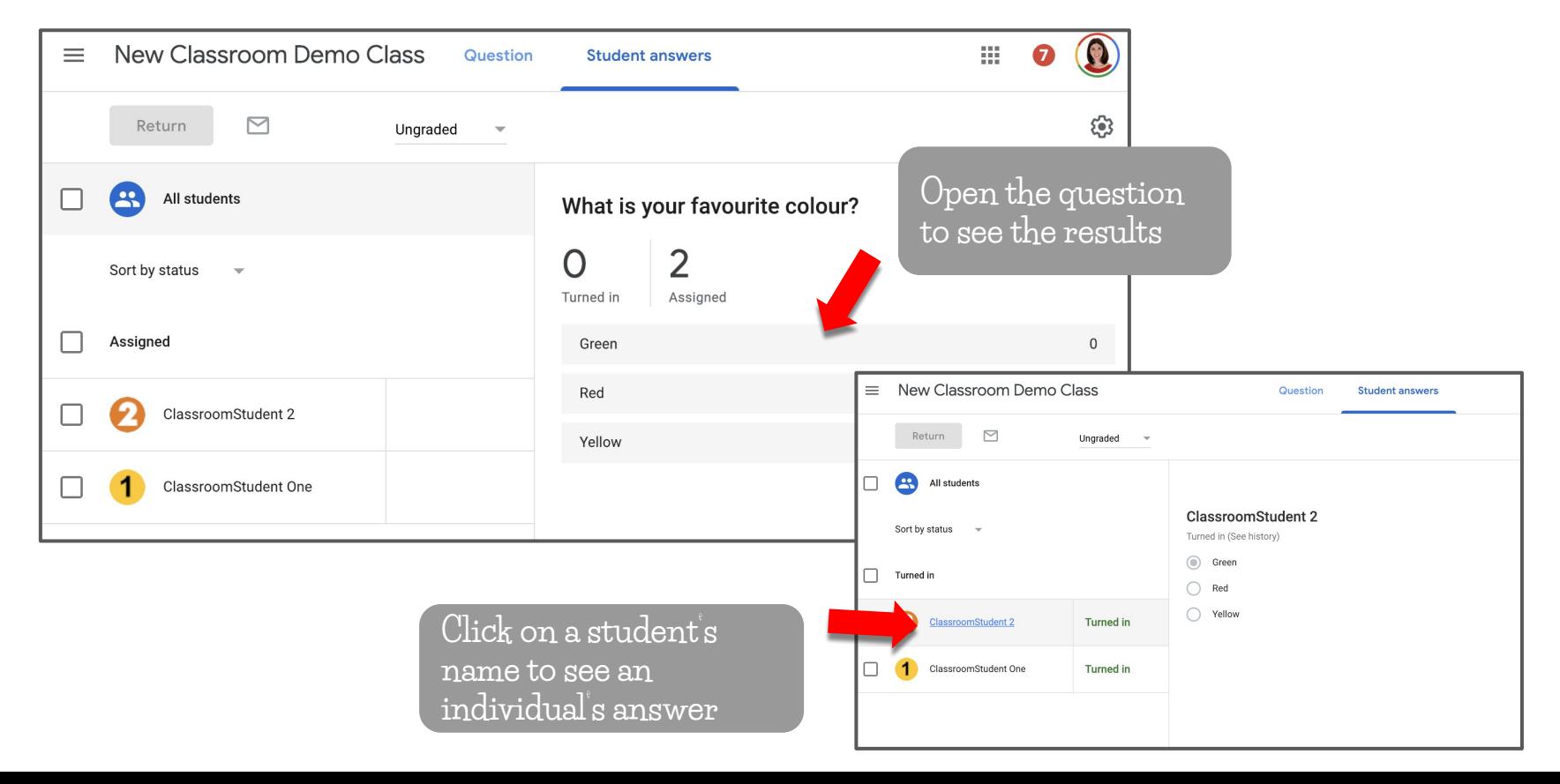

## Answering a Question STUDENT VIEW

ho Class

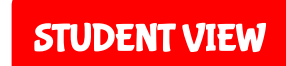

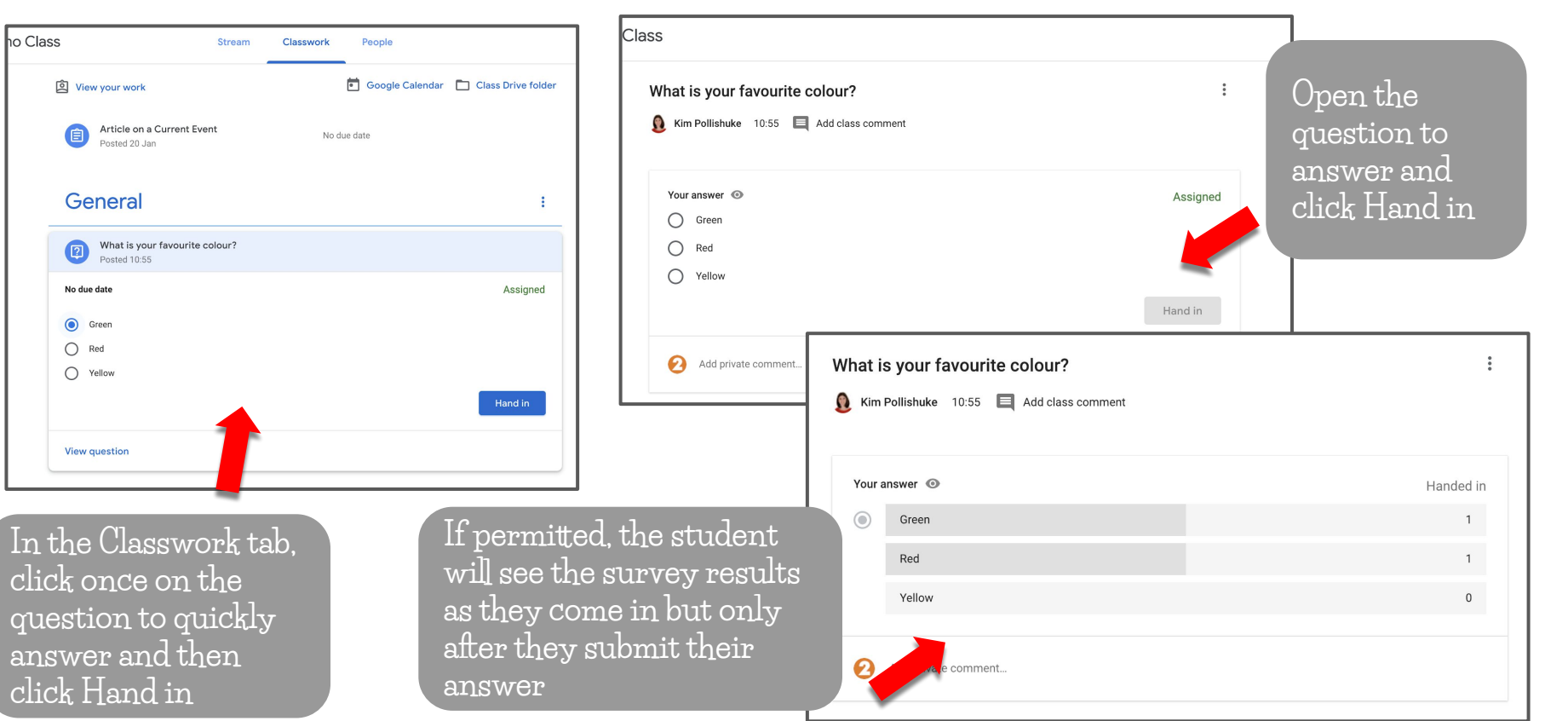

## Adding Material

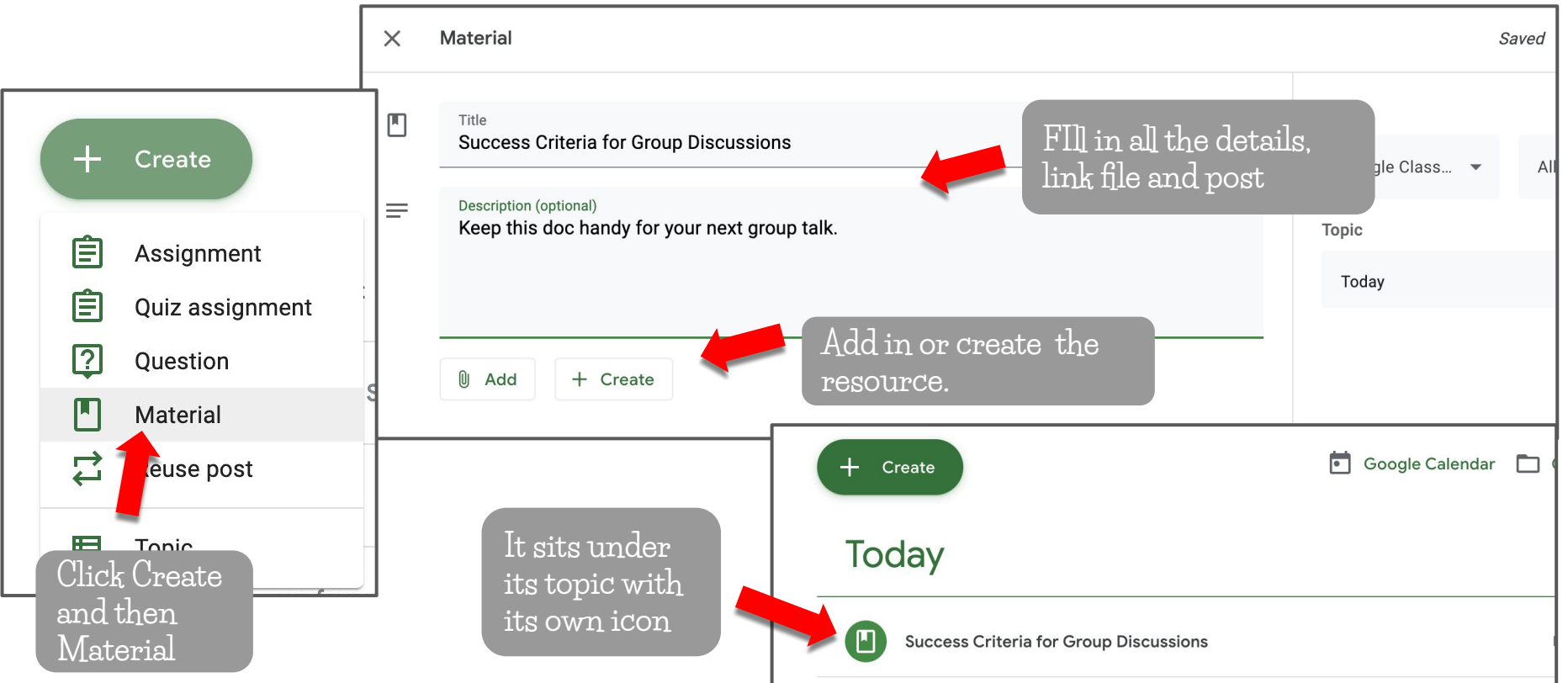

## Adding Material STUDENT VIEW

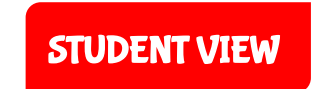

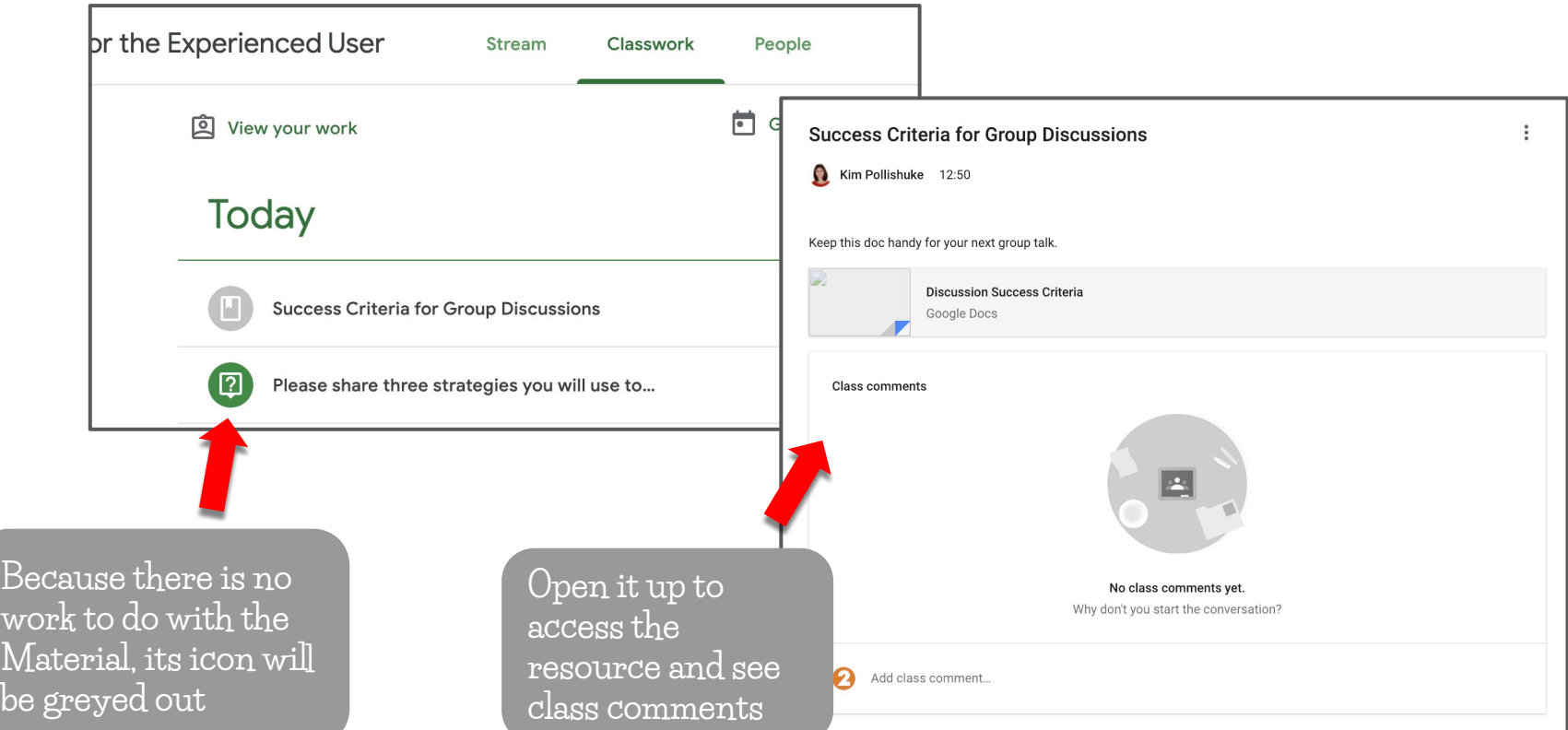

## Reusing a Post in the Classwork and Stream Tab

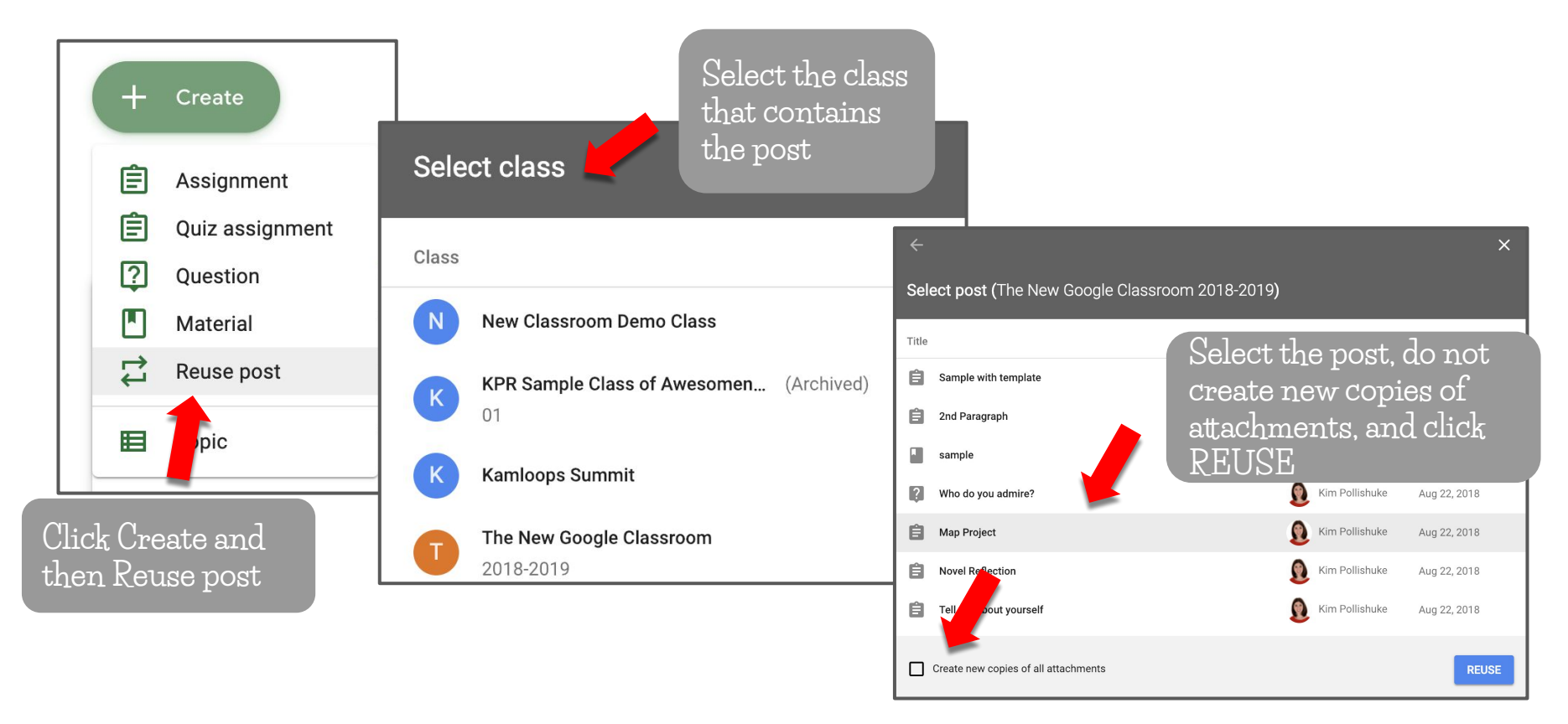

## Reusing a Post in the Classwork and Stream Tab

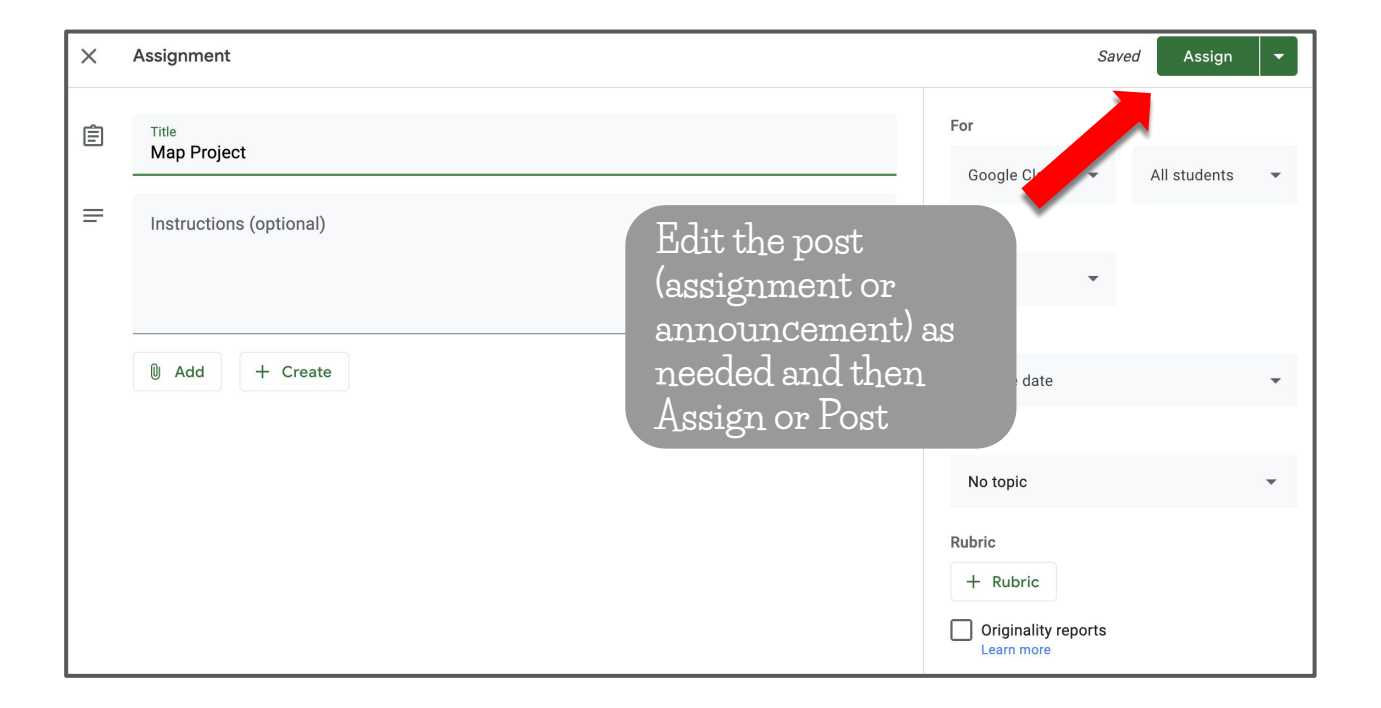

Single Student View

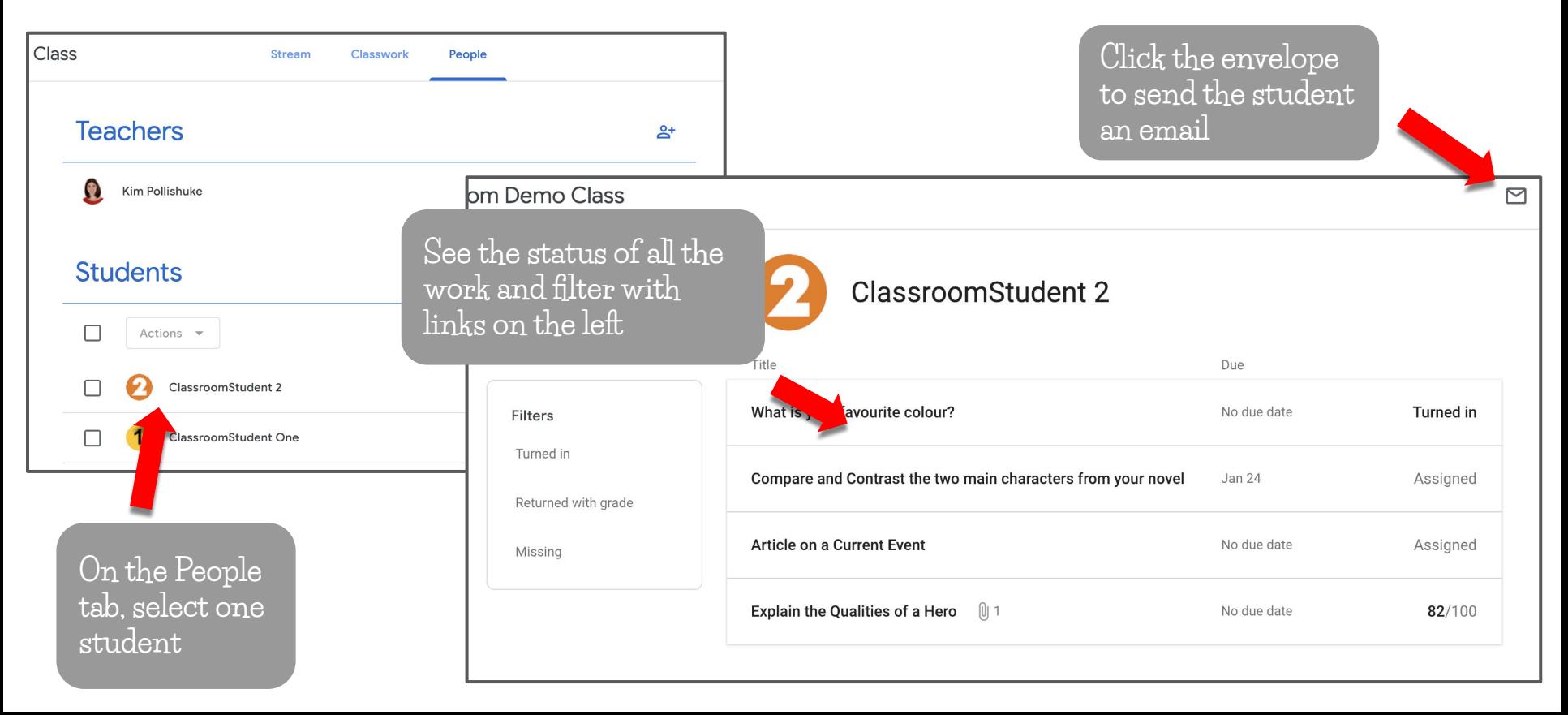

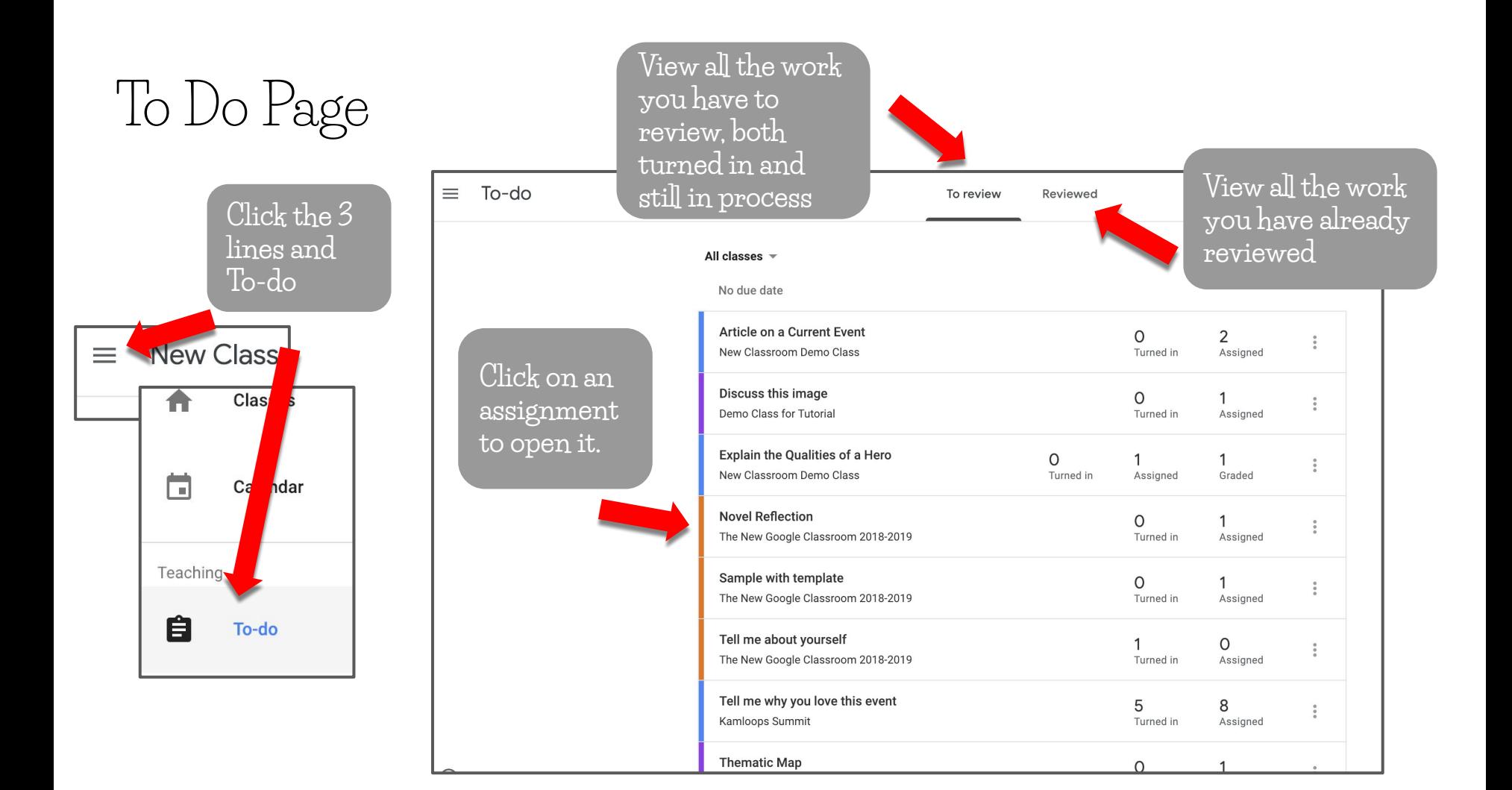

## To Do Page

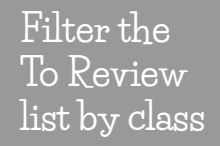

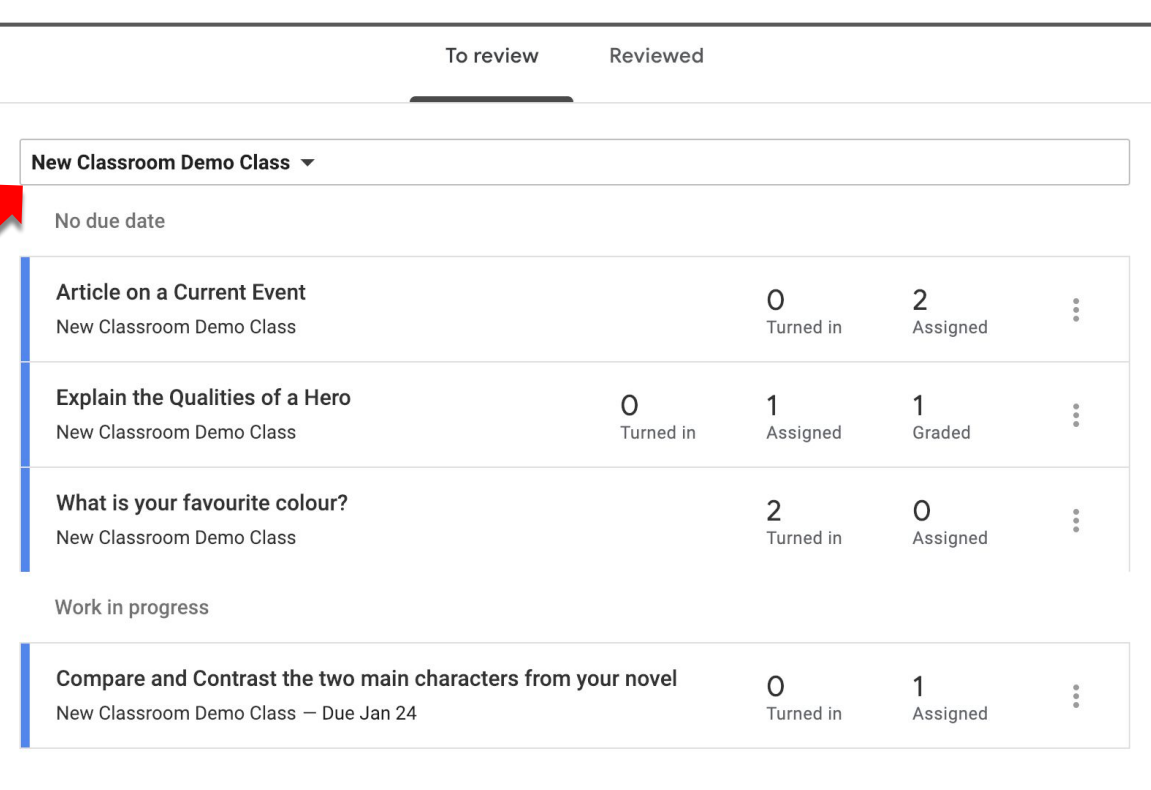

**NOTE: Bookmark the To-Do page for each Class to the bookmark bar for quick access**

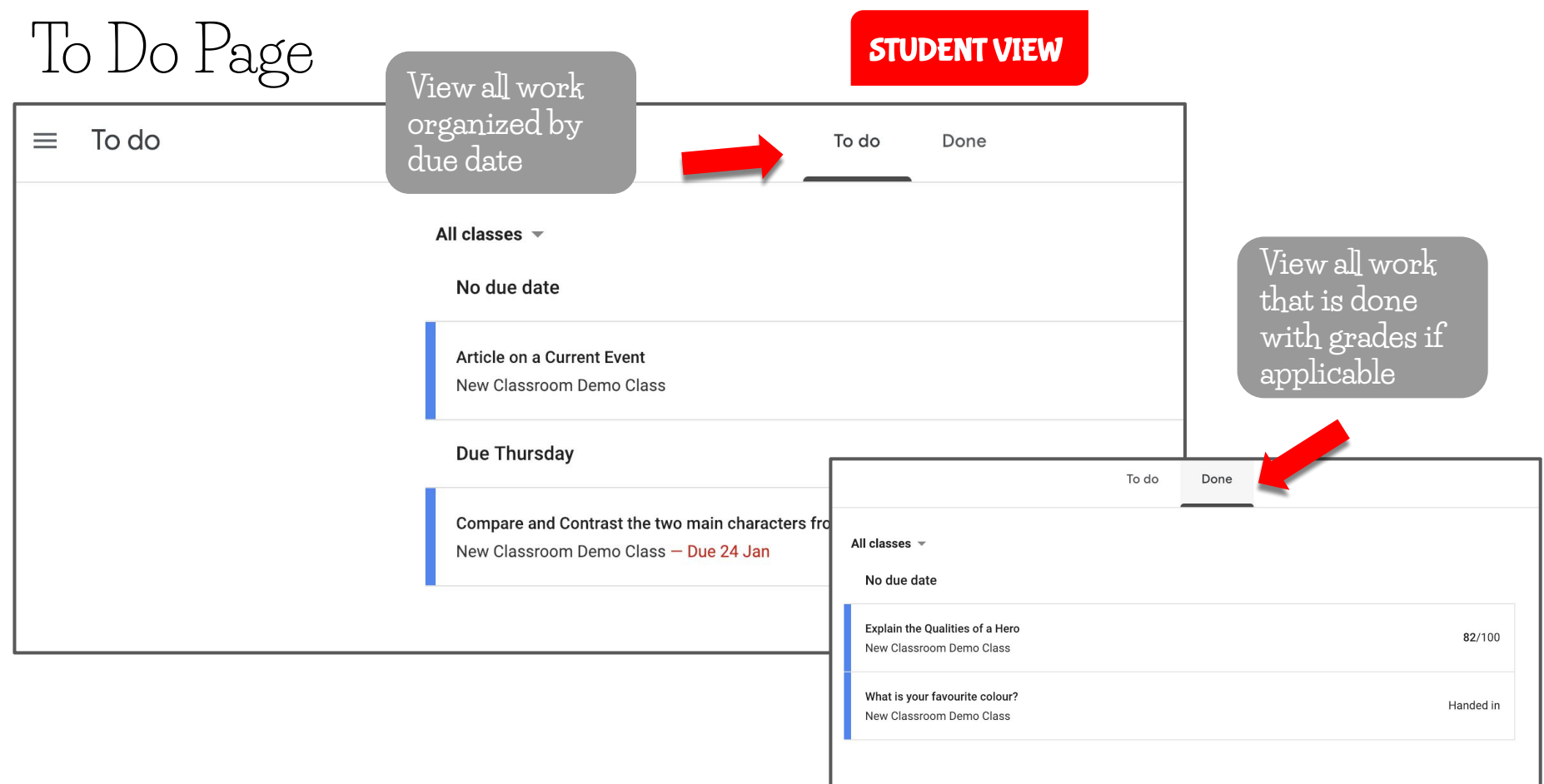

Google Classroom Calendar New Classroom Demo Class  $\equiv$ Class Classes A N<sub>®</sub> **Click the**  曲 Calendar **pancakes and**   $\equiv$  Calendar **then Calender** Teaching All classes v  $\langle$  Jan 20 - Jan 26, 2019 >  $22$  $25<sub>m</sub>$ 21 23 Ê 20 24 To-do  $Mon$ heW Thu **Assignment: Compare and Contrast the two main** New Classroom Demo C characters from your **Anything you Click on the item created with a due to go directly to date sits in the its assignment calendar page**

 $\Box$  $\pm 0.01$ 

26

## Classroom & Google Calendar Integration

**Access the Google Calendar from the Classwork tab.**

**Assignments posted as events are directly linked back to Classroom.**

**Events created in Google Calendar will NOT appear back in the Google Classroom Calendar.**

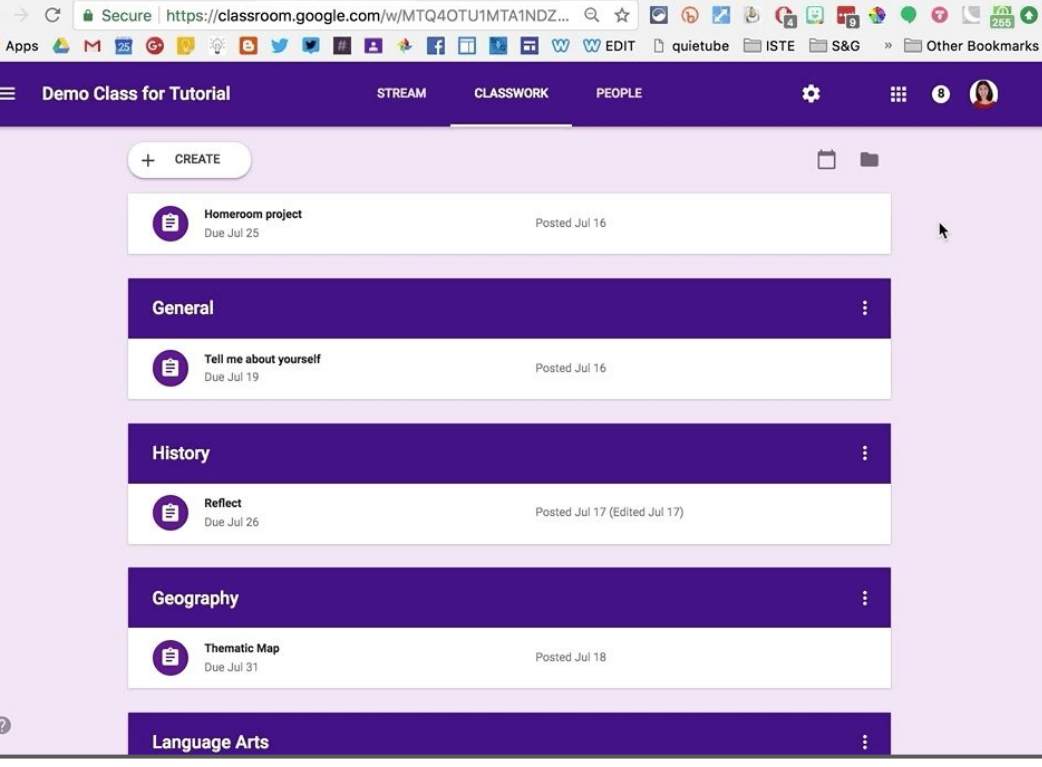

## Deleting Google Classroom Calendars

**Each time a new Class is created, it comes with a Google Calendar.**

**That can result in a lot of Calendars that you don't necessarily need.**

**Check out Alice Keeler's blog post for how to remove Classroom Calendars you don't want to view.**

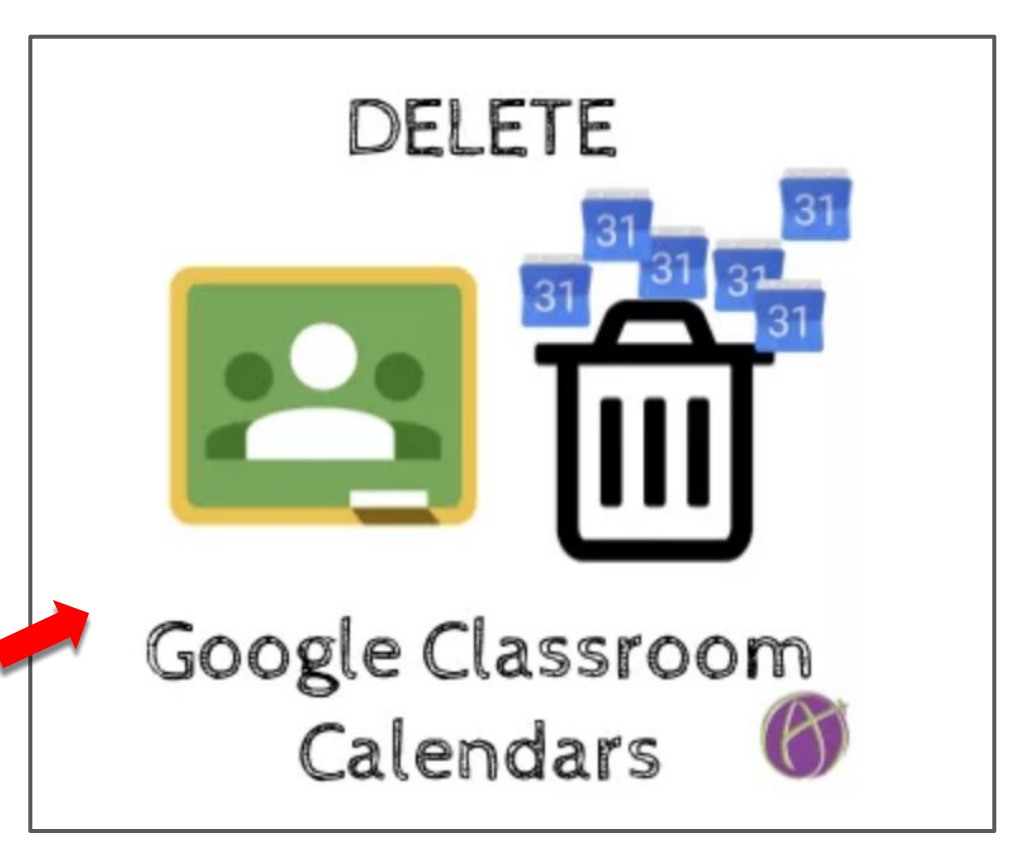

## Overall Classroom Notifications

Email

Comments

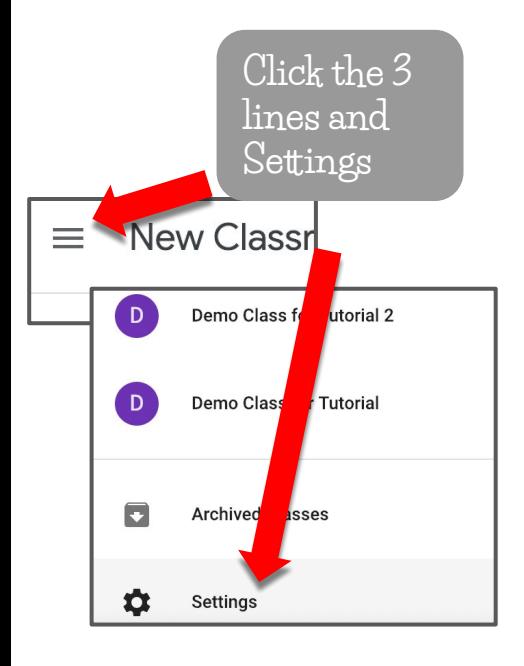

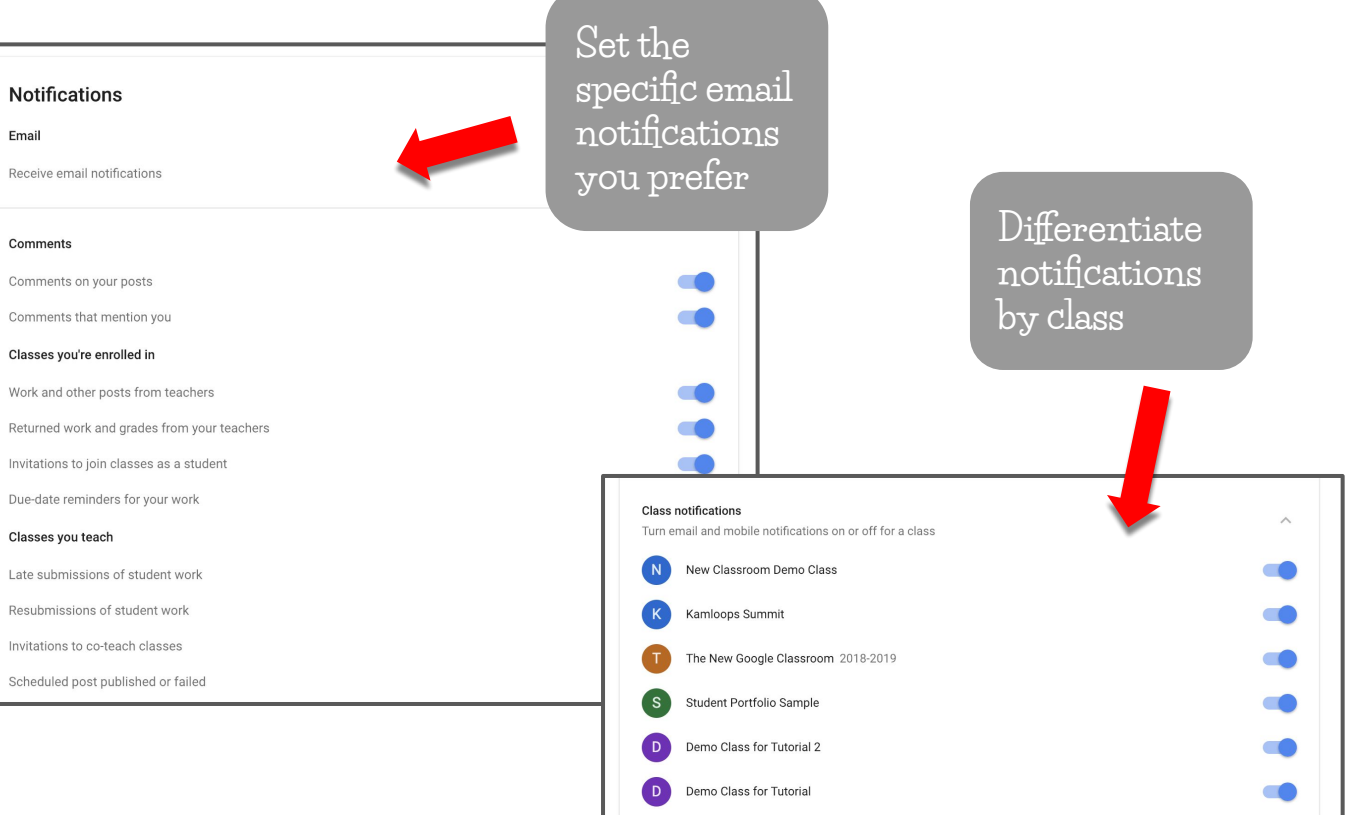

## Managing Email Notifications from Private Comments

**If want to keep the notifications but feel you are getting too many, check out Alice Keeler's strategy for filtering all the incoming messages**

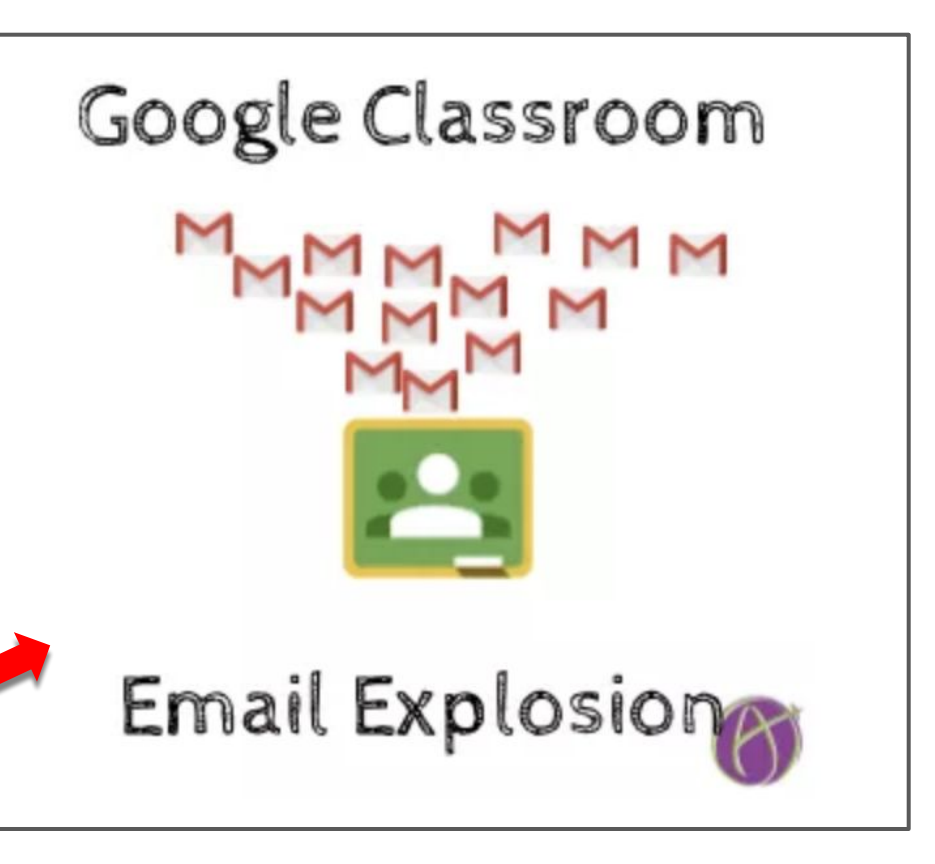

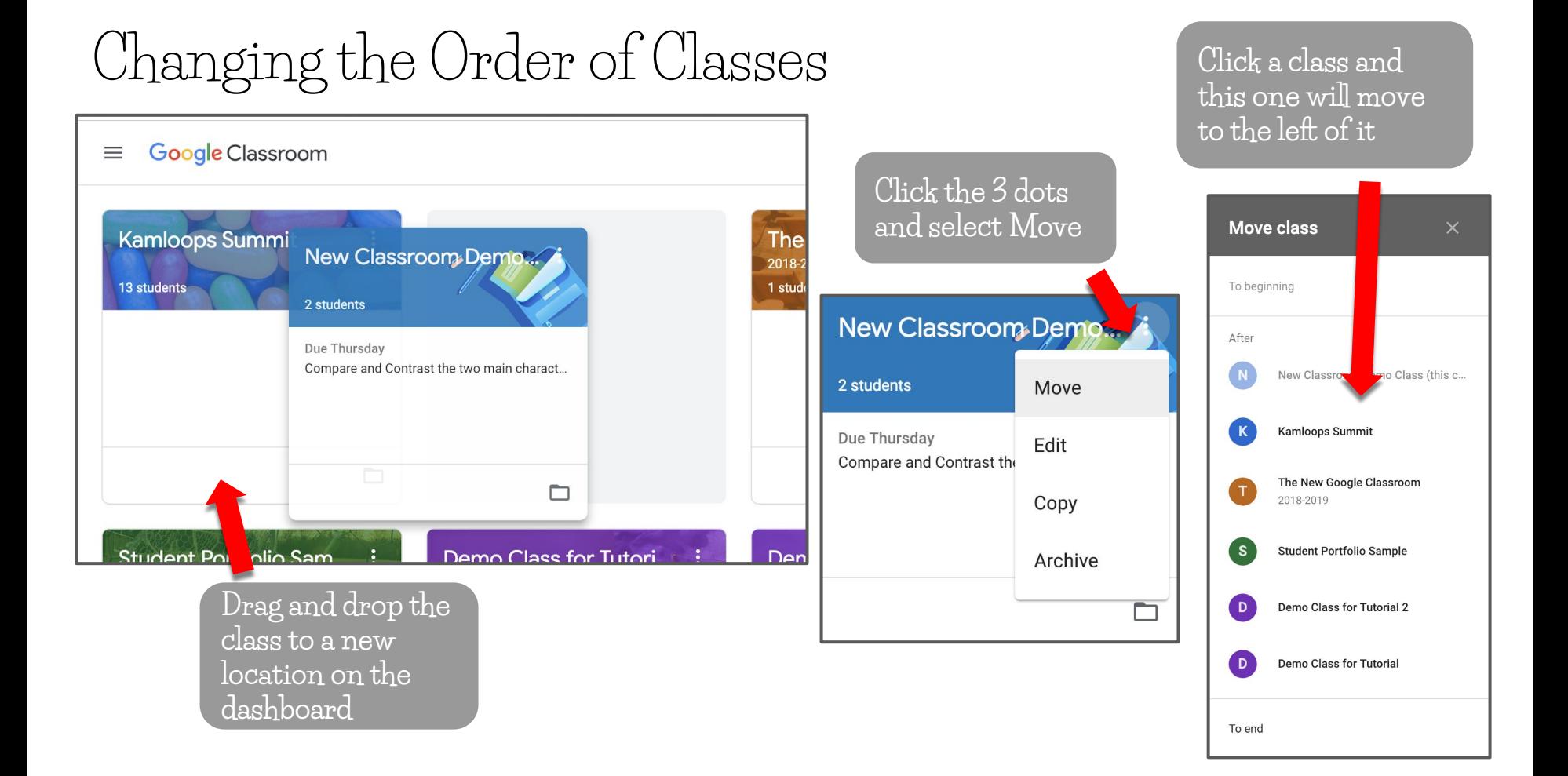

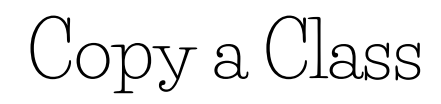

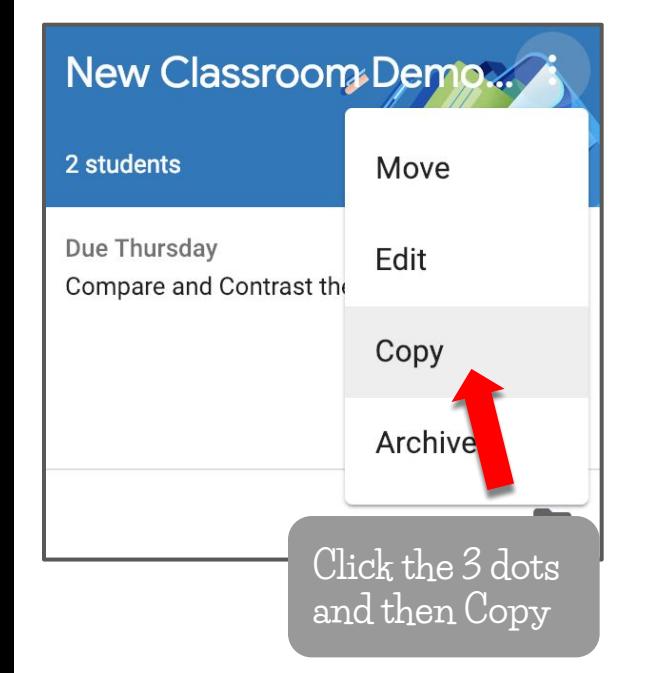

### Copy class

Create a new class with copied topics and classwork items. Rosters and announcements won't be copied.

#### Class name (required)

#### Copy of New Classroom Demo Class

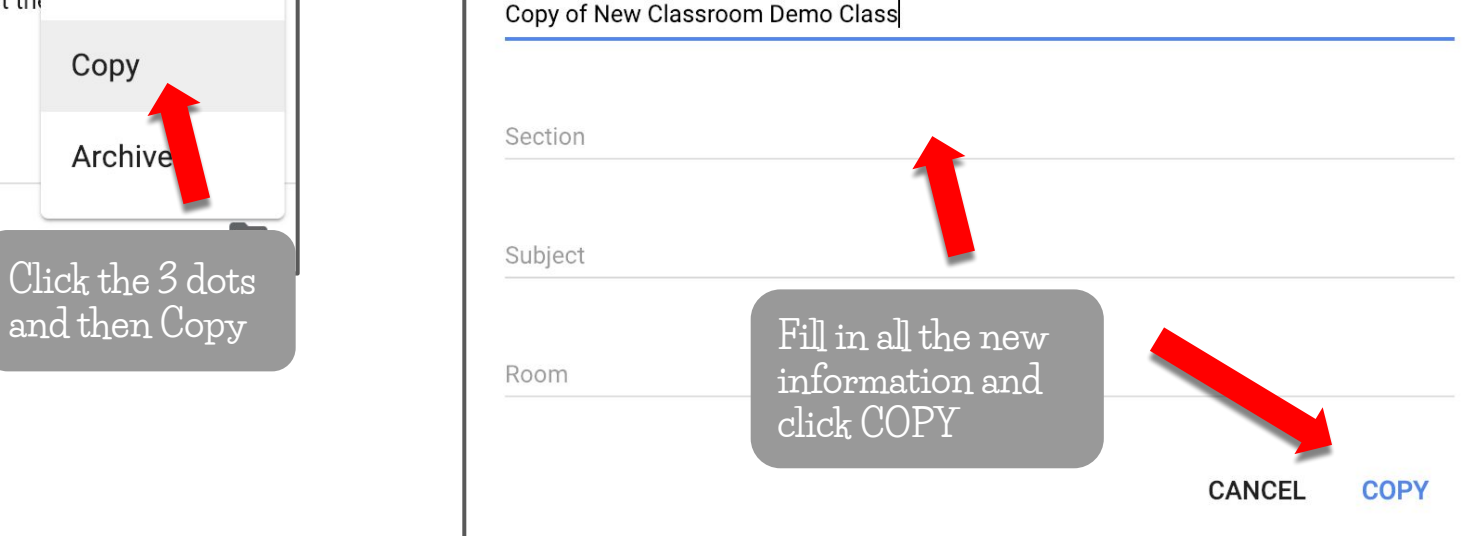

## Archive, Delete, and Restore a Class

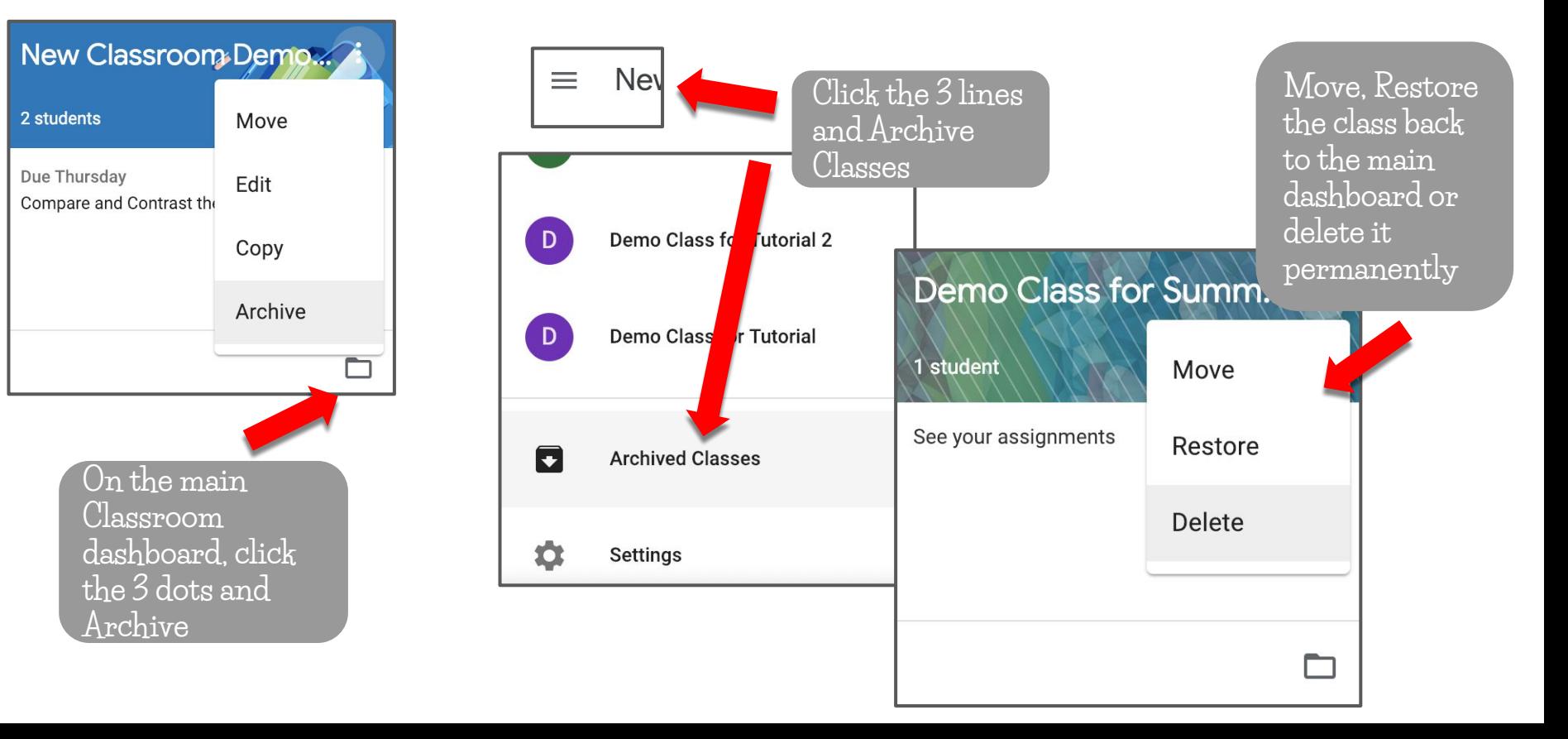

## Bookmarking Google Classroom

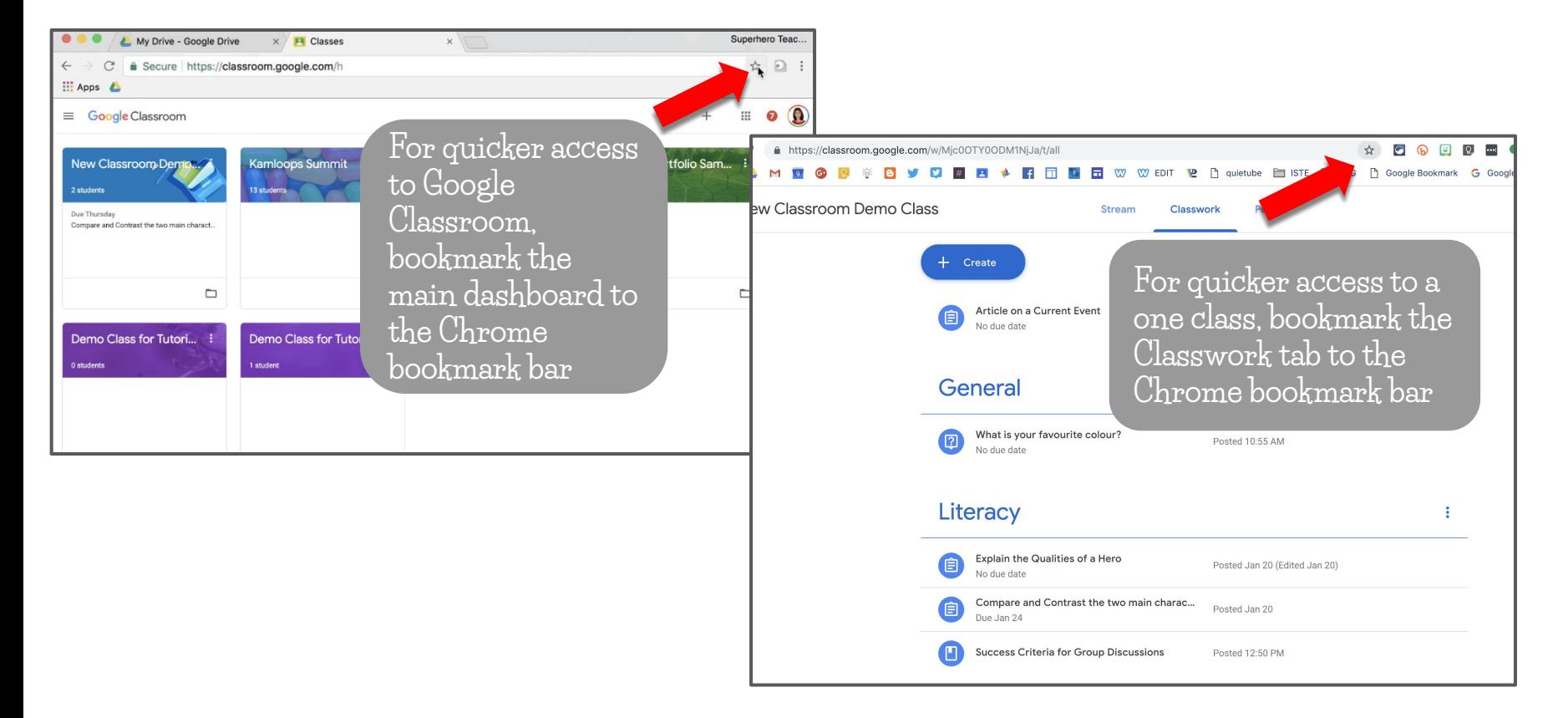

## Help Icon

**Click the question mark for tours of new features, to ask a question and to send feedback**

**NOTE: Be specific with feedback and include a pedagogical rationale for the suggestion**

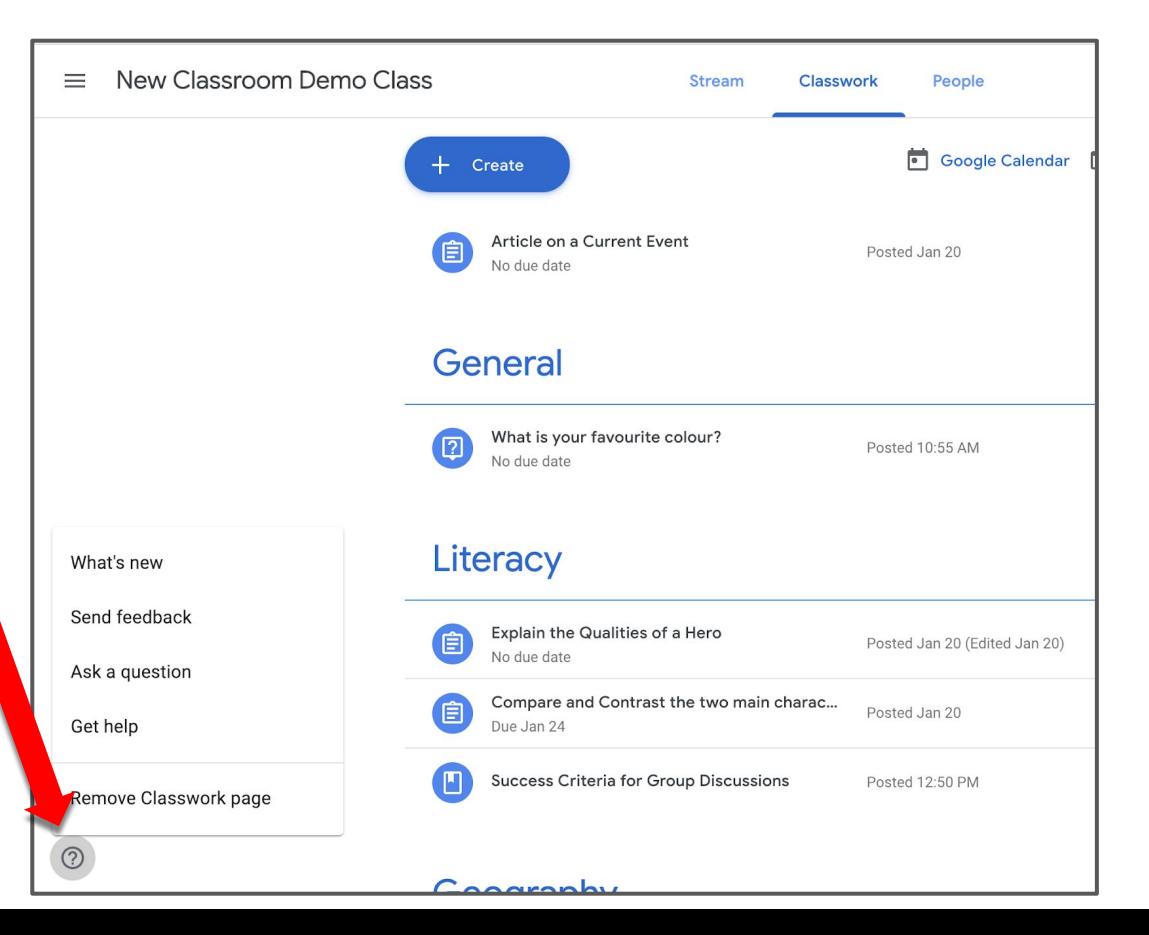

## Giving Students Extensions on Assignments

**To give students an extension on an assignment, check out Alice Keeler's workflow using the Reuse post feature**

# Extend the Due Date **NOT**

## Doctopus & Goobric for Assessment

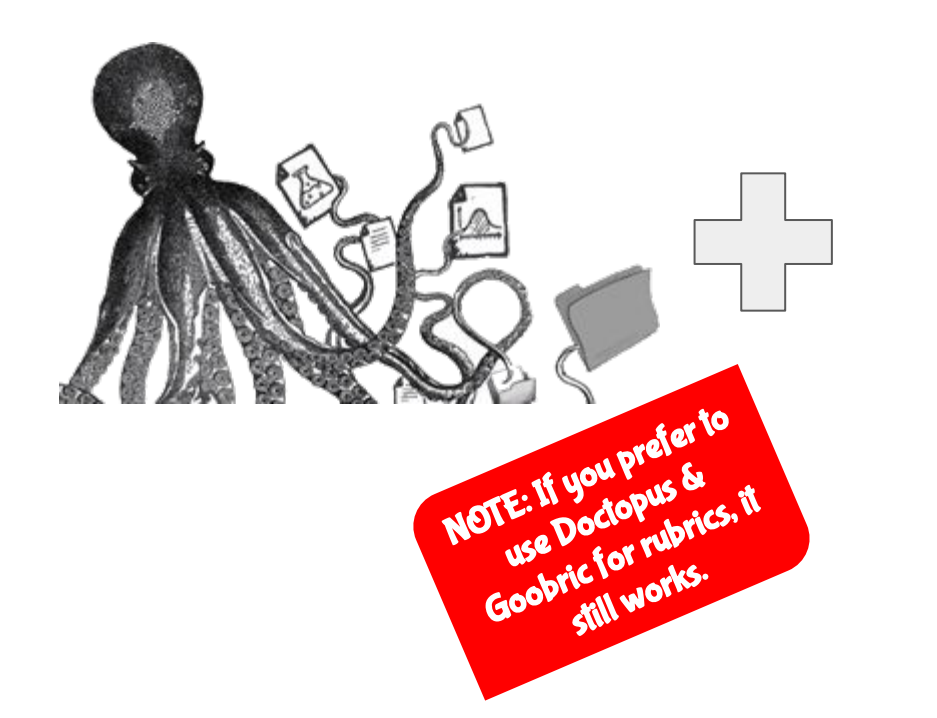

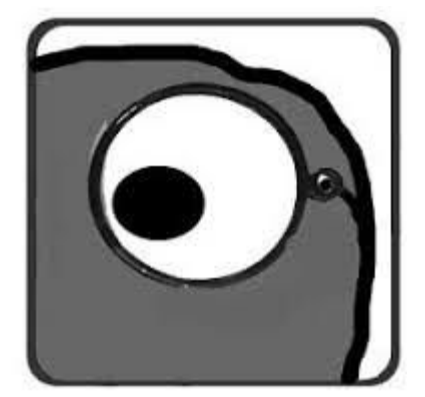

## Create a Rubric in Sheets

- Open a new Google Sheet
- Leave cell A1 empty
- $Column A must be the$ criteria
- Include at least 3 more columns of qualifiers

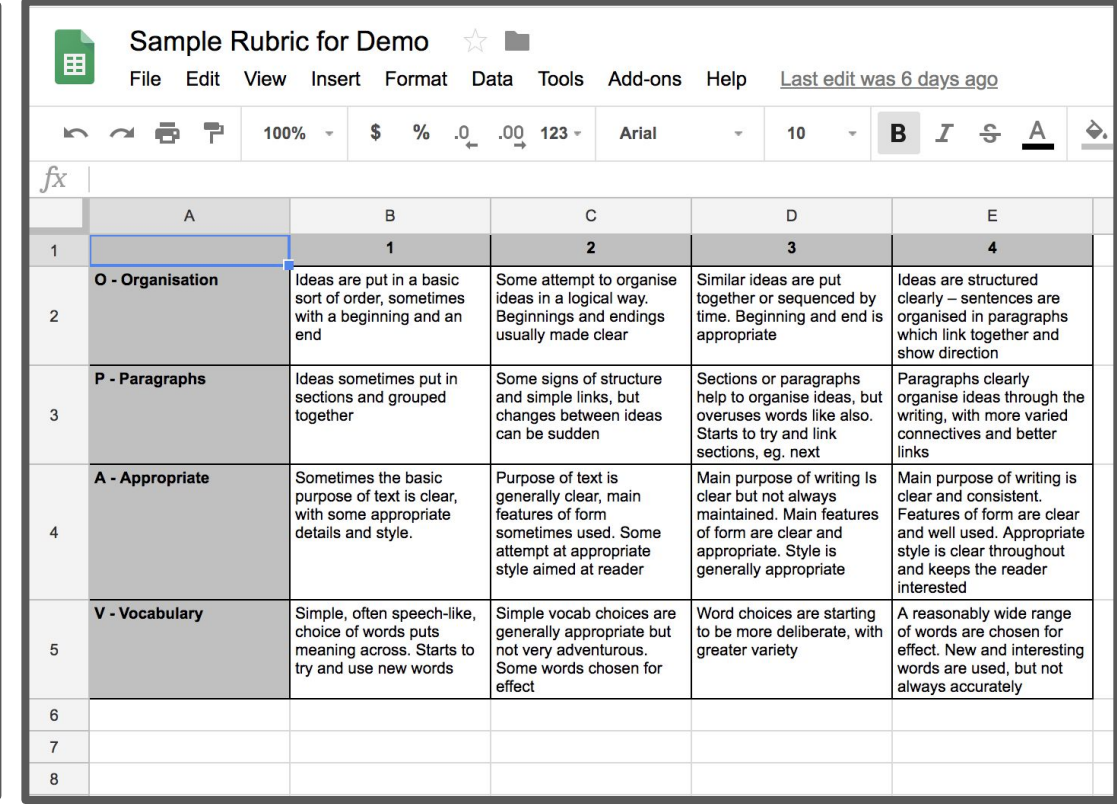

## Get the Goobric Extension

- Open the Chrome Web Store
- Search for Goobric
- Add to Chrome
- $\bullet$  Add the student version as well for later

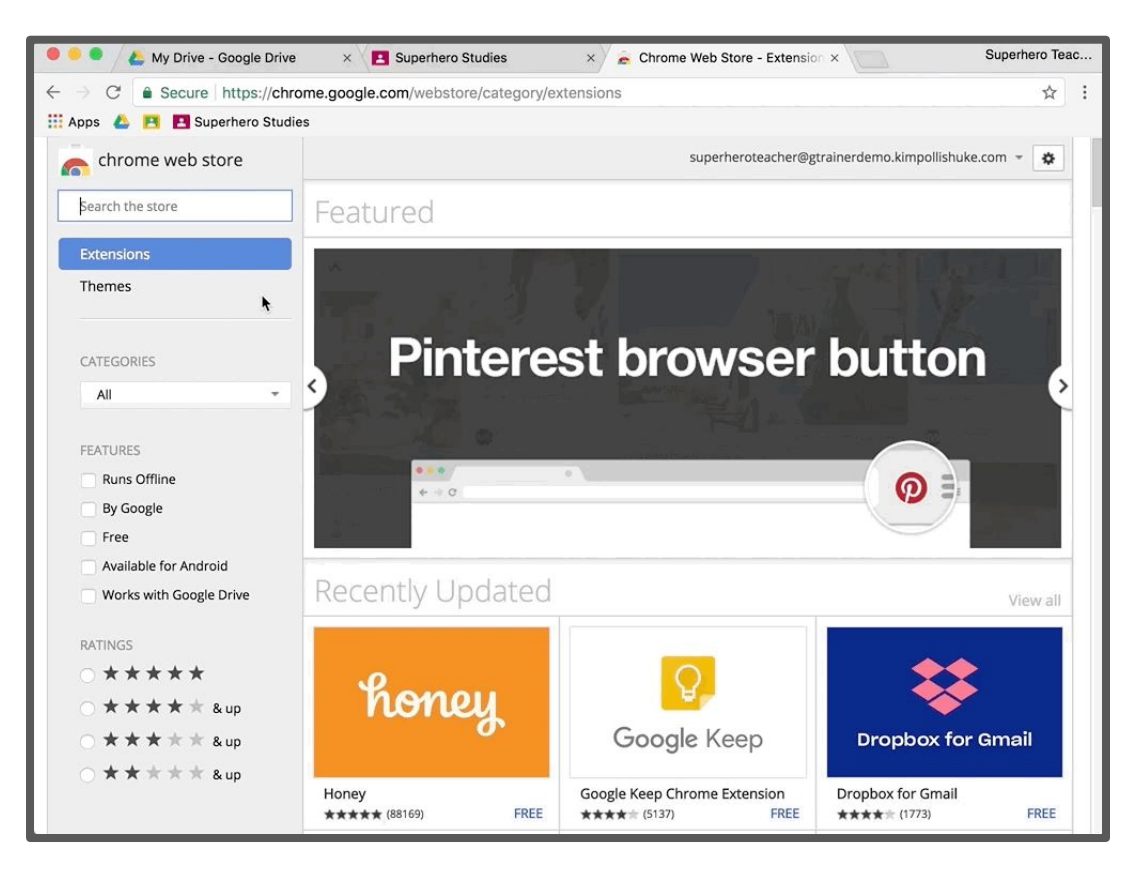

## Get the Doctopus Sheets Add-on

- Open a Google Sheet
- Open the Add-ons menu
- Search for Doctopus and click + Free
- Accept the permissions

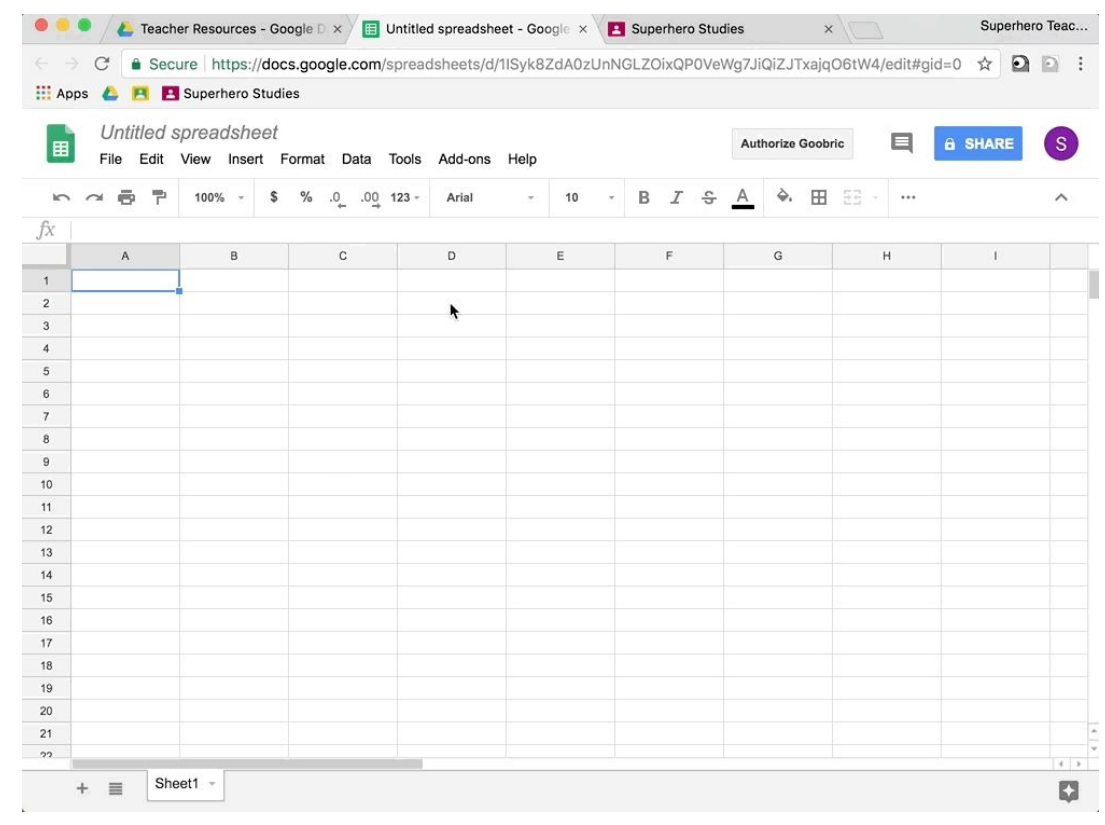

## Begin Running Doctopus

- Open the Add-ons menu and select Doctopus
- Select Open or Setup
- Click more to dismiss the warning
- Select ingest a Google Classroom
- Select the Class
- Select the Assignment
- Click Ingest Assignment

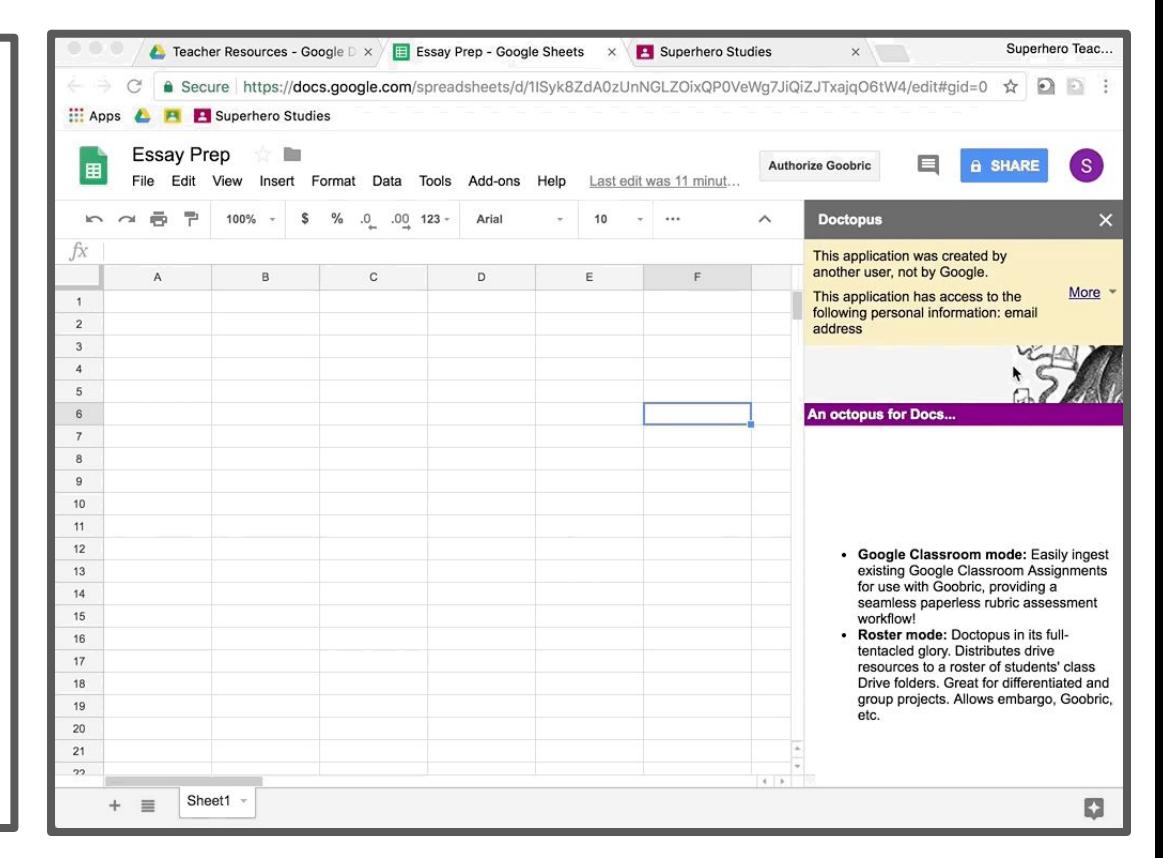

## Authorize Goobric

- When prompted to Authorize Goobric
- You can also do this using the button at the top of the sheet
- Follow the prompts
- If the final stage stalls, close the tab
- Click authorize again and it will finish

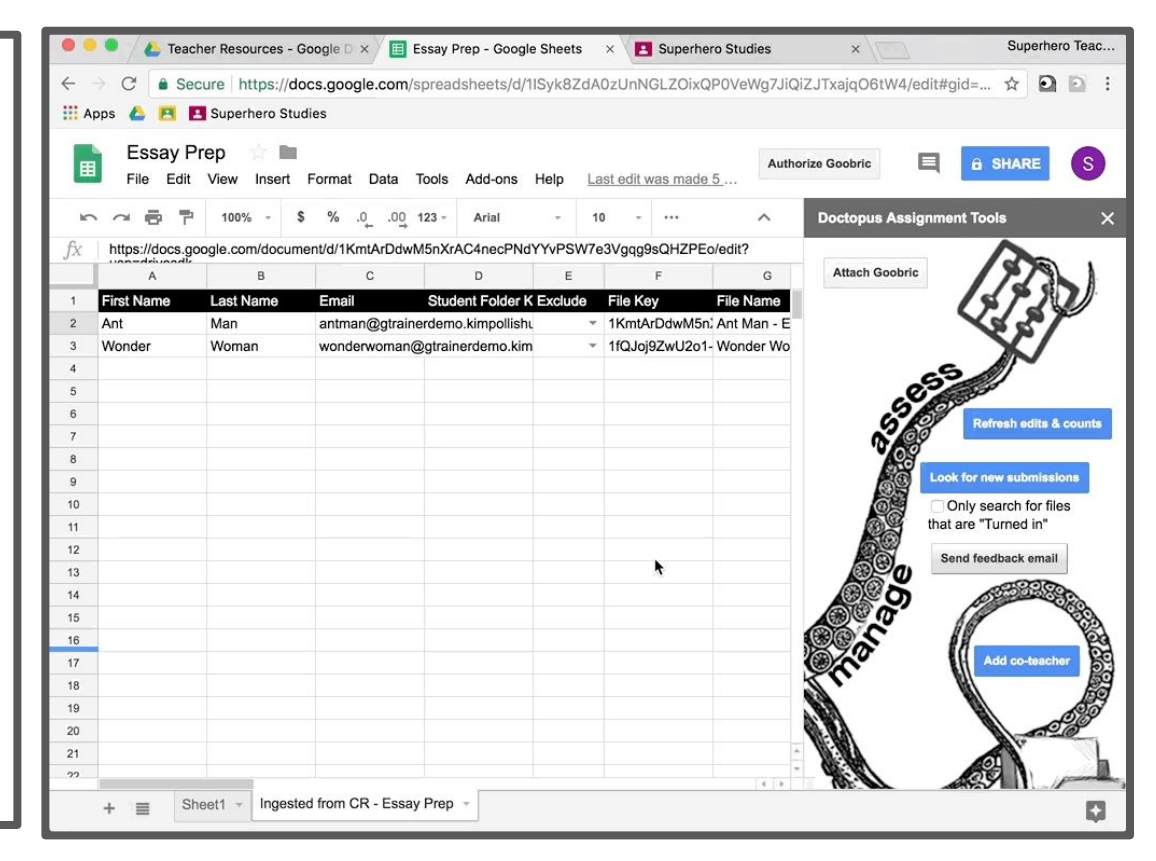

## Attach Goobric

- Again, click More to dismiss the warning
- Click attach Goobric
- Select the rubric from recent or from your drive
- This will take a few seconds

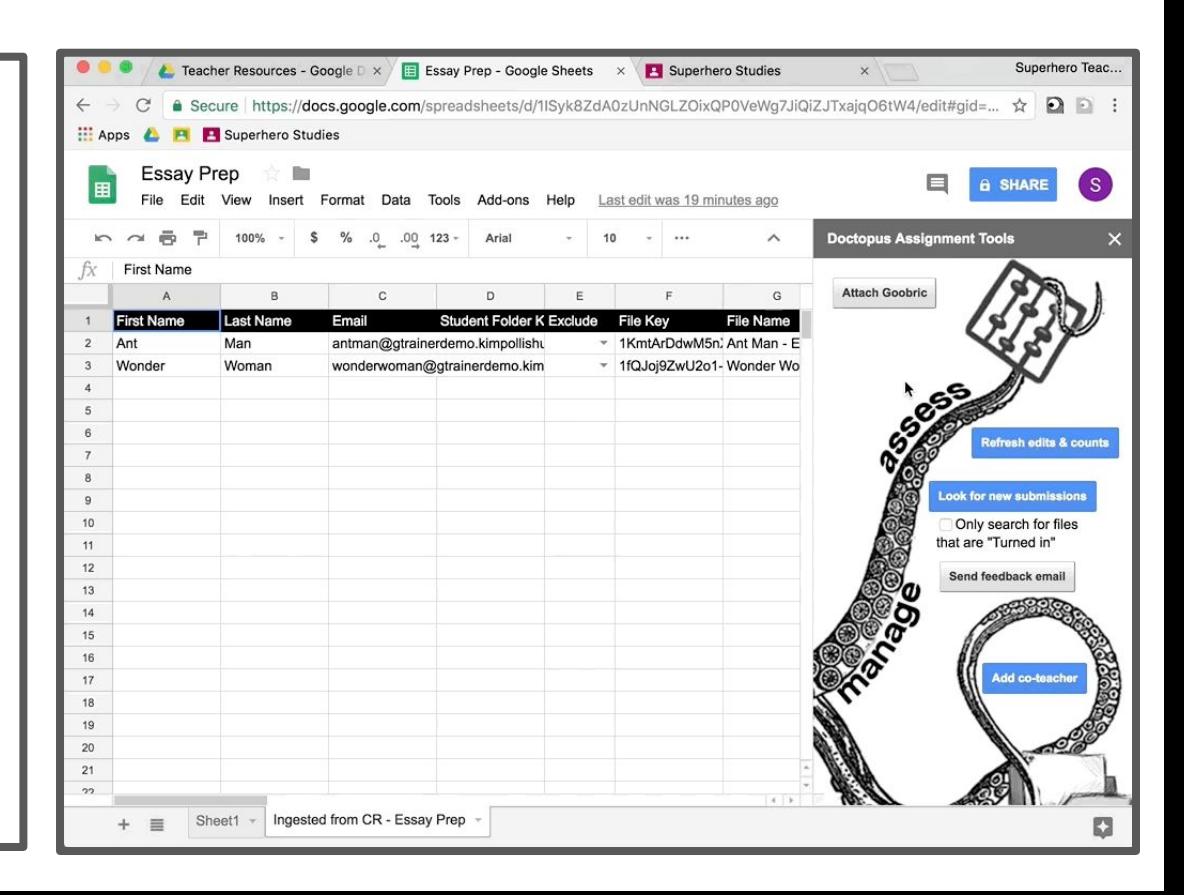

## Assess with Goobric

- Click on the link to access the doc with Goobric at the top
- Click on each criteria to bring up its qualifiers or type a number in the box next to a criteria

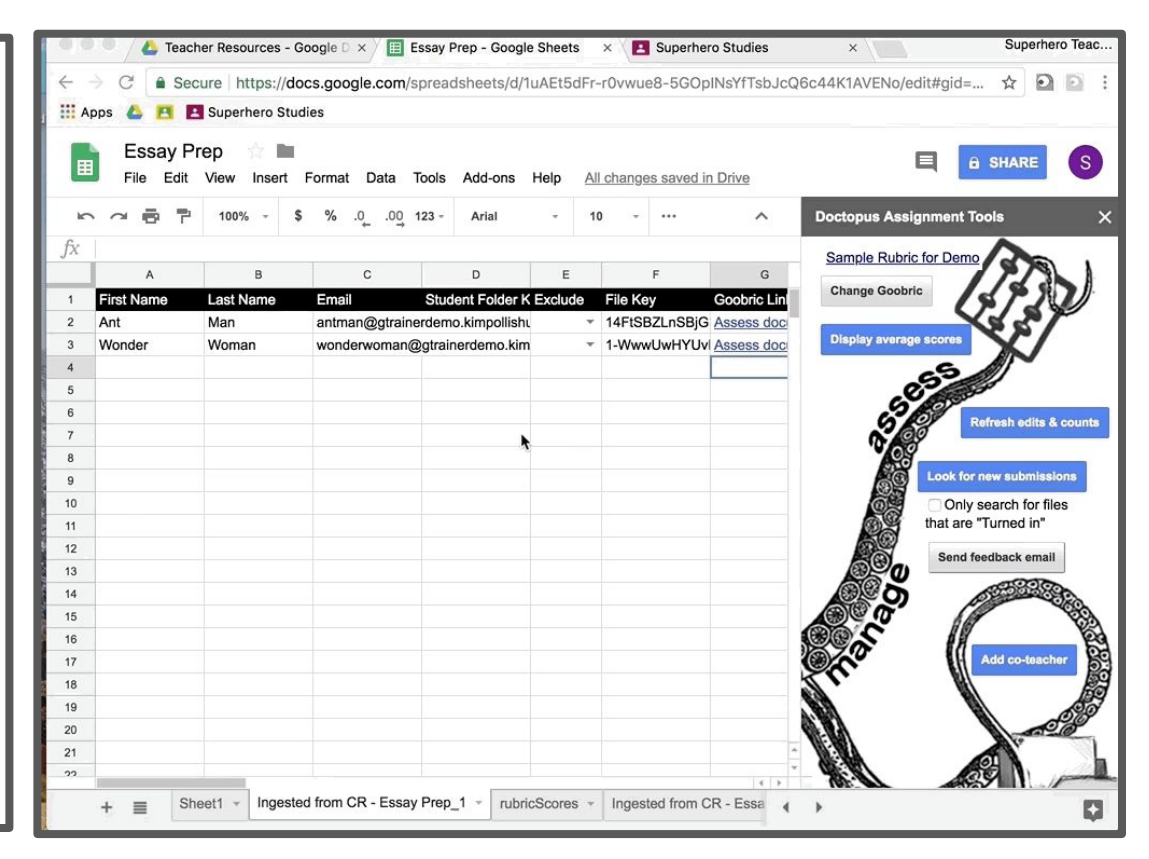
## Assess with Goobric

- Write or record a comment
- Decide if you want to:
	- email the rubric to the student
	- change the student's level of access to Can comment
- Submit and the rubric appears at the bottom
- Click next to move to the next student or switch to a student using the drop down menu above comments

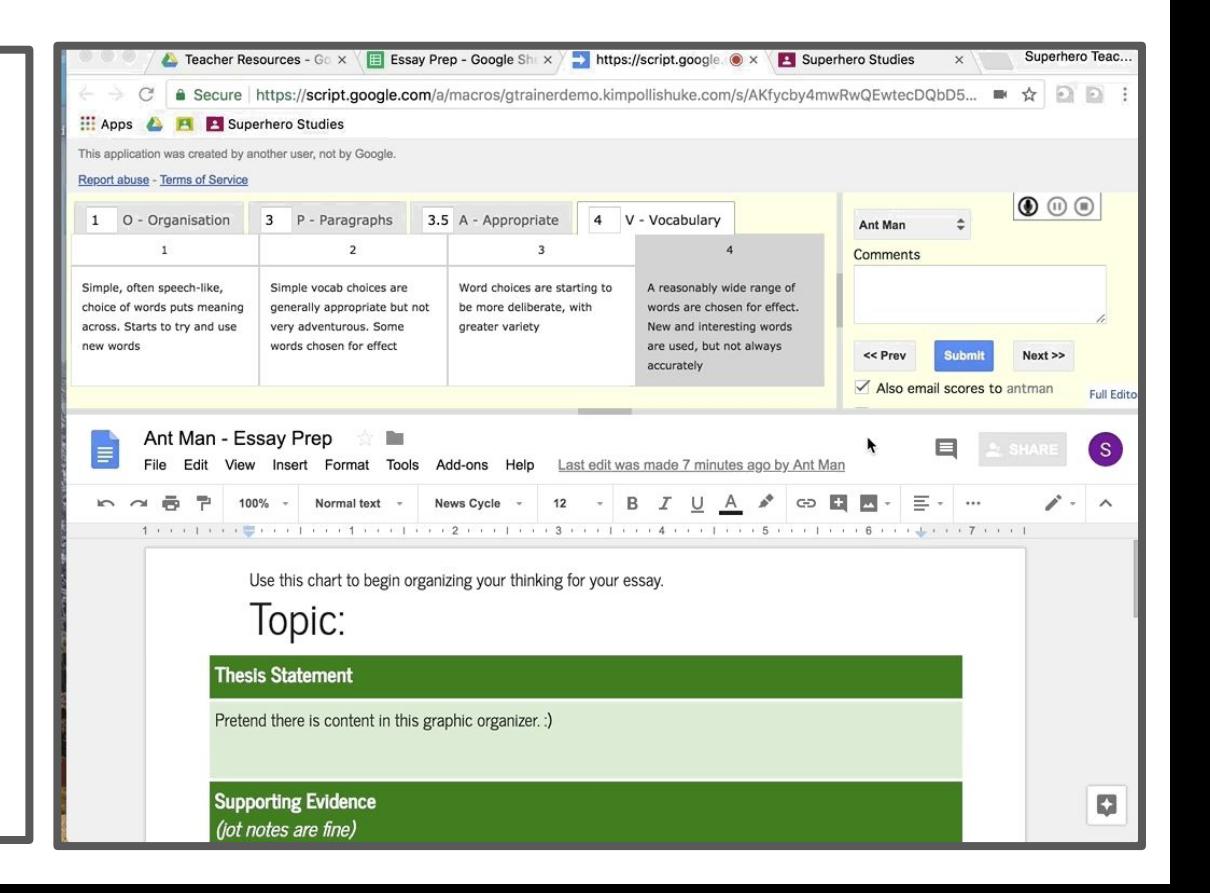

## Goobric Data

- On the Doctopus Sheet, in the Ingested from CR tab view:
	- the turn in date
	- o the most up to date scores for each criteria
	- the comment
	- the number of times it's been assessed through Goobric
- On the rubricScores tab, view
	- each individual rubric score

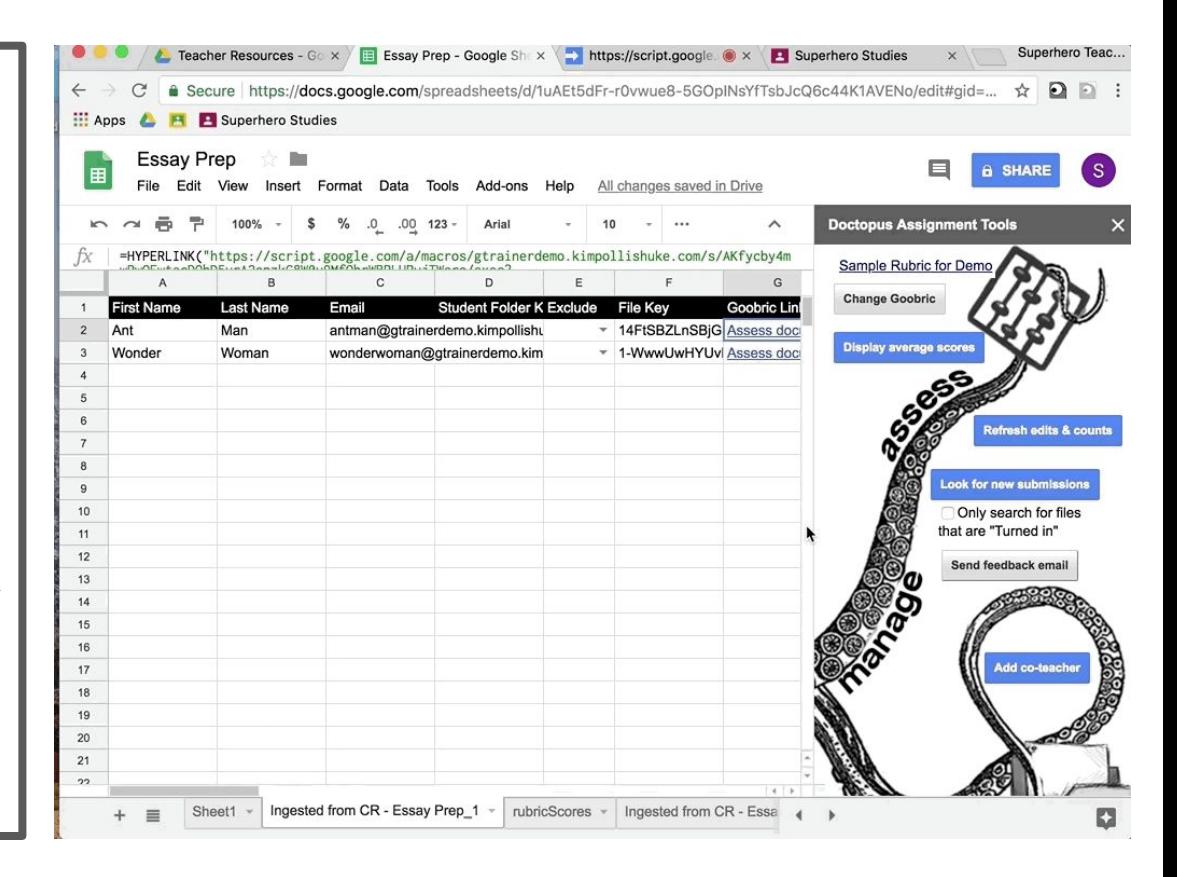

## What's in this tutorial?

[Creating the Class](#page-1-0)

[Student Permissions /The Settings Gear](#page-6-0)

[The Stream Tab](#page-21-0)

[The People Tab](#page-13-0)

[Communicating with Guardians](#page-17-0)

[Make an Announcement](#page-22-0)

[Draft and Scheduled Posts](#page-25-0)

[Managing Class Comments](#page-26-0)

[The Classwork Tab](#page-31-0)

[Topics for Organization](#page-32-0) **[Assignments](#page-34-0)** [Posting to Multiple Classes](#page-35-0) [Class vs. Private Comments](#page-45-0) [Differentiating for Students](#page-53-0) [Ask a Question](#page-75-0) [Rubrics](#page-59-0) \*NEW [Originality Reports](#page-64-0) \*NEW [Keeping Track of Work](#page-47-0) [Single View of a Student](#page-85-0)

[The MarksTab](#page-71-0)

[Exporting Marks](#page-73-0) [Classroom and Google Calendar](#page-89-0) [Overall Classroom Settings](#page-92-0) [Organizing Classes on the Main Page](#page-94-0) [Doctopus & Goobric for Assessment](#page-100-0) [Hack for Giving Students Extensions](#page-99-0)